## **Windows 版**

# MOT /Phone

MOT/Phone Ver.6 対応版マニュアル

### 操作・設定ガイド

### 5.3 版

### 株式会社バルテック

本書には本装置を正しくご利用いただく為の、接続・設置方法、注意・警告事項が記載されている為、お 使いになる前に必ずお読みになり、方法や注意事項を十分ご理解いただいた上でご利用ください。 本書は紛失しないように、大切に保管してください。

- ◆ 本書および本製品の一部または全部を無断で転載、複製、改変することはできません。
- **◆** 本書および本製品の内容は、改変・改良・その他の都合により予告無く変更することがあります。
- **◆** 本製品の使用または使用不能から生ずる付随的な損害(事業利益の損失・事業の中断・記録内容の 変化・消失など)に関して、当社は一切責任を負いません。
- **◆** 取扱説明書の記載内容を守らないことにより生じた損害に関して、当社は一切責任を負いません。
- **◆** 接続機器との組み合わせによる誤動作から生じた損害に関して、当社は一切責任を負いません。
- ◆ 本書に記載されている会社名、製品名は、それぞれ各社の商標または登録商標です。

### ■目次

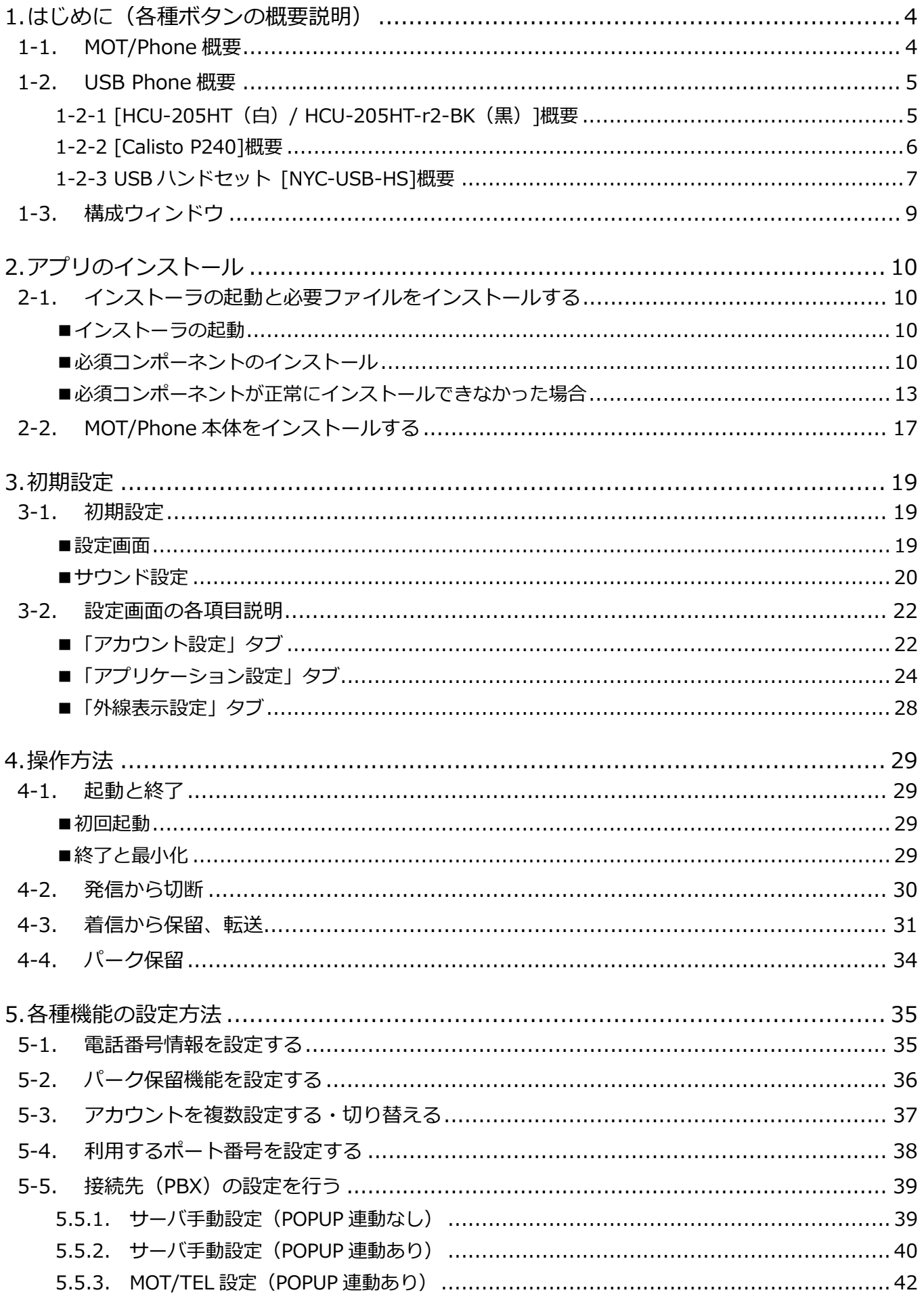

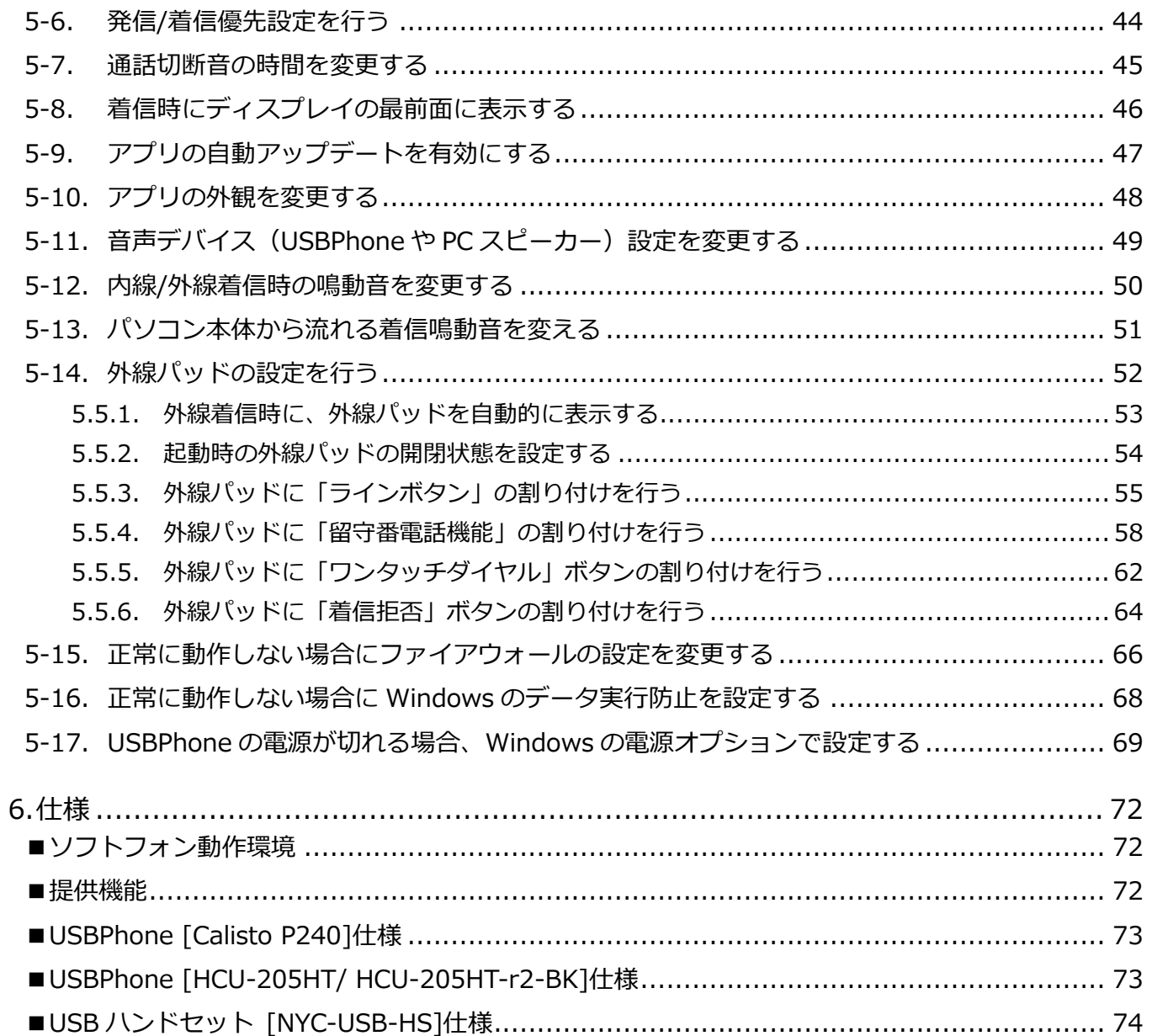

### <span id="page-3-0"></span>1.はじめに(各種ボタンの概要説明)

### <span id="page-3-1"></span>1-1. MOT/Phone 概要

MOT/Phone は、ポップアップクライアント、MOT/PBX と連携して利用する専用ソフトフォンです。 PC 内に本ソフトをインストールする事で MOT/PBX の内線端末として利用する事が出来ます。 本説明書は、MOT/Phone の機能と操作方法につきまして説明します。

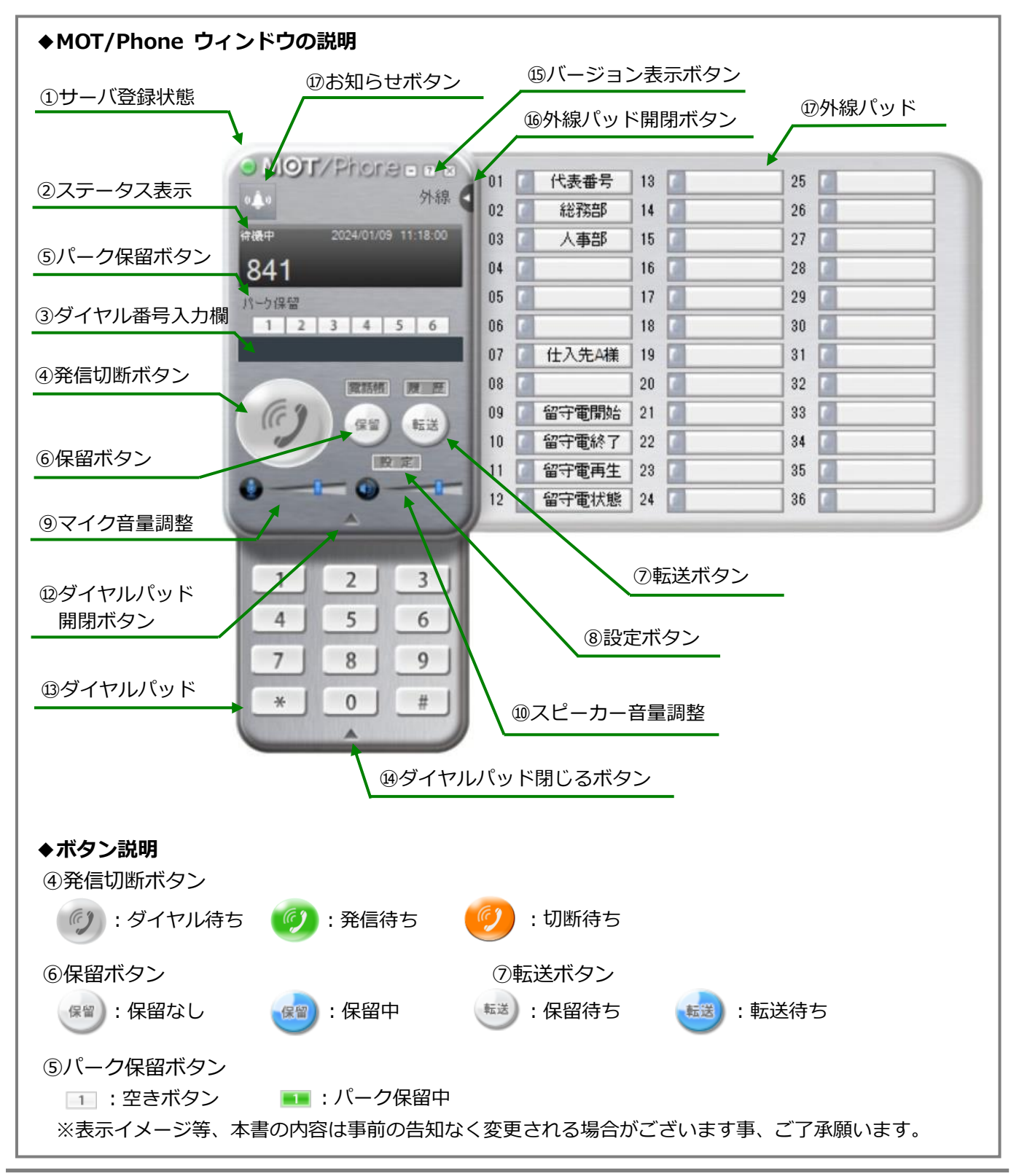

### <span id="page-4-1"></span><span id="page-4-0"></span>1-2-1 [HCU-205HT(白) / HCU-205HT-r2-BK(黒)]概要

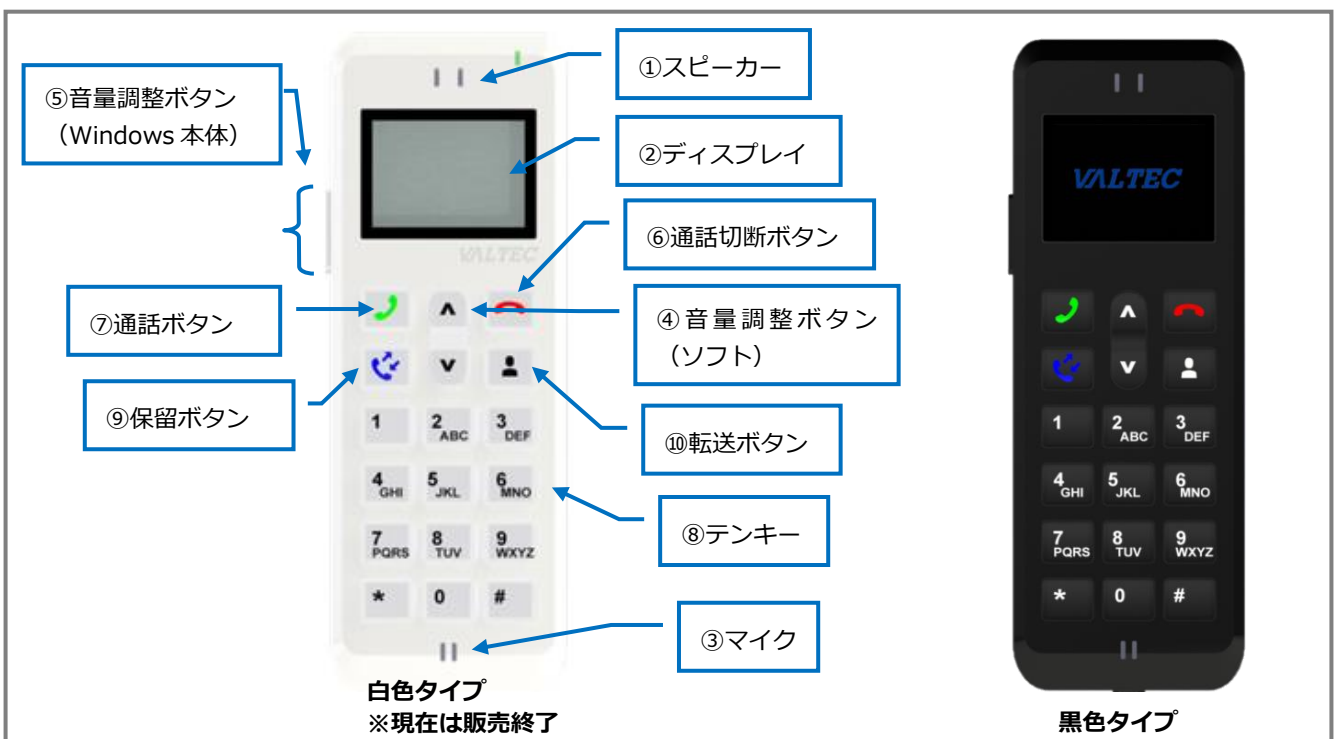

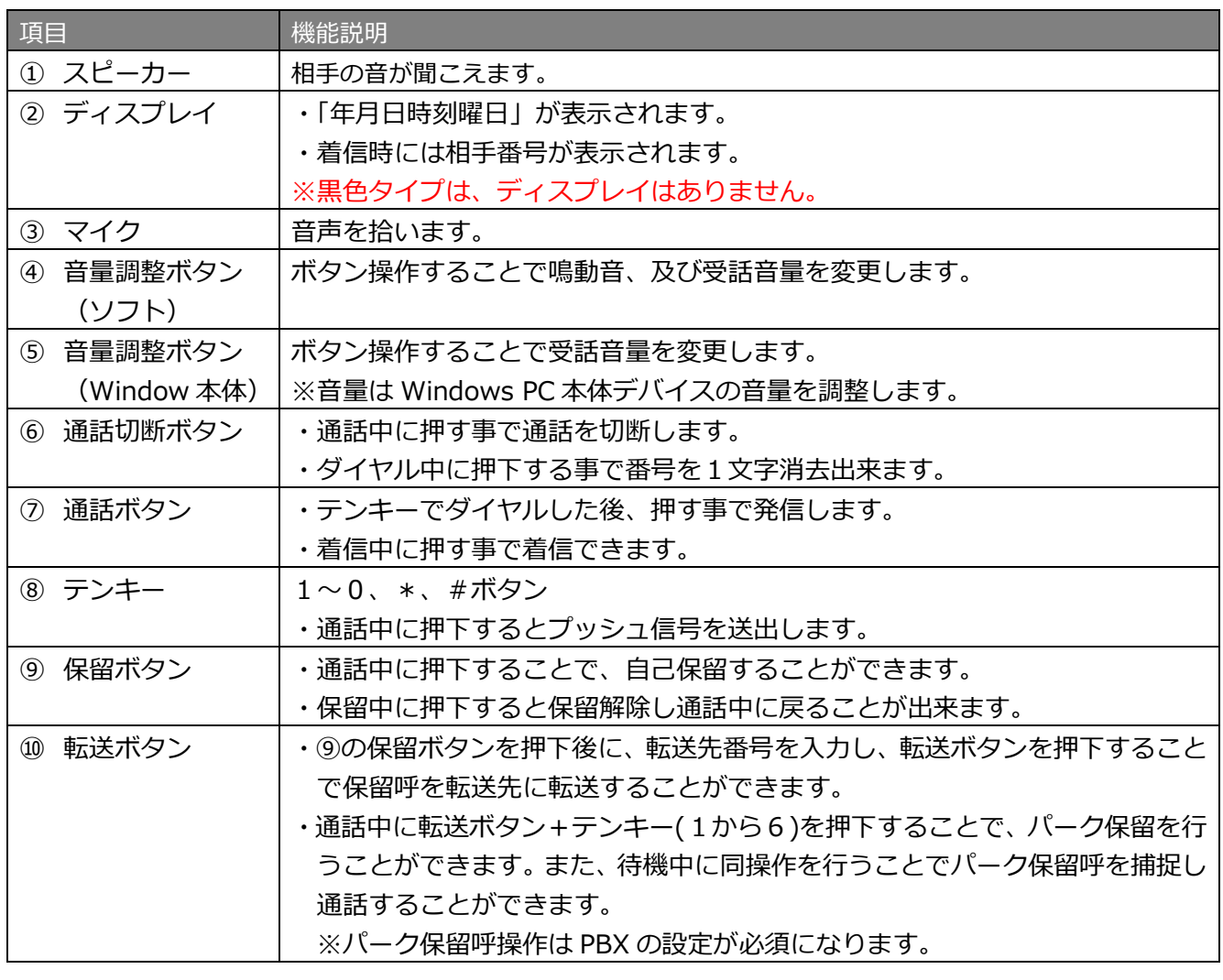

### <span id="page-5-0"></span>1-2-2 [Calisto P240]概要

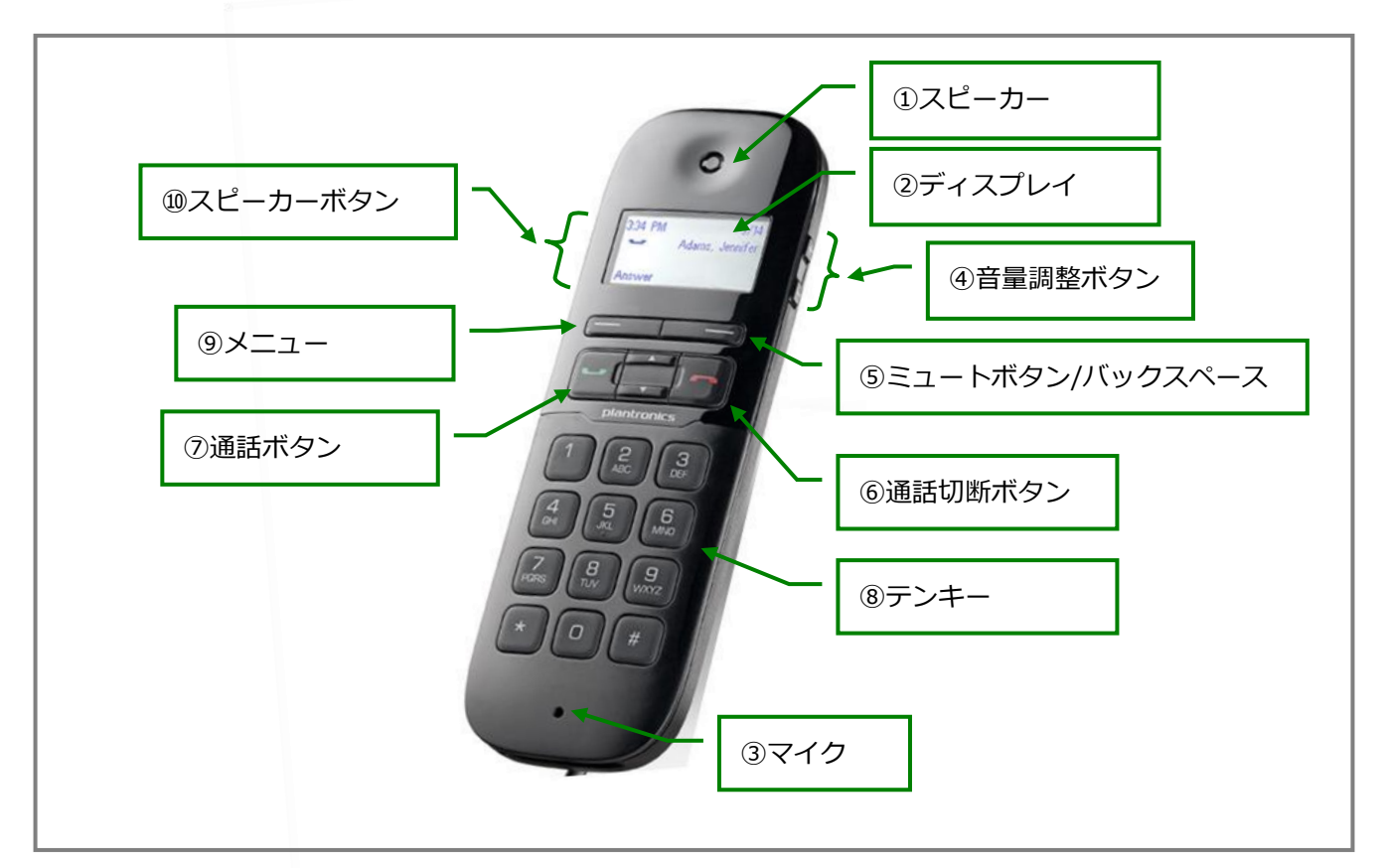

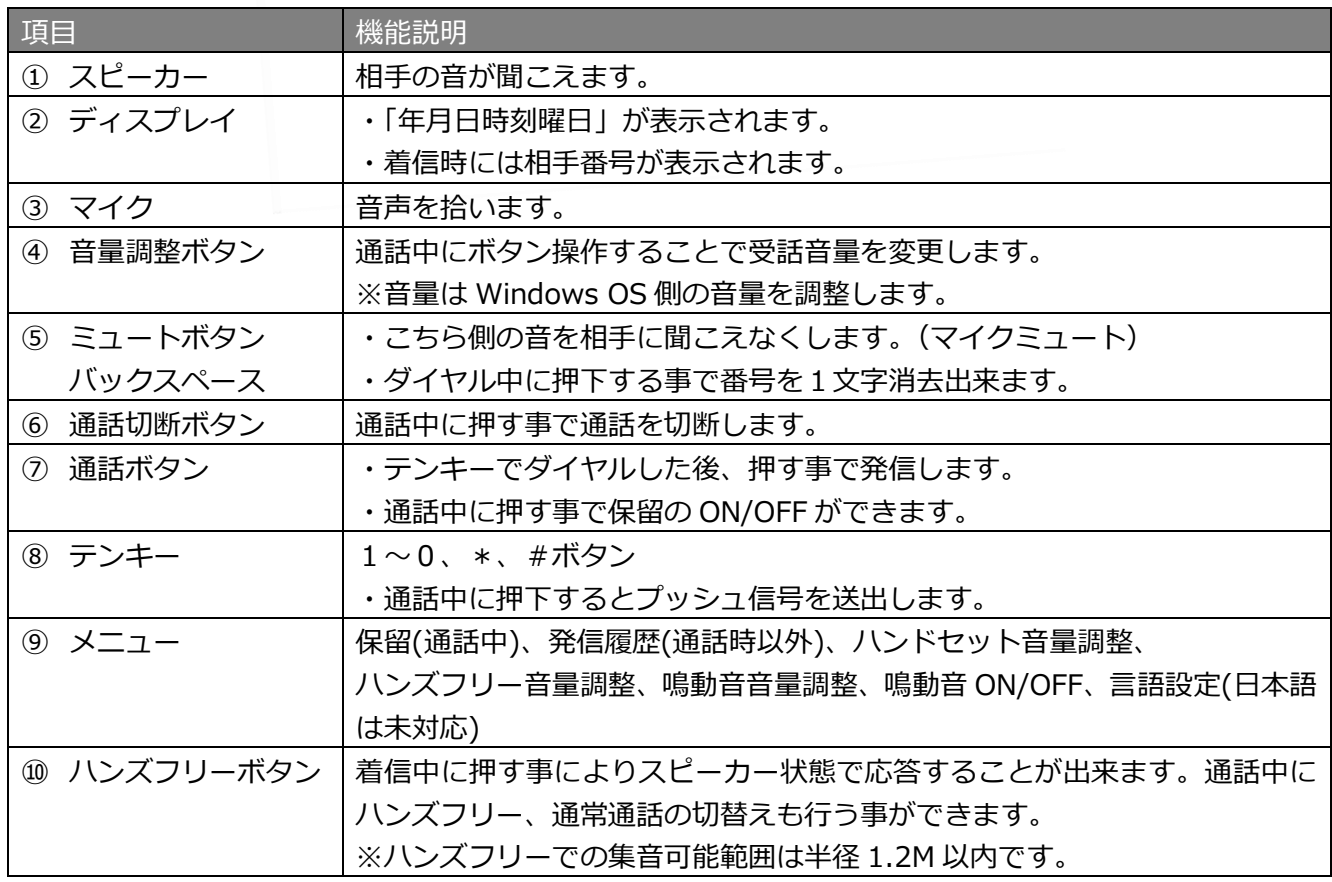

### <span id="page-6-0"></span>1-2-3 USB ハンドセット [NYC-USB-HS]概要

※Windows10 のみ対応です。

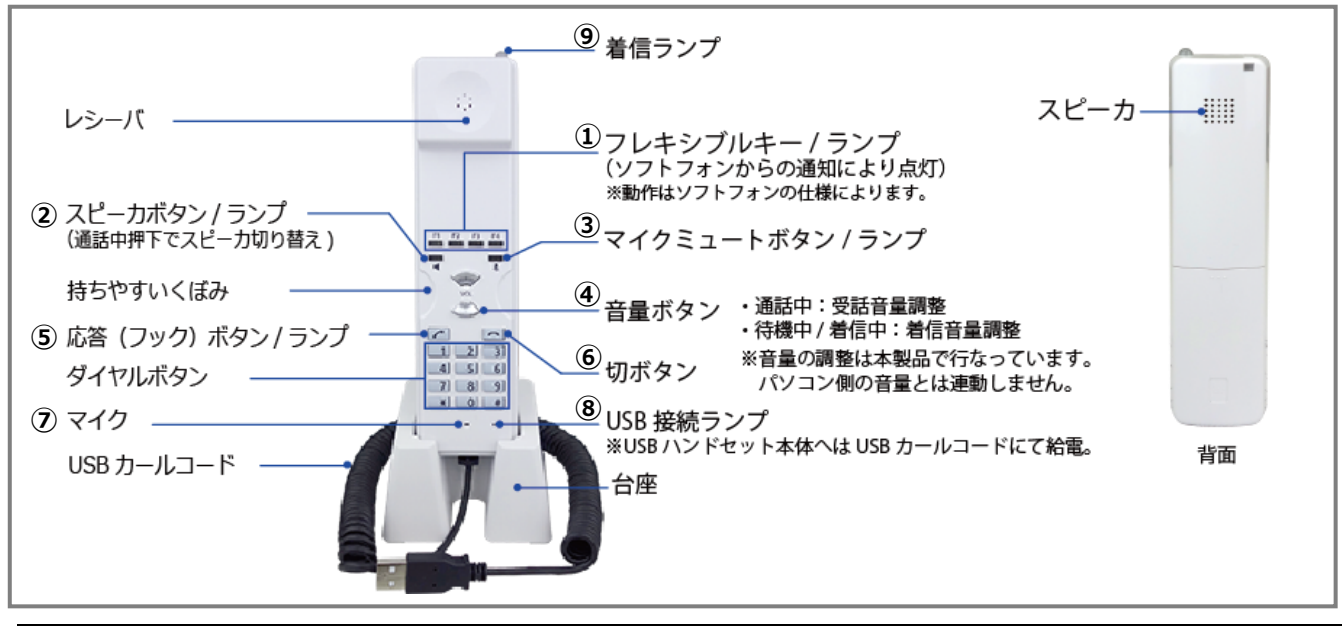

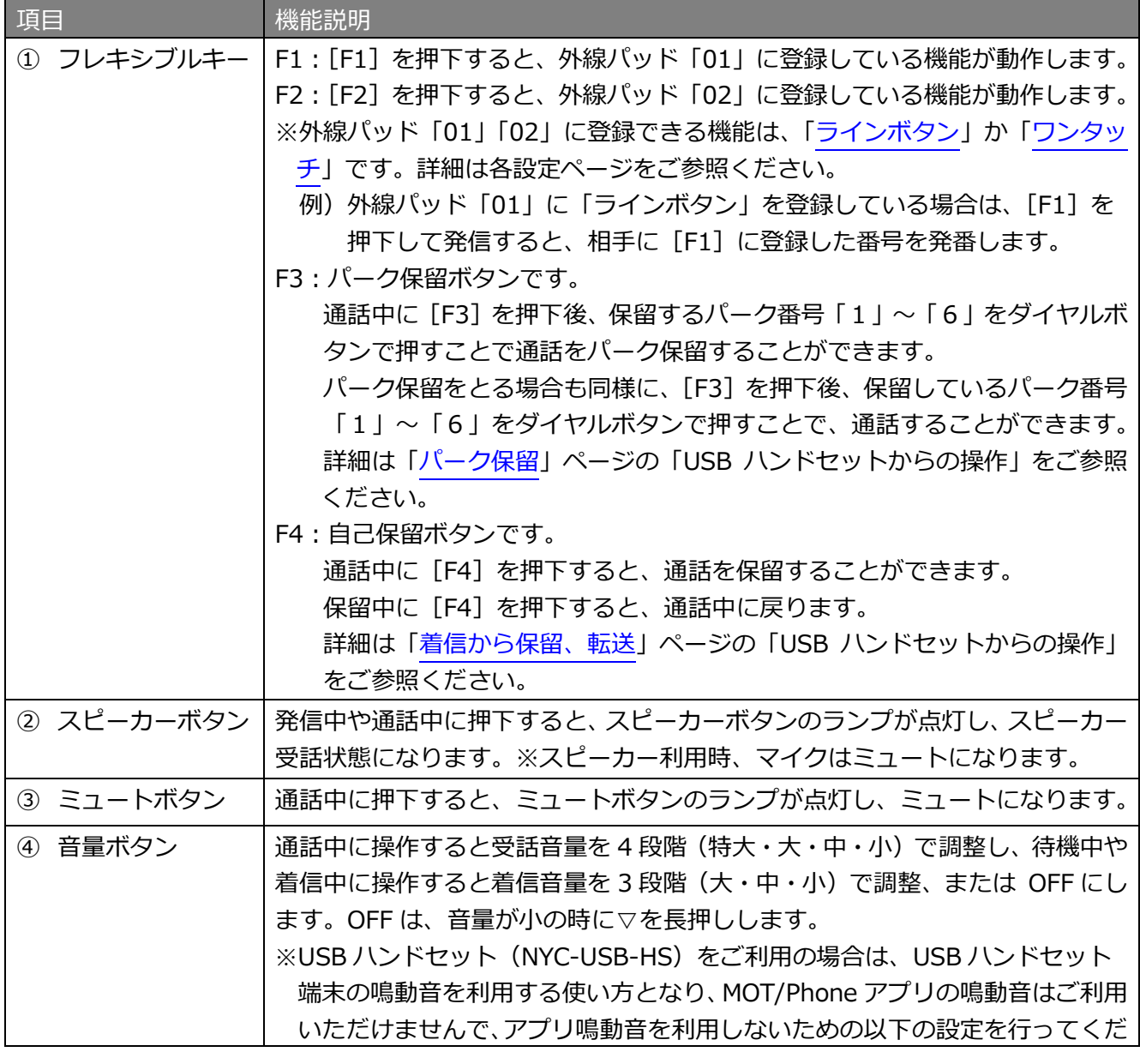

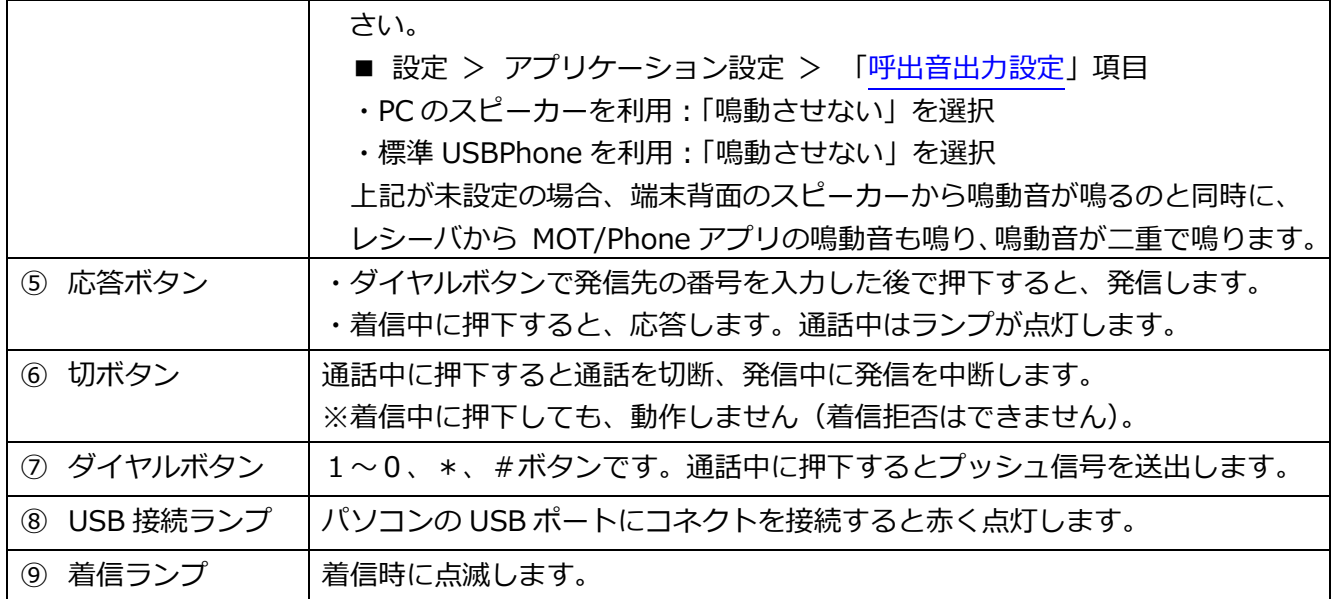

### <span id="page-8-0"></span>1-3. 構成ウィンドウ

MOT/Phone POP-UP は以下のウィンドウで構成されます。 着信ポップアップは、Windows 版 MOT/Phone と連携し以下の機能を提供します。

- 1.着信時ポップアップ表示 もしくは、通話応答時ポップアップ表示
- 2.電話帳/通話履歴表示
- 3.前回通話内線表示
- 4. 電話受付ボタン押下による CTI 連動(ポップアップを非表示にして外部ウィンドウ表示も可能)

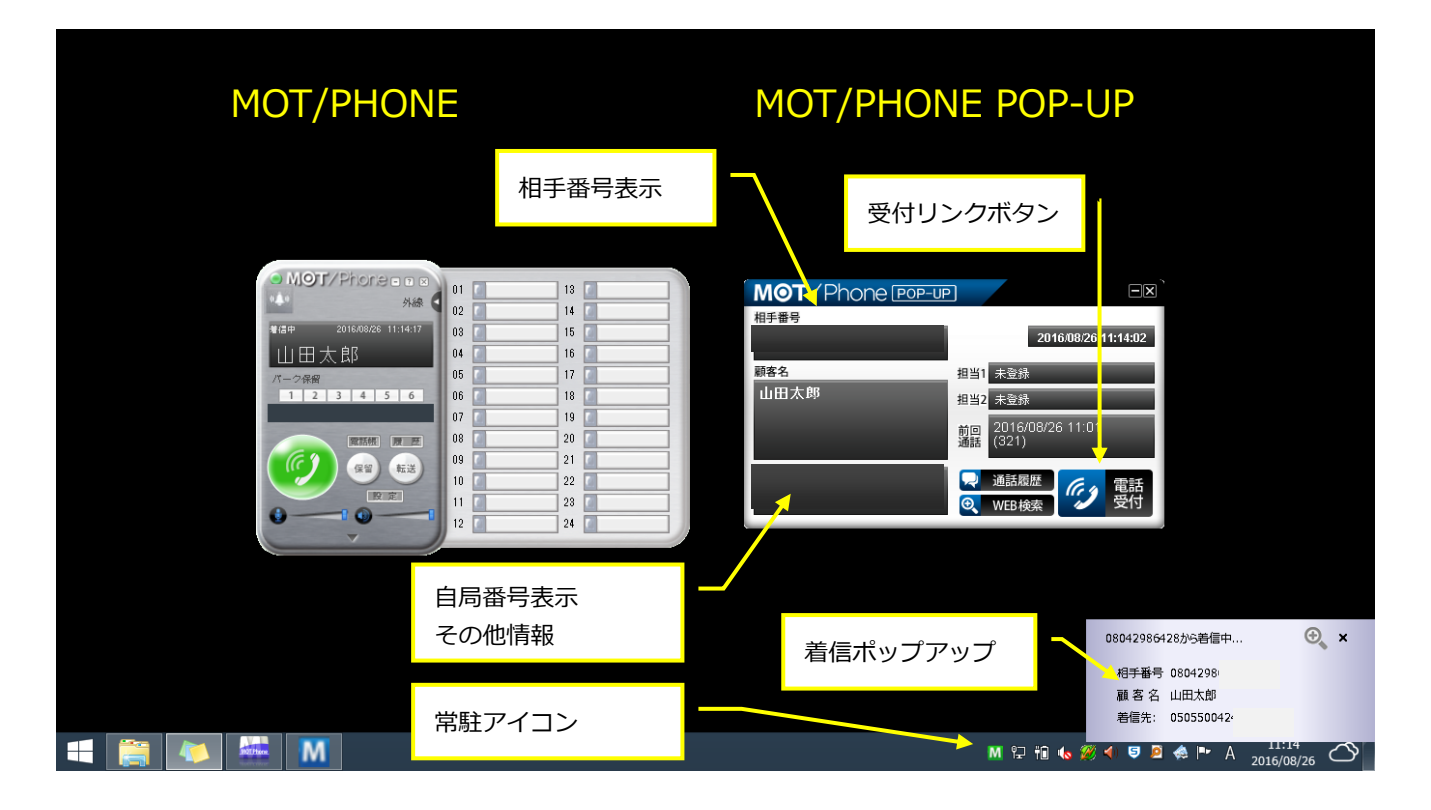

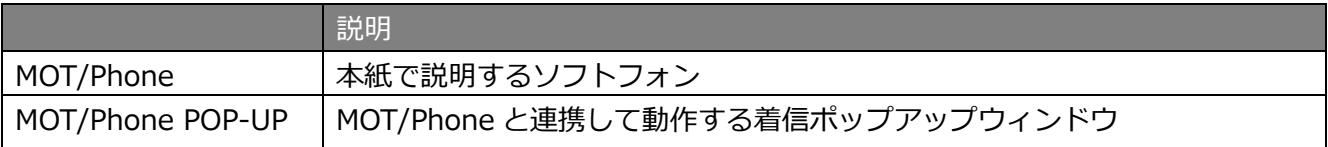

MOT/Phone POP-UP についての詳細は別紙「MOT\_POPUP\_setup\_manual」をご参照ください。

### <span id="page-9-0"></span>2.アプリのインストール

### <span id="page-9-1"></span>2-1. インストーラの起動と必要ファイルをインストールする

### <span id="page-9-2"></span>■インストーラの起動

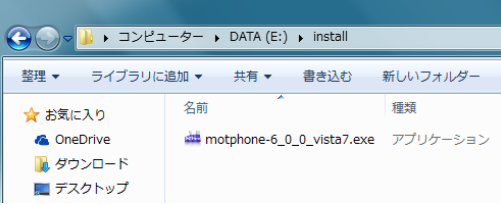

- 1.MOT/Phone 用のインストーラ exe を入手しパソコン上に 置きます。
- 2.インストーラをダブルクリックすると、MOT/Phone セット アップウィザードが表示されます。

MOT/Phone 本体インストール前に、必要コンポーネントがインストールされていない場合、

インストールを促すメッセージが表示されます。

メッセージに従って、インストールをお願いいたします。

**すでにインストールされている場合はインストールを行う必要はありません。**

**「MOT/Phone [本体のインストール」](#page-16-0)ページに進んでください。**

### <span id="page-9-3"></span>■必須コンポーネントのインストール

### **<Visual Studio Visual C++ 2013>**

(1) 必要コンポーネント「Visual Studio Visual C++ 2013」のインストールを促す以下のようなメッセ ージが表示された場合、[OK]をクリック後、メッセージに従ってインストールを行ってください。

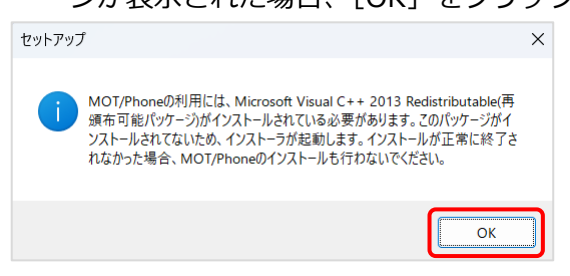

(2) 「ライセンス」にチェックを入れて、[インストール]をクリックします。

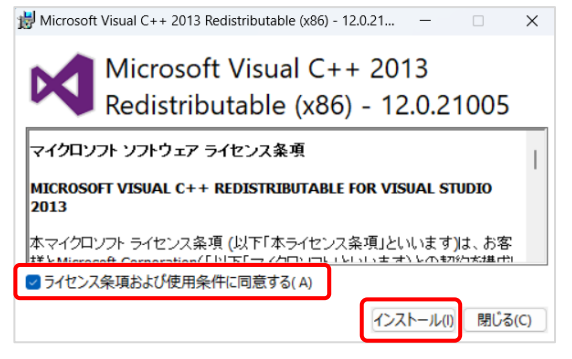

(3) 「Visual Studio Visual C++ 2013」のインストールが完了です。 [閉じる]をクリックし、画面を閉じてください。

Microsoft Visual C++ 2013 Redistributable (x86) - 12.0.21... –  $\Box$  X

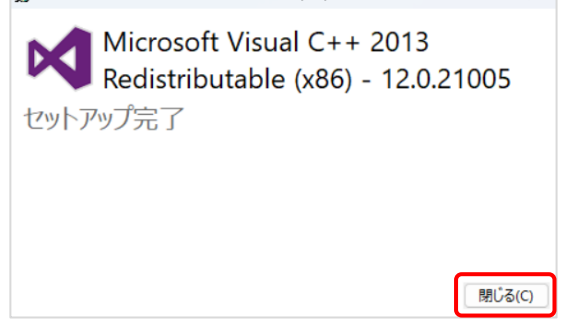

インストールが正常に完了しなかった場合、MOT/Phone は正常に起動できないため、インストールは行 わないでください。

その場合、次項の手順[「必要コンポーネントが正常にインストールできなかった場合」](#page-12-0)をご参照のうえ、 アンインストールを実施してください。

次に必要なコンポーネントのインストールが必要な場合、同様にインストールを促すメッセージが 表示されます。

### **<Visual Studio Visual C++ 2015-2022>**

(1) 必要コンポーネント「Visual Studio Visual C++ 2015-2022」のインストールを促す以下のような メッセージが表示された場合、[OK]をクリック後、メッセージに従ってインストールを行ってくだ さい。

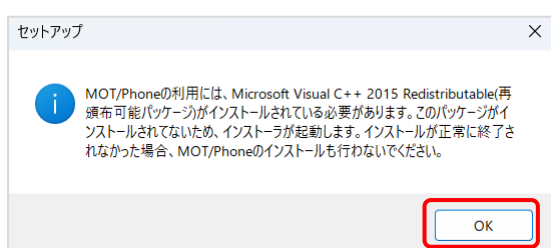

(2) 「ライセンス」にチェックを入れて、[インストール]をクリックします。

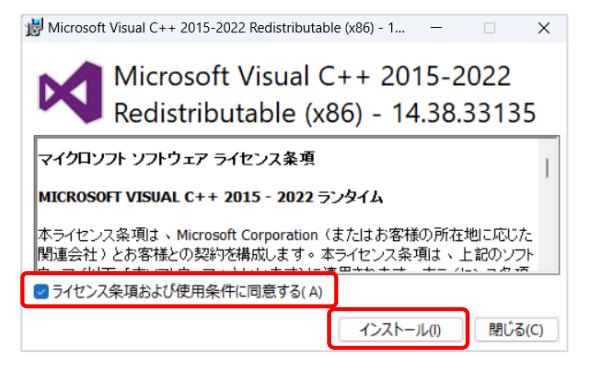

(3) 「Visual Studio Visual C++ 2015-2022」のインストールが完了です。 [閉じる]をクリックし、画面を閉じてください。

Microsoft Visual C++ 2015-2022 Redistributable (x86) - 1...  $-\Box$   $\times$ 

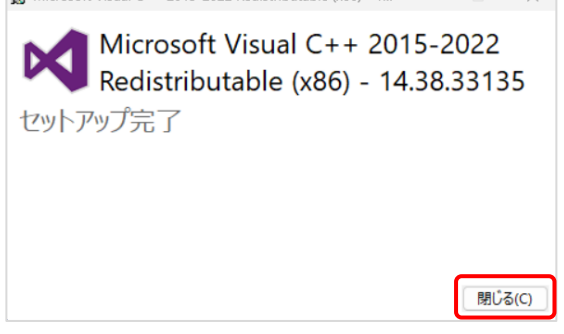

インストールが正常に完了しなかった場合、MOT/Phone は正常に起動できないため、インストールは行 わないでください。 その場合、次項の手順[「必要コンポーネントが正常にインストールできなかった場合」](#page-12-0)をご参照のうえ、 アンインストールを実施してください。

### **<Microsoft .NET Framework 4.5>**

(1) Microsoft .NET Framework 4.5 のインストール

(注意) Microsoft .NET Framework 4.5 が標準でインストールされている場合、

インストールは不要です。

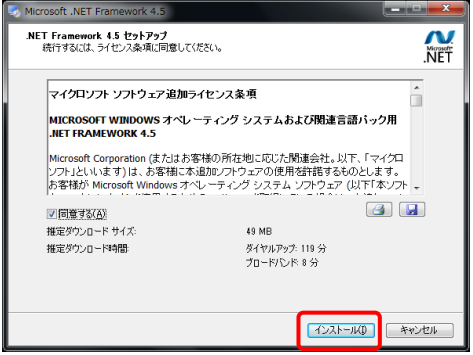

インストールが正常に完了しなかった場合、MOT/Phone は正常に起動できないため、インストールは行 わないでください。

その場合、次項の手順[「必要コンポーネントが正常にインストールできなかった場合」](#page-12-0)をご参照のうえ、 アンインストールを実施してください。

<span id="page-12-0"></span>■必須コンポーネントが正常にインストールできなかった場合

### **<Visual Studio Visual C++ 2013 のアンインストール>**

正常にインストールが行われなかった場合は、以下手順で一度アンインストールを実施し、 再度インストールを行ってください。

- ① 「コントロールパネル」を開きます。
- ② 「プログラムのアンインストール」を開きます。

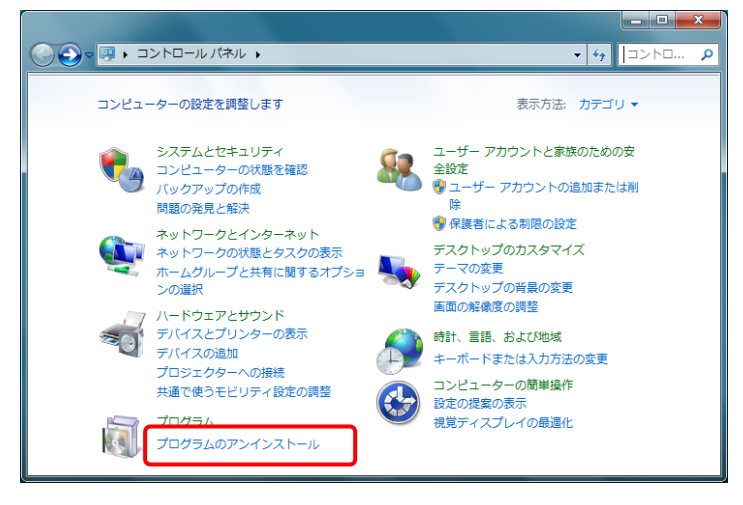

③ 一覧に「Microsoft Visual C++ 2013 Redistributable (x86)」がある場合は右クリックし、 「アンインストール」を選択します。

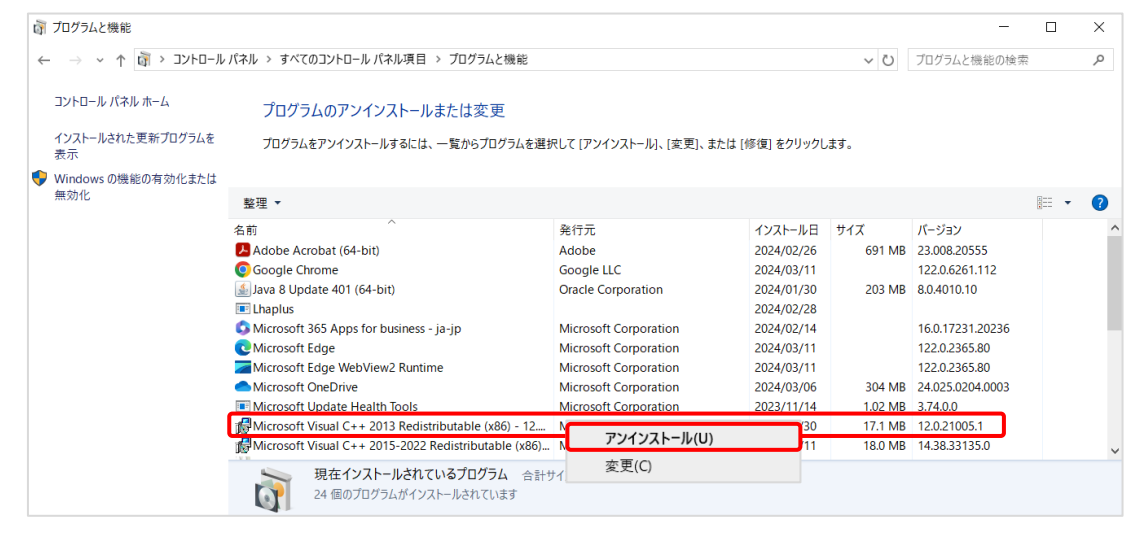

アンインストールを実行します。

### **<Visual Studio Visual C++ 2015-2022 のアンインストール>**

正常にインストールが行われなかった場合は、以下手順で一度アンインストールを実施し、 再度インストールを行ってください。

- ① 「コントロールパネル」を開きます。
- ② 「プログラムのアンインストール」を開きます。

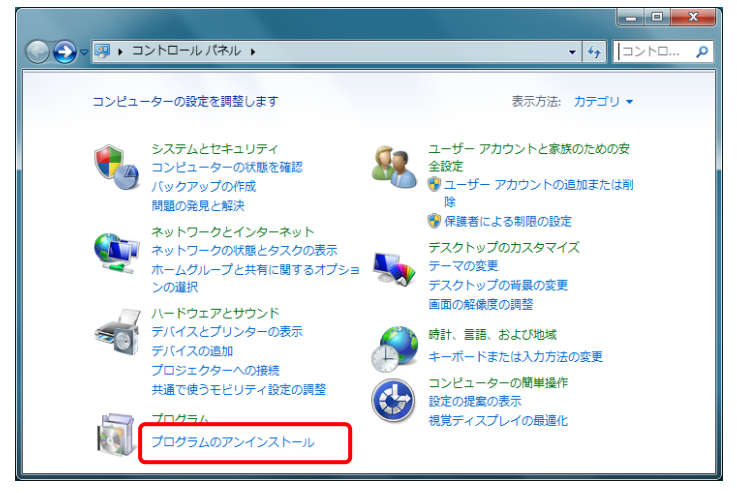

③ 一覧に「Microsoft Visual C++ 2015-2022 Redistributable (x86)」がある場合は右クリッ クし、「アンインストール」を選択します。

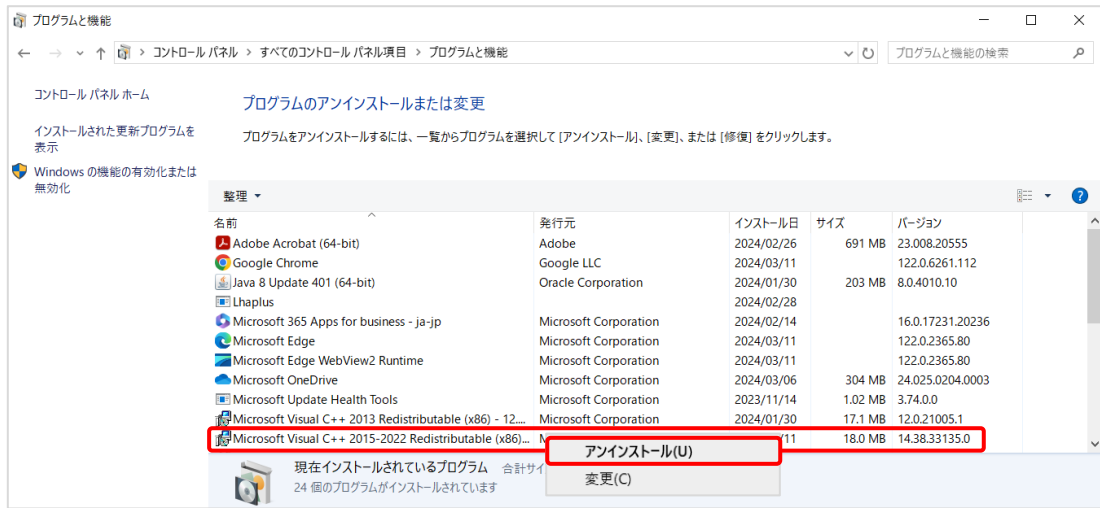

アンインストールを実行します。

### **<Microsoft .NET Framework 4.5 のアンインストール>**

(1) Microsoft .NET Framework 4.5 のアンインストール 正常にインストールが行われなかった場合は、以下手順で一度アンインストールを実施し、 再度インストールを行ってください。

この手順は、MOT/Phone のインストーラを起動した後に、Microsoft .NET Framework 4.5 のインス トーラが起動されインストールが正常に完了しなかった場合に実行してください。

- ① 「コントロールパネル」を開きます。
- ② 「プログラムのアンインストール」を開きます。

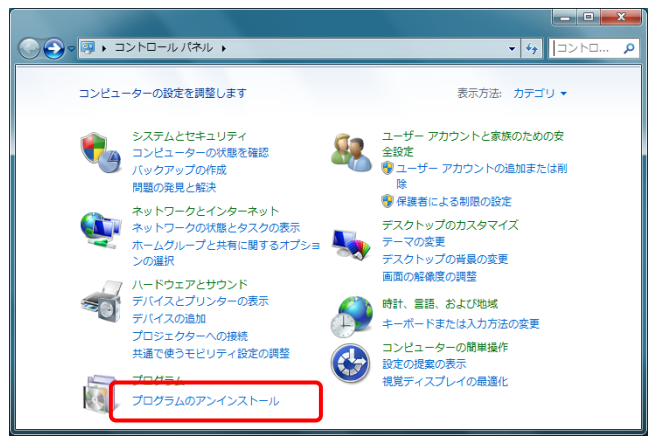

③ 一覧に「Microsoft .NET Framework 4.5 日本語 Language Pack」がある場合は右クリッ クし、「アンインストールと変更」を選択します。

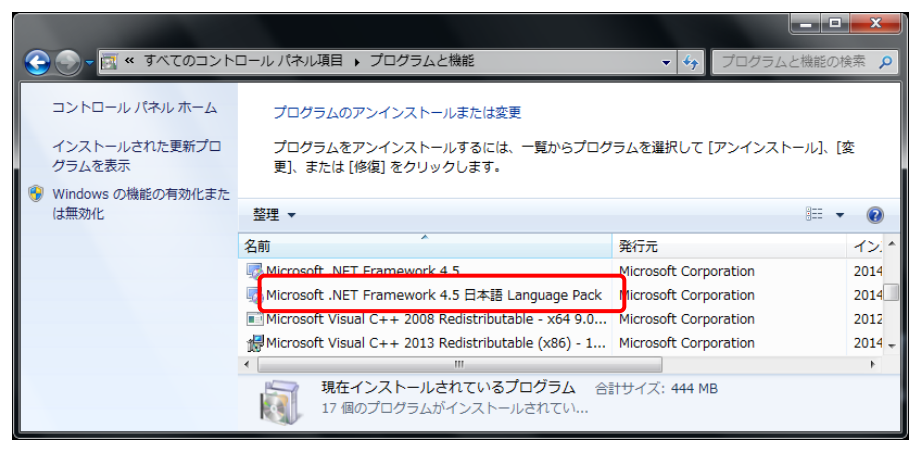

④ 「.NET Framework 4.5 日本語 Language Pack をこのコンピュータから削除します」を選 択し、「次へ」を選択します。

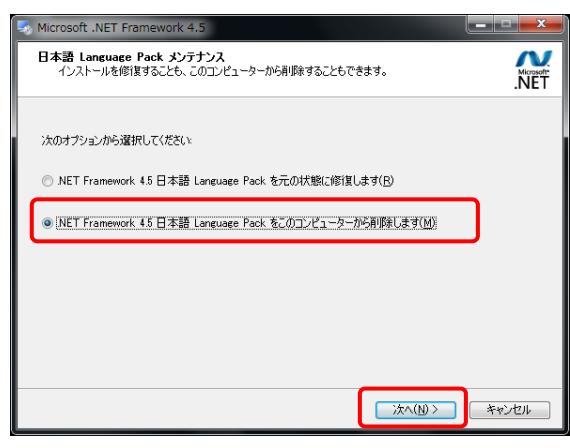

⑤ 一覧に「Microsoft .NET Framework 4.5」がある場合は右クリックし、「アンインストール と変更」を選択します。

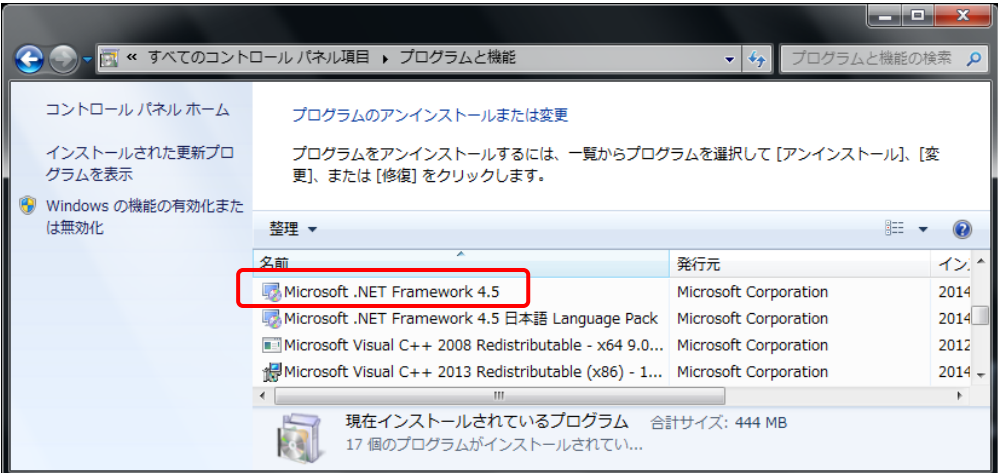

⑥ 「.NET Framework 4.5 をこのコンピュータから削除します」を選択し、「次へ」を 選択します。

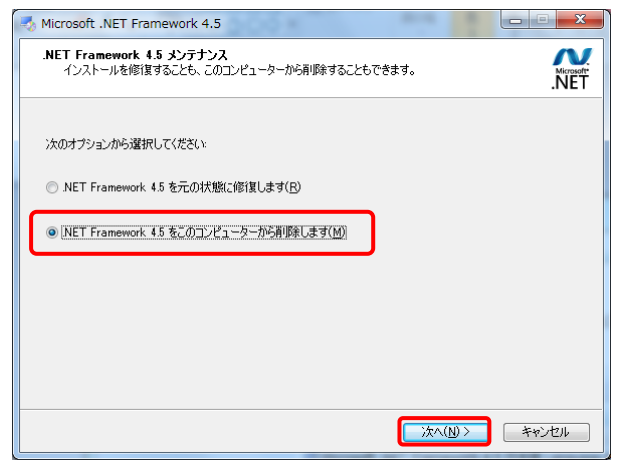

### 2-2. MOT/Phone 本体をインストールする

<span id="page-16-0"></span>必要ファイルを事前にインストールしている状態が確認できましたら、次に MOT/Phone 本体を インストールします。

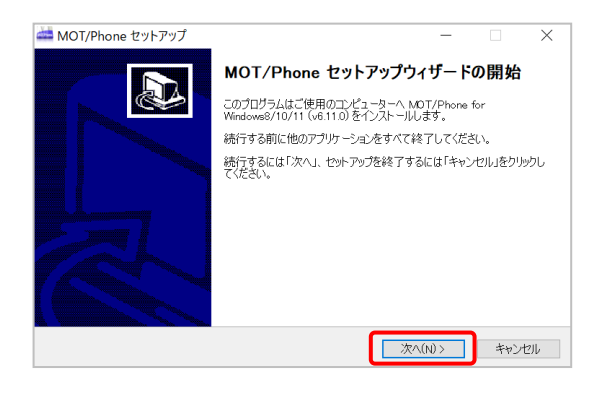

1.旧バージョンの MOT/Phone が起動している場合はここ で終了します。**[次へ]**をクリックし、セットアップを続行 します。

- MOT/Phone for Windows8/10/11 (v6.13.1) セットアップ  $\times$ **使用許諾契約書の同意**<br>- 続行する前に以下の重要な情報をお読みください。  $\overline{\omega}$ 以下の使用許諾契約書をお読みください。インストールを続行するにはこの契約書に同意する必<br>要があります。 MOT/Phone 利用許諾 株式会社バルテック (以下弊社) は、弊社が提供するMOT/PBX用ソフトフォ ンプログラム 『MOT/Phone』 (以下本製品) をお客様 (以下ユーザ) にご利用 頂くにあたりまして、下記条件にご同意いただくものとします。 利用許諾と著作権 O同意する(A) 同意しない(D) 次へ(N) キャンセル
- 2.利用許諾契約書を良くお読みください。 **[同意する]**を選択すると**[次へ]**がクリックできるように なります。クリックするとセットアップを続行します。

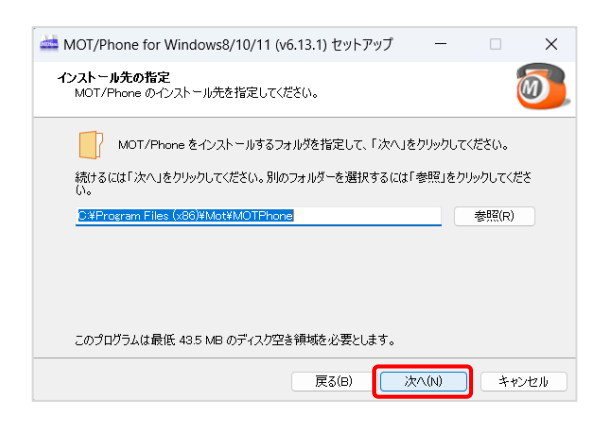

3.MOT/Phone をインストールするフォルダを選択します。 フォルダが存在しない場合自動的に作成されます。 **[次へ]**をクリックし、セットアップを続行します。

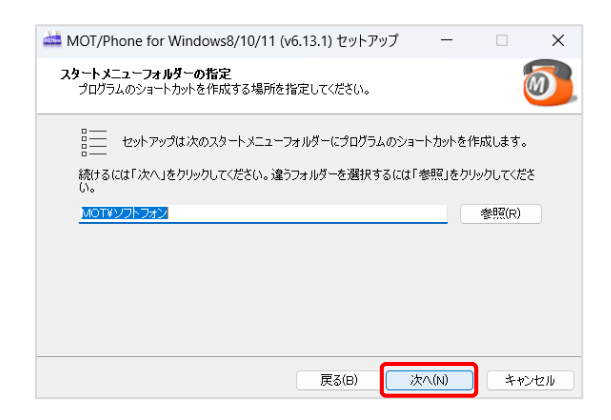

4.MOT/Phone のプログラムグループを設定します。 **[次へ]**をクリックし、セットアップを続行します。

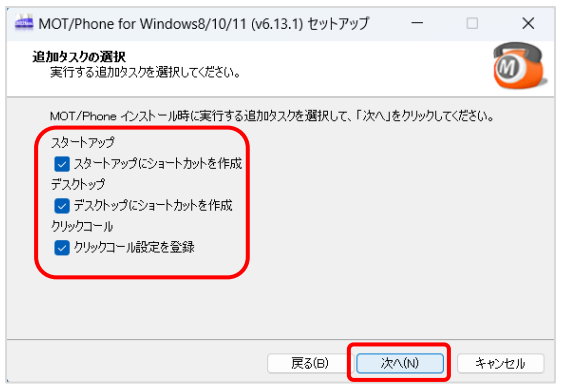

5.Windows 起動時に MOT/Phone を自動起動したい場合 は**[スタートアップにショートカットを作成]**にチェック を入れます。 デスクトップに起動用ショートカットを作成したい場合

は**[デスクトップにショートカットを作成]**にチェックを 入れます。

クリックコールを MOT/Phone に設定する場合は**[クリッ クコール設定を登録]**にチェックを入れます。

MOT/Phone インストール後も別アプリにてクリックコ ールを利用する場合はチェックを外します。 設定後、**[次へ]**をクリックします。

6.設定を確認し、**[インストール]**をクリックします。

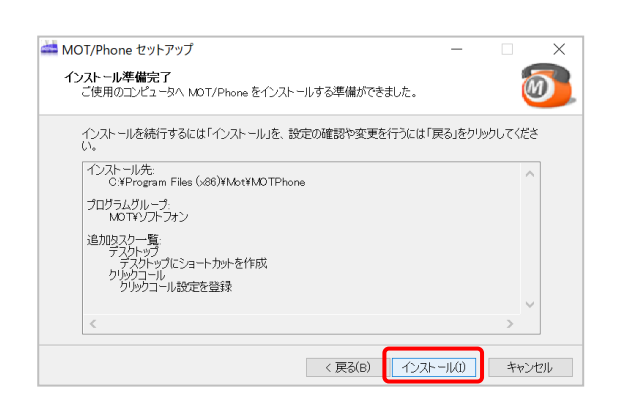

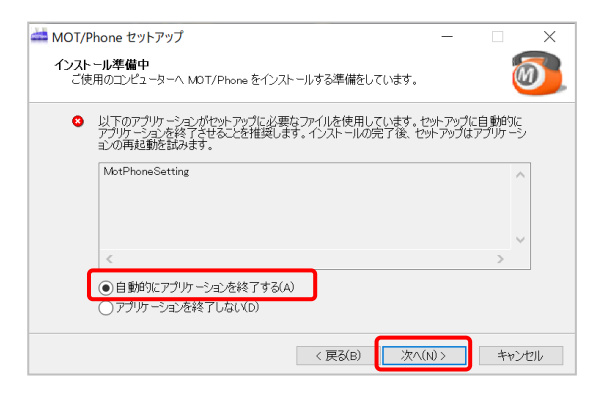

7.**[自動的にアプリケーションを終了する]**にチェックを 入れて**[次へ]**をクリックします。

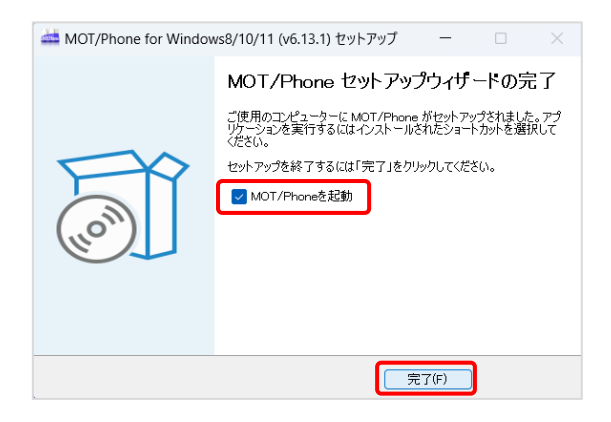

8.インストールが完了しました。

セットアップウィザード終了後にアプリケーションを起 動したい場合は**[MOT/Phone POP-UP を起動]**にチェ ックを入れて**[完了]**をクリックします。

### <span id="page-18-0"></span>3.初期設定

### <span id="page-18-1"></span>3-1. 初期設定

### ■設定画面

<span id="page-18-2"></span>MOT/Phone が起動している状態において、**[設定]**ボタンを押すと設定ウィンドウが起動します。

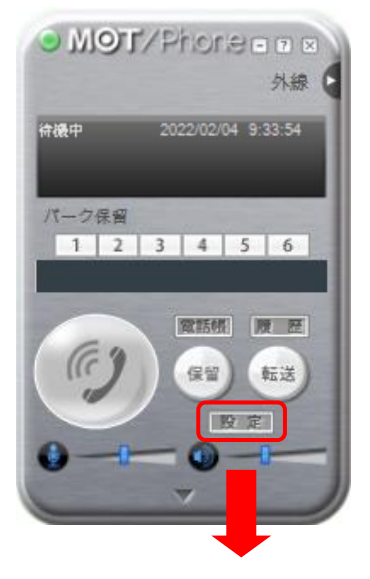

設定ウィンドウの「アプリケーション設定」タブを選択します。

**※使用する USB Phone が「HCU-205HT」「Calisto P240」の場合、「アプリケーション設定」は、必ず 以下の設定でご利用ください。異なる設定をした場合鳴動音がなりません。**

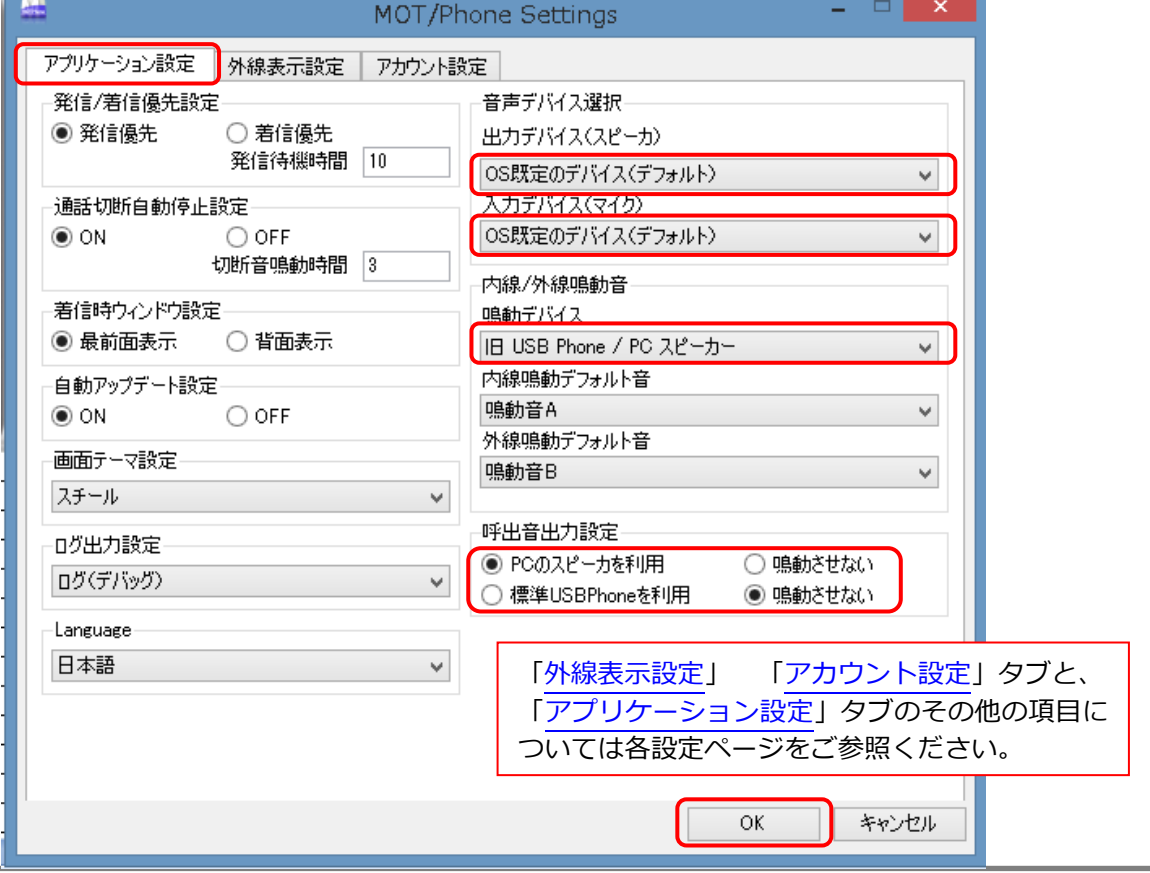

### <span id="page-19-0"></span>■サウンド設定

USBPhone が鳴動しない、または相手に声が聞こえないなどの問題があった場合は、 以下の Windows の設定をご確認ください。

Windows の[コントロールパネル]→[ハードウェアとサウンド]→サウンド[オーディオデバイスの管理 で、以下のサウンドの画面を表示します。

**※「既定のデバイス」に設定したオーディオ機器から、音を出力・再生します。**

#### **① HCU-205HT**

「再生」タブと「録音」タブともに、スピーカー「USB Audio Device」が「有効」になっているか ご確認ください。

以下のように、「無効」になっている場合は、右クリックのメニューから「有効」を選択し、「既定のデ バイス」に設定してください。 ※「USB Audio Device」の名称は、PC によって異なる場合がござい ます。

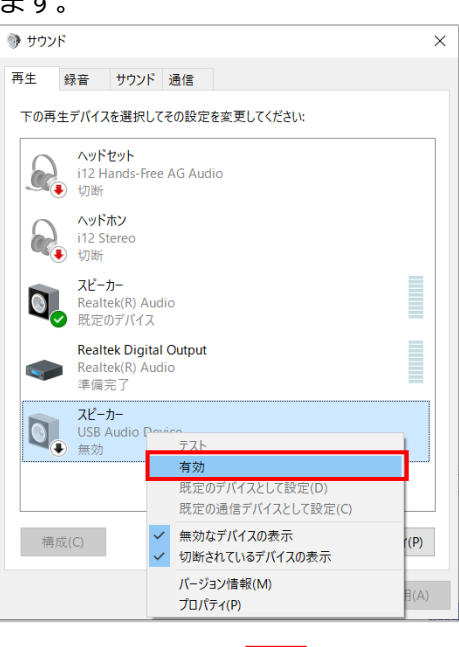

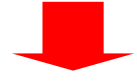

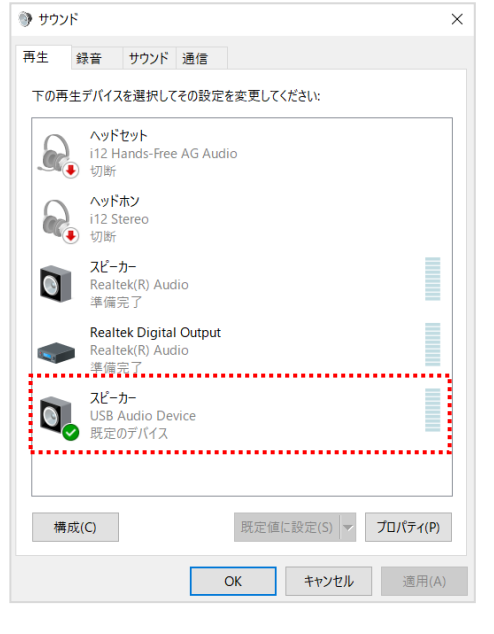

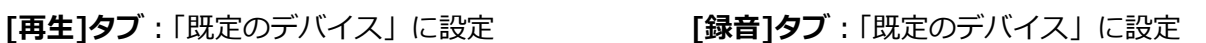

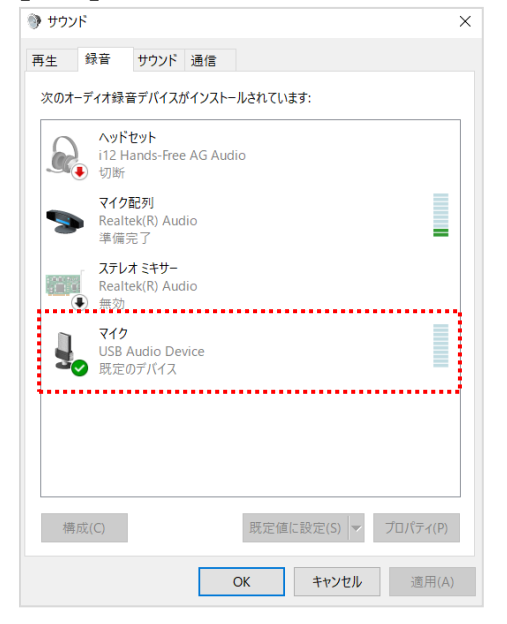

### **② Calisto P240 の場合**

「再生」タブと「録音」タブともに、P240 Recv「Plantronics Calisto P240」が「有効」になっている かご確認ください。

以下のように、「無効」になっている場合は、右クリックのメニューから「有効」を選択し、「既定のデ バイス」に設定してください。

※「Plantronics Calisto P240」の名称は、PC によって異なる場合がございます。

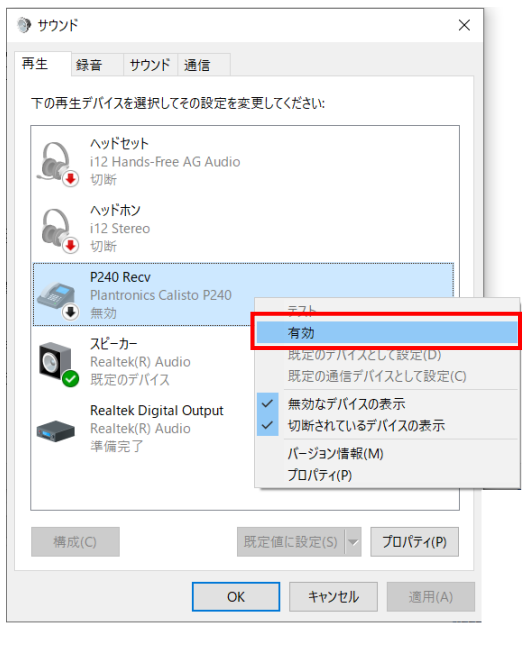

![](_page_20_Picture_5.jpeg)

![](_page_20_Picture_92.jpeg)

![](_page_20_Picture_8.jpeg)

### <span id="page-21-0"></span>3-2. 設定画面の各項目説明

本体の「設定」ボタンを押下し、各設定タブの設定画面を開きます。 設定後は[OK]を押下します。

### <span id="page-21-1"></span>■「アカウント設定」タブ

「アカウント設定」タブでは、アカウント情報やサーバの設定をおこないます。

![](_page_21_Figure_4.jpeg)

### ■「アカウント設定」タブの設定項目

![](_page_21_Picture_307.jpeg)

![](_page_22_Picture_147.jpeg)

<span id="page-23-0"></span>■「アプリケーション設定」タブ

「アプリケーション設定」タブでは鳴動音、音声デバイスの設定等、動作にかかわる設定を行います。

![](_page_23_Picture_239.jpeg)

### ■「アプリケーション設定」タブの設定項目

![](_page_23_Picture_240.jpeg)

![](_page_24_Picture_225.jpeg)

### **《ログの取得方法》**

※弊社サポートセンターから依頼があった場合に、以下の手順でログを取得してください。 上記(17)「ログ出力の設定」項目で、「ログ(デバック)」が選択されていることが前提条件です。

1. キーボードの**「Windows」**キーを押しながら、**「R」**キーを押します。

![](_page_25_Picture_107.jpeg)

2.「ファイル名を指定して実行」画面が表示されるので、**「%appdata%」**と入力し、[OK]を押します。

![](_page_25_Picture_5.jpeg)

3. 「C:¥Users¥ (ユーザー名) ¥AppData¥Roaming」のフォルダを表示します。

そのフォルダ内にある「MotPhone」と「MotPhonePoPUP」というフォルダから、ログを取得しま す。

![](_page_25_Picture_108.jpeg)

「MotPhone」フォルダには Windows 版 MOT/Phone のログ、「MotPhonePoPUP」フォルダには Windows 版 MOT/PhonePOPUP のログが保存されています。

それぞれのフォルダ内にある「log」というフォルダから、ログを取りたい該当の日付のものを PC に 保存します。

通話履歴のデータは、「MotPhonePoPUP」フォルダ内に入っているので、ログを取りたい該当の日付 のものを PC に保存します。

![](_page_25_Picture_109.jpeg)

![](_page_26_Figure_0.jpeg)

![](_page_26_Picture_51.jpeg)

### <span id="page-27-0"></span>■「外線表示設定」タブ

「外線表示設定」タブでは、ワンタッチダイヤル等、ラインボタンの設定をおこないます。

![](_page_27_Figure_2.jpeg)

#### ■「外線表示設定」タブの設定項目

![](_page_27_Picture_210.jpeg)

![](_page_27_Picture_211.jpeg)

### <span id="page-28-0"></span>4.操作方法

### <span id="page-28-1"></span>4-1. 起動と終了

※Windows 10 の例

### <span id="page-28-2"></span>■初回起動

MOT/Phone インストール時にスタートアップ登録した場合は自動起動します。

スタートアップ登録していない場合は、以下**[スタート][すべてのプログラム][MOT][ソフトフォン]**の中 より**[MOT Phone]**をクリックしてください。

![](_page_28_Picture_92.jpeg)

### <span id="page-28-3"></span>■終了と最小化

MOT/Phone を終了、または最小化する場合は、ソフトフォン画面の右上のボタンをクリックしてください。

![](_page_28_Figure_8.jpeg)

 起動時にエラーが出力される場合は、必要なファイルがインストールされていないか、 実行に必要な権限が割り当てられていない場合がございます。 必要ファイルがインストールされた後もエラーが出力される場合は、サポートセンターまで お問い合わせください。

### <span id="page-29-0"></span>■発信

- (1) MOT/Phone が起動している状態でダイヤル パッドもしくは、USB Phone から電話番号を ダイヤルします。 ステータスは**[待機中]**と表示されます。
- (2) ダイヤルすると ボタンが、 緑ボタンに変わり、 り ボタンを押す事で 発信します。
- (3) 通話が開始されるとステータスが**[通話中]**に **変わり、 ② ボタンが <sup>(6)</sup> ボタンになります。**

![](_page_29_Picture_5.jpeg)

■切断

(4) (り) ボタンを押すと通話を切断します。

<mark>介</mark> MOT/PBX シリーズをご利用のユーザー様は市外局番なしで発信可能ですが、 MOT/TEL (プラチナプラン・プレミアム B プランの場合、セカンダリ利用時)のユーザー様は、 **市外局番をつけて発信する必要がございます**。

### ■USB Phone からの操作

- (1) USB Phone を利用する場合の発信は、発信先の番号をダイヤル後、通話ボタンを押します。 ※USB Phone のディスプレイに入力した番号が表示されます。 ※Calisto P240 は入力中の番号は表示されませんのでご注意ください。 ※HCU-205HT-r2-BK (黒タイプ)は、ディスプレイがありませんのでご注意ください。
- (2) 通話を切断する場合は、通話切断ボタンを押します。

### ■USB ハンドセットからの操作

- (1) USB ハンドセットを利用する場合の発信は、発信先の番号をダイヤル後、[応答]ボタンを 押すと、発信します。
- (2) 通話を切断する場合は、[切]ボタンを押します。

<span id="page-29-1"></span>![](_page_29_Figure_15.jpeg)

### <span id="page-30-0"></span>4-3. 着信から保留、転送

#### ■着信

- (1) MOT/Phone が起動している状態で着信すると (5)ボタンが ● 緑色と ● 橙色の点滅に 変わり、ディスプレイに発信者番号通知されま す。ステータスは**[着信中]**と表示されます。
- (2) この状態で 2 ボタンを押すと通話が開始され、 橙色となりステータスが**[通話中]**となります。 ※CPU の負荷によっては鳴動音の間隔が不安定 になることがございますが動作上影響ございません。

#### ■保留

- (3) 通話中に (\*\*) ボタンを押すと通話が保留され、 ボタンが に変わります。相手には保留音が 流れます。ステータスは**[保留中]**と表示されます。
- (4) 保留を解除する場合は、再度 (※) ボタンを 押します。再度通話状態になります。

![](_page_30_Picture_7.jpeg)

### ■保留転送

- (5)保留中に転送先の番号 をダイヤルすると、 (##) ボタンが (##) に 変化し、転送可能状態と なります。
- (6)この時 ボタンを 押すと転送先と通話状態 となります。 ※保留した相手には保留音が聞こえています。

![](_page_30_Picture_11.jpeg)

(7)転送先と通話状態で ※ ボタンを押すと転送を取り止め、保留中に戻ります。

(8)転送先と通話状態で 2 ボタンを押すと通話が転送されます。

### ■電話帳を利用した保留転送

電話帳を使用し、保留転送を行うことも可能です。

- (5)上記(3)の保留中状態から「電話帳ボタン」を押します。
- (6)開いた電話帳から、転送先の名前をダブルクリックします。
- (7)転送先と通話後に切断をすると電話帳を利用した保留転送が完了します。

■USB Phone からの操作

### **<HCU-205HT>**

・着信

着信中に | ノ を押すと通話開始になります。

### ・保留

- (1) USB Phone から保留をする場合、通話中に 【※】 ボタンを1回押します。
- (2) 解除する場合は、再度 【ぐ】 ボタンを 1 回押します。

### ・保留転送

- (1) 通話中に  $\mathbb{C}$  ボタンを押すと相手が保留になります。
- (2) 転送先の番号をダイヤルして (転送)ボタンを押します。
- (3) 転送先電話が呼出しされますので、相手が転送に応える場合は「ヘボタンを押して転送します。
- (4) 転送先が応答しない等、元の通話に戻る場合は、再度 (転送) ボタンを押します。

### **<Calisto P240>**

・着信

着信中に[通話ボタン]を押すと通話開始になります。[スピーカーボタン]を押すとハンズフリー通話 が開始されます。

※通話開始後にハンズフリー通話への切り替えも可能です。

### ・保留(P240 USB Phone からの操作)

- (1) USB Phone から保留をする場合、通話中に ボタンを 2 回押します。
- (2) 解除する場合は、再度 ニュニ ボタンを 2 回押すか、 ボニー ボタンを 1 回押し ます。

・保留転送(P240 USB Phone からの操作)

- (1) 通話中に「\*8#」を押すと相手が保留になります。 ※USB Phone 操作の場合、相手側にピッという音が鳴ります。
- (2) 転送先の番号をダイヤルして最後に「#」を押します。
- (3) 元の通話に戻る場合は、ホタンを押します。
- (4) 電話が呼出しされますのでそれに対して オタンを押して応答します。

### P240 ボタン配置図

![](_page_31_Picture_25.jpeg)

■USB ハンドセットからの操作

### **<NYC-USB-HS>**

・着信

①着信中に[応答]ボタンを押すと、通話を開始します。 ②通話中に[スピーカー]ボタンを押すと、スピーカーに切り替わり、ハンズフリー通話を開始します。

![](_page_32_Figure_4.jpeg)

- ・保留(NYC-USB-HS からの操作)
- (1) USB ハンドセットから保留をする場合、通話中に[F4]を押下すると、通話を保留することが できます。
- (2) 保留を解除する場合は、再度[F4]を押下します。

![](_page_32_Figure_8.jpeg)

・保留転送(NYC-USB-HS からの操作)

- (1) 通話中に[F4]を押下すると、通話を保留になります。
- (2) 転送先の番号をダイヤルして最後に[応答]ボタンを押して転送先を呼び出します。
- (3) 転送先と通話状態で[切]ボタンを押すと、転送が実行されます。
- (4) 転送を実行しない場合は、(3)の動作ではなく、

転送先と通話状態で[応答]ボタンを押すと、転送をとりやめて、保留中の状態に戻ります。

![](_page_32_Figure_15.jpeg)

### 4-4. パーク保留

### <span id="page-33-0"></span>■パーク保留

- (1) 通話中にパーク保留ボタン 1 を 押すことにより通話中の電話を保留 する事ができます。
- (2) 保留された通話は のパークボタンと して表示され、別な電話機からピック アップする事が可能です。

![](_page_33_Picture_4.jpeg)

#### ■パーク保留 USB Phone からの操作

### **<HCU-205HT>**

- (1) 通話中に ポタンを押し、引き続きパーク番号「1」~「6」を押すことでパーク保留が できます。
- (2) パーク保留をとる場合は、待機中に |▲ ボタンを押し、保留されているボタンの番号「1」~「6」 を押すことでパーク保留をとることができます。

### **<Calisto P240>**

(1) 通話中にパーク特番「\*6」と保留するパーク番号「1」~「6」を押すことでパーク保留が できます。

※USB Phone 操作の場合、相手側にピッという音が鳴ります。

(2) パーク保留をとる場合はパーク特番「\*6」と保留されているボタンの番号「1」~「6」を押す ことで保留をとることができます。

#### ■パーク保留 USB ハンドセットからの操作

#### **<NYC-USB-HS>**

- (1) 通話中に[F3]ボタンを押下後、保留するパーク番号「1」~「6」をテンキーで押すことで パーク保留ができます。
- (2) パーク保留をとる場合も同様に、[F3]ボタンを押下後、保留されているボタン番号「1」~「6」 を押すことで保留をとることができます。

![](_page_33_Picture_17.jpeg)

◆ ナカヨ電話機を利用している場合のパーク特番は「6」、それ以外の初期値は<br>◆ 「★6」とかります 「\*6」となります。

### <span id="page-34-0"></span>5.各種機能の設定方法

### <span id="page-34-1"></span>5-1. 電話番号情報を設定する

### **■概要**

内線番号、パスワードを設定します。

通常、MOT/Phone Windows 版はこの設定を行うだけで利用可能になります。

### **■設定方法**

- (1)設定画面を開きます。
- (2)「アカウント設定」タブを選択します。
- (3)「クライアント設定」を設定します。
	- ・内線番号 … 内線番号を入力します。
	- ・パスワード … パスワードを入力します。
- (4)「サーバ設定」を設定します。「手動設定(IP)」にご利用になる IP アドレスを入力します。
- (5)[OK]を押下し、MOT/Phone Windows 版を再起動し、設定が完了します。

![](_page_34_Picture_83.jpeg)

### <span id="page-35-0"></span>**■概要**

パーク保留特番を設定します。

設定した番号のパークグループをパークボタンで利用できます。

### **■設定方法**

- (1)設定画面を開きます。
- (2)「アカウント設定」タブを選択します。
- (3) パーク保留特番欄にパーク保留特番を入力します。
- (4)[OK]を押下し、MOT/Phone Windows 版を再起動し、設定が完了します。

![](_page_35_Picture_92.jpeg)

O MOT/Phone a a パーク保留特番を設定すると、パーク保留ボタンを押下した際に 外線  $\mathbf{0}$ 「パーク保留特番 + パーク保留ボタンの番号」として動作します。 待機中 ( 2014/07/17 17:20:55 6157 T-ク保留 例:パーク保留特番が「6」の場合 61 62 63 64 65 66電話師 | 展 歴  $\sqrt{c}$ 保留 転送 股定
アカウントの切り替えを利用することで2つまでのアカウント情報を設定することが可能です。

#### **■設定方法**

- (1)設定画面を開きます。
- (2)「アカウント設定」タブを選択します。
- (3)「利用アカウント」メニューから、利用したいアカウントを「アカウント 1」「アカウント 2」から 選択します。
- (4)[OK]を押下し、MOT/Phone Windows 版を再起動し、設定が完了します。

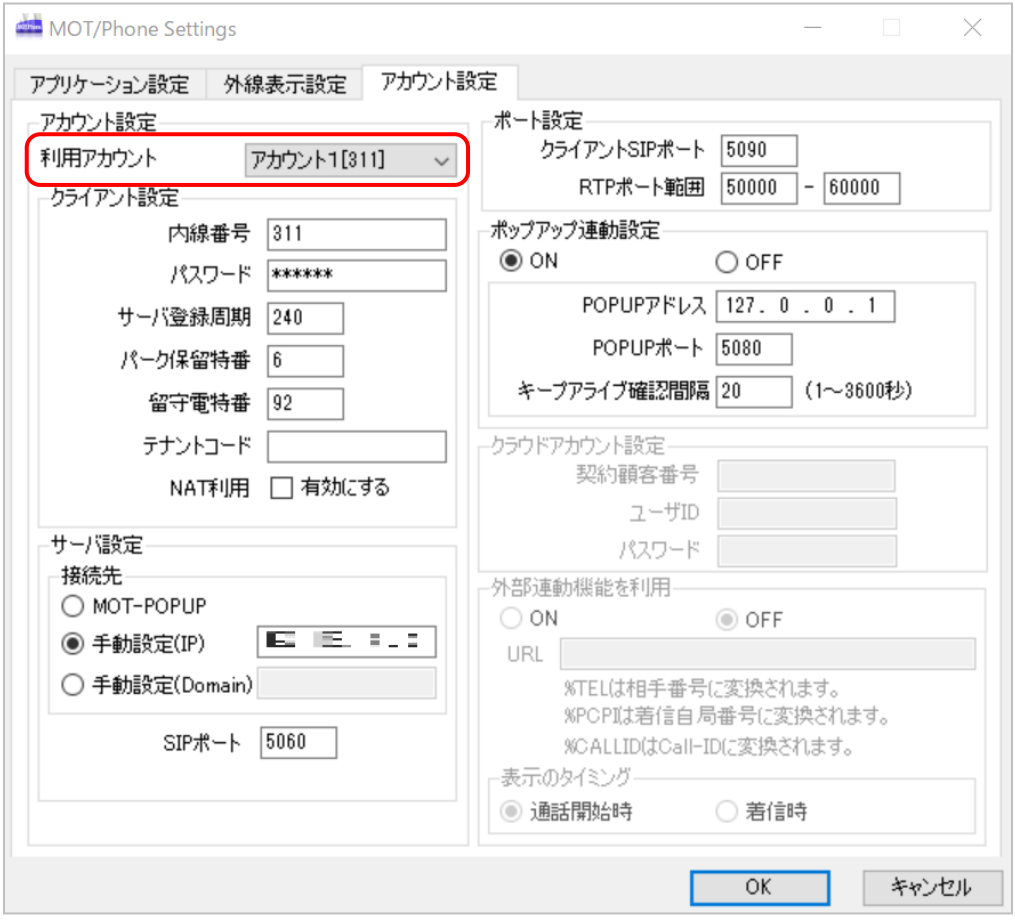

#### **■注意事項**

両方のアカウントを同時に利用することはできません。

## 5-4. 利用するポート番号を設定する

#### **■概要**

クライアント SIP ポート、サーバ SIP ポート、RTP ポートを設定します。

#### **■設定方法**

- (1)設定画面を開きます。
- (2)「アカウント設定」タブを選択します。
- (3)各種設定を行います。
	- ・サーバ SIP ポート … 接続先の SIP ポートです。直接 SIP サーバに接続している場合は、 初期値の「5060」を設定します。
	- ・クライアント SIP ポート … 自局側の SIP ポートです。初期値の「5090」を設定します。
	- ・RTP ポート範囲 … 通話音声データをやりとりするポート番号です。

(最小値 - 最大値)の範囲で入力します。

 ※MOT/TEL ご利用の場合は、上記と異なります。詳細は別紙「MOT/TEL マニュアル」をご参照 ください。

(4)[OK]を押下し、MOT/Phone Windows 版を再起動し、設定が完了します。

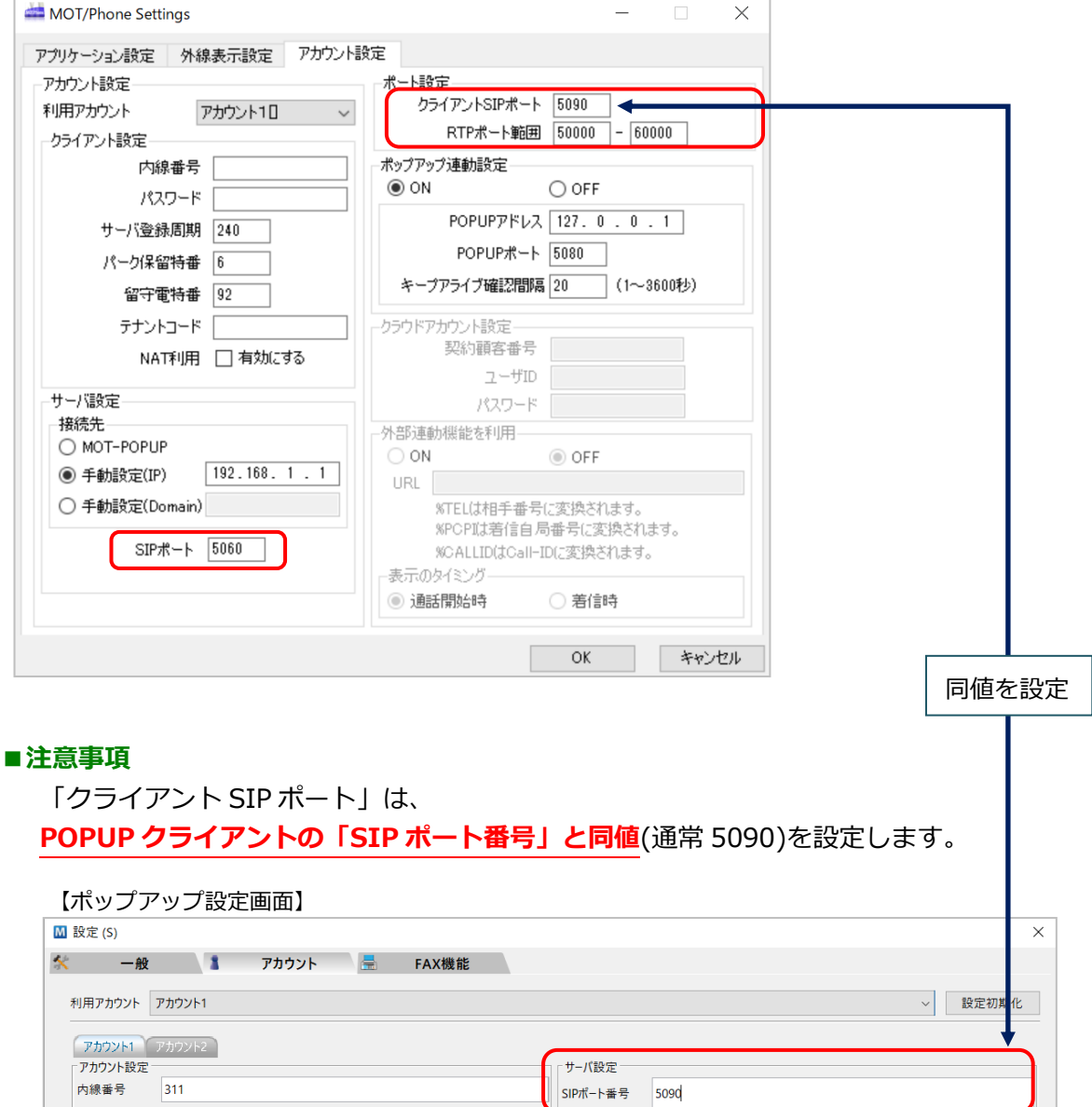

## 5.5.1. サーバ手動設定(POPUP 連動なし)

#### **■概要**

MOT/Phone Windows 版は通常 POPUP クライアントを経由して SIP サーバに接続しますが、 セキュリティソフトなどの関係上、PC 内部での通信が制限されてしまう場合があります。 その場合、SIP サーバに直接接続することで解決する場合がございます。 なお、この機能を利用すると一部機能が制限されます。(注意事項に後述)

#### **■設定方法**

- (1)設定画面を開きます。
- (2)「アカウント設定」タブを選択します。
- (3)サーバ設定の接続先設定を「手動設定(IP)」に変更し、IP アドレス欄に SIP サーバの IP アドレス を入力します。
- (4)下の SIP ポート欄に SIP サーバのポート番号を入力します。
- (5)ポップアップ連動設定を OFF にします。
- (6)[OK]を押下し、MOT/Phone Windows 版を再起動し、設定が完了します。 ⇒ポップアップ連動設定を「OFF」で設定することで、POPUP クライアントの連動機能が動作 しなくなります。

#### **■注意事項**

手動設定にした場合、POPUP クライアントとの連携がとれなくなるため、履歴機能と電話帳機能が 利用できなくなりますのでご注意ください。

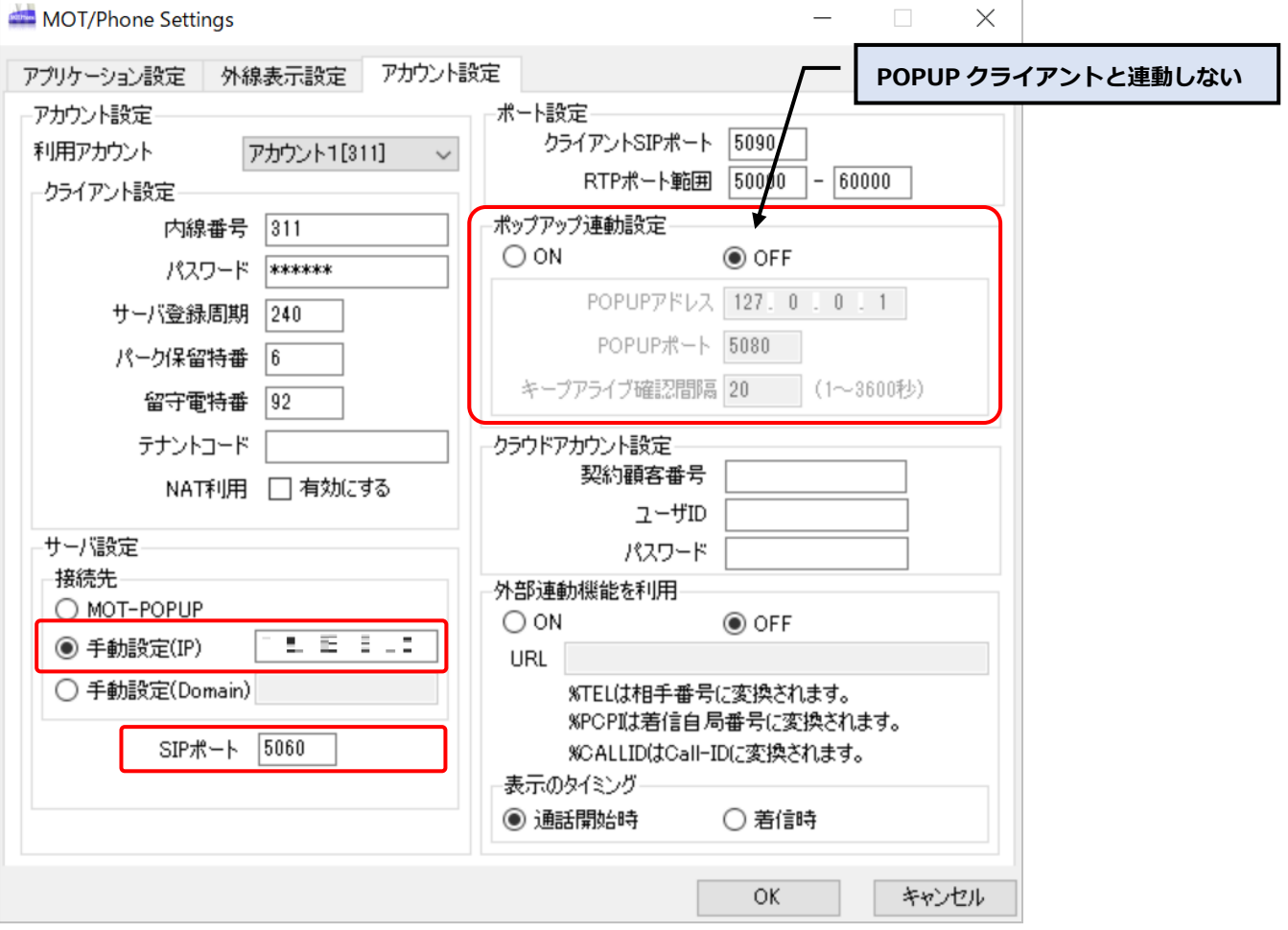

MOT/Phone Windows 版を SIP サーバに直接接続しますが、POPUP クライアントと連動し履歴機能と 電話帳機能を使用する事ができます。本機能は MOT/Phone version 6.2.0 以降で使用できます。 MOT/Phone が SIP サーバと直接通信しますので、PC 内部での通信負荷が軽減されます。MOT/Phone が主体で POPUP と連携しますが、ユーザはサーバ設定で MOT-POPUP を選択した時と同様に CTI ポッ プアップの表示、履歴機能、及び電話帳機能をそのまま使用することができます。

#### **■設定方法**

- (1)設定画面を開きます。
- (2)「アカウント設定」タブを選択します。
- (3)サーバ設定の接続先設定を「手動設定(IP)」に変更し、IP アドレス欄に SIP サーバの IP アドレス を入力します。
- (4)下の SIP ポート欄に SIP サーバのポート番号を入力します。
- (5)ポップアップ連動設定は、初期値のまま ON にします。 設定項目の詳細は初期値の設定を推奨しますが、 各項目変更する場合は POPUP クライアントと設定をあわせる必要があります。 詳細は以下の注意事項をご参照ください。
- (6)[OK]を押下し、MOT/Phone Windows 版を再起動し、設定が完了します。 ⇒ポップアップ連動設定を「ON」で設定することで、POPUP クライアントの連動機能が動作 します。

#### **■注意事項**

手動設定(POPUP 連動あり)にした場合、POPUP クライアント側の設定も変更する必要がありますの でご注意ください。

■手動設定(POPUP 連動あり)時の MOT/Phone 設定例

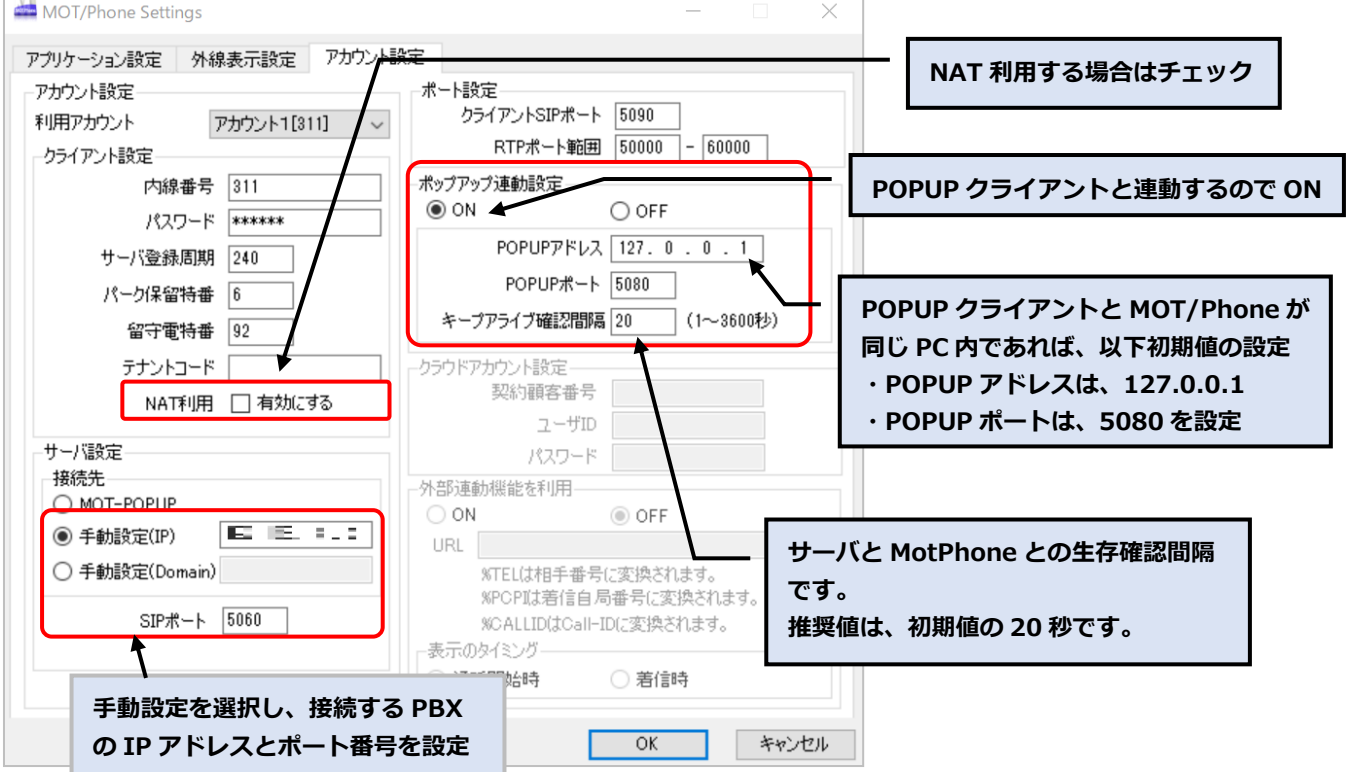

**【ポップアップ設定画面】**

「一般」タブ

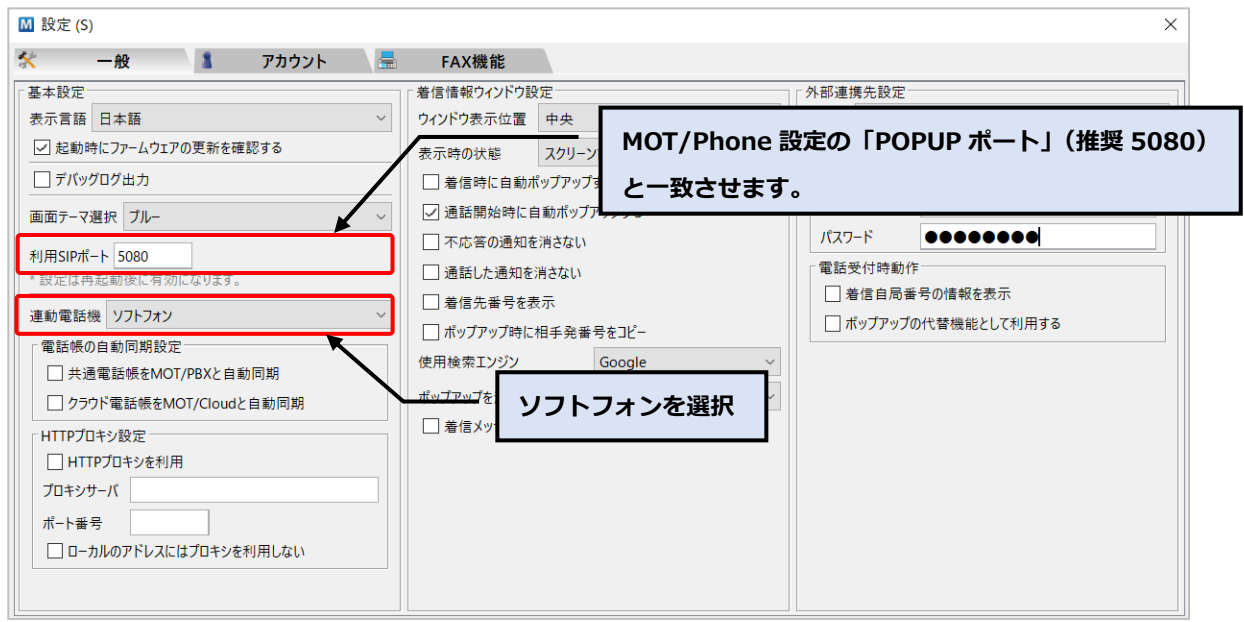

#### 「アカウント」タブ

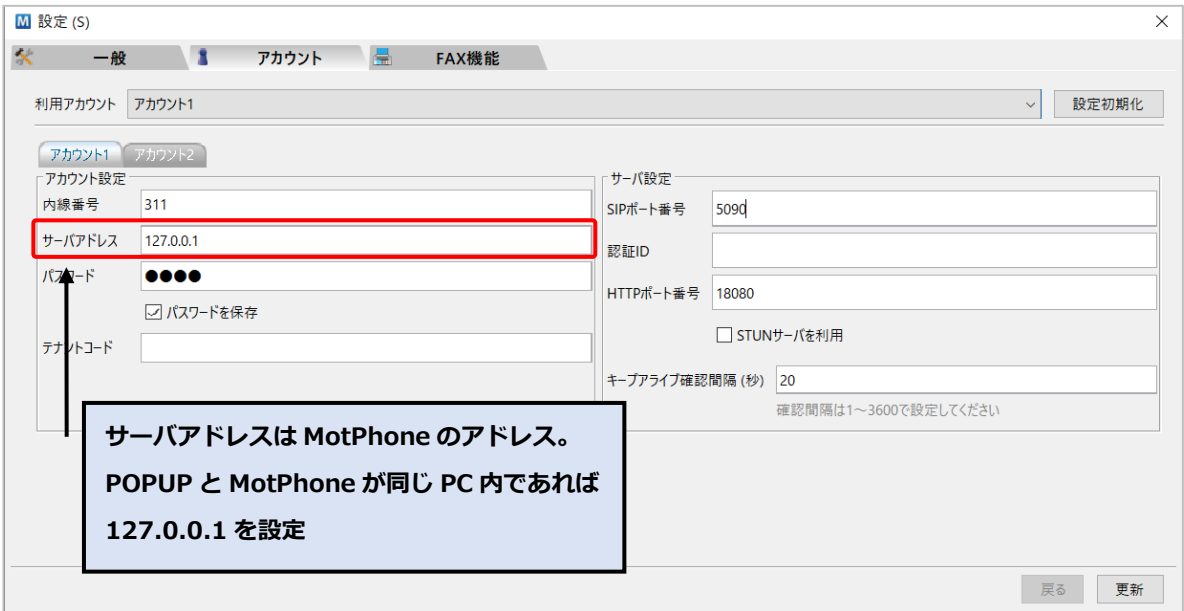

MOT/Phone Windows 版を MOT/TEL に直接接続しますが、POPUP クライアントと連動し履歴機能と 電話帳機能を使用する事ができます。本機能は MOT/Phone version 6.4.5 以降で使用できます。 MOT/Phone が SIP サーバと直接通信しますので、PC 内部での通信負荷が軽減されます。MOT/Phone が主体で POPUP と連携しますが、ユーザはサーバ設定で MOT-POPUP を選択した時と同様に CTI ポッ プアップの表示、履歴機能、及び電話帳機能をそのまま使用することができます。

#### **■設定方法**

- (1)設定画面を開きます。
- (2)「アカウント設定」タブを選択します。
- (3)テナントコードに指定された MOT/TEL のテナントコードを入力し、NAT を有効にします。
- (4)サーバ設定の接続先設定を「手動設定(Domain)」に変更し、IP アドレス欄に指定された MOT/TEL の IP アドレスを入力します。
- (5) SIP サーバのポート番号を入力します。
- (6)ポート設定の「クライアントポート」に 30000 + 内線番号を設定します。
- (7)ポップアップ連動設定は、初期値のまま ON にします。 設定項目の詳細は初期値を推奨しますが、各項目変更する場合は POPUP クライアントと設定を あわせる必要があります。詳細は以下の注意事項をご参照ください。
- (8)[OK]を押下し、MOT/Phone Windows 版を再起動し、設定が完了します。 ⇒ポップアップ連動設定を「ON」で設定することで、POPUP クライアントの連動機能が動作 します。

#### **■注意事項**

手動設定(POPUP 連動あり)にした場合、POPUP クライアント側の設定も変更する必要があります のでご注意ください。

■手動設定(POPUP 連動あり)時の MOT/Phone 設定例

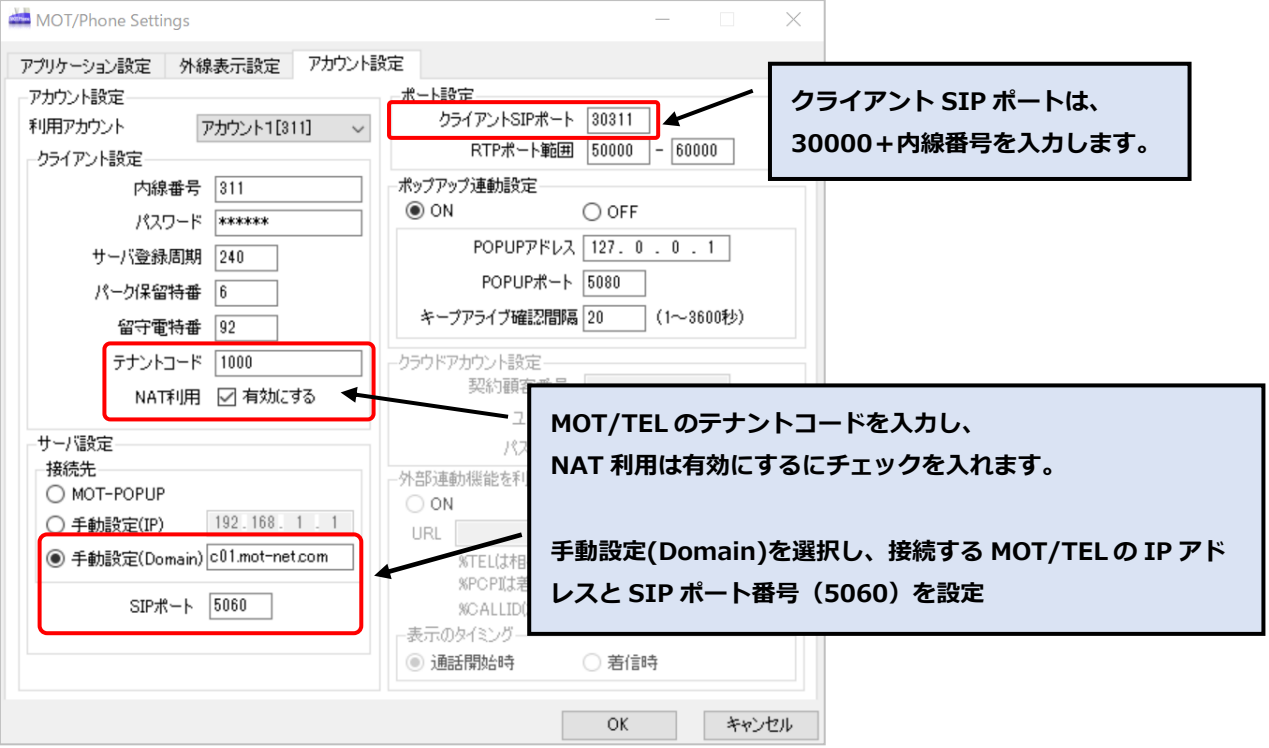

#### **【ポップアップ設定画面】**

「一般」タブ

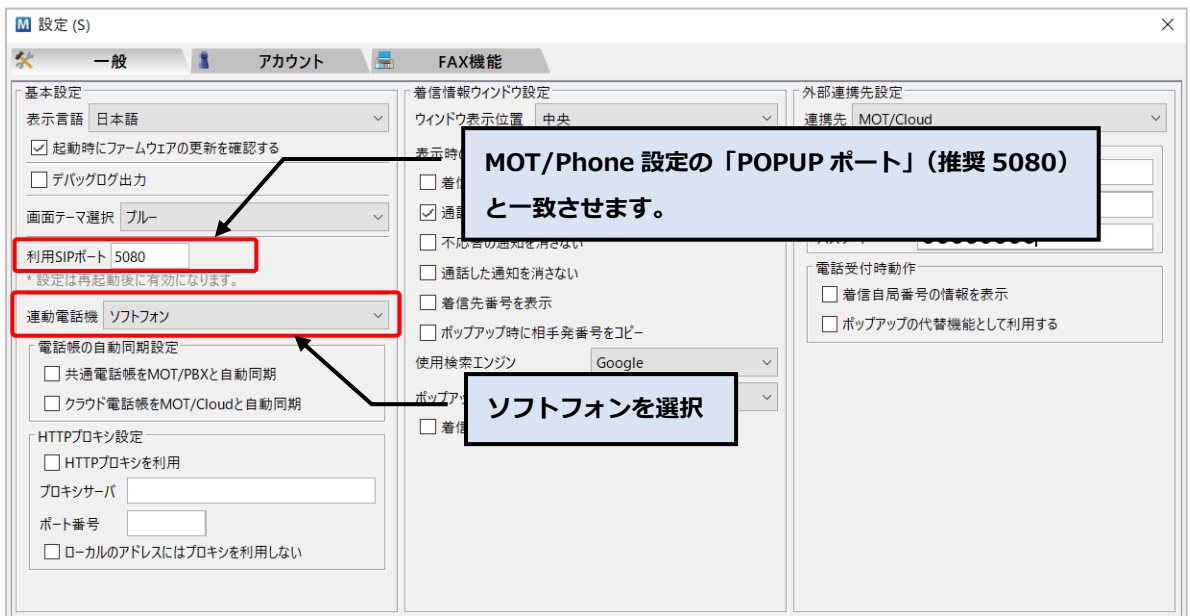

#### 「アカウント」タブ

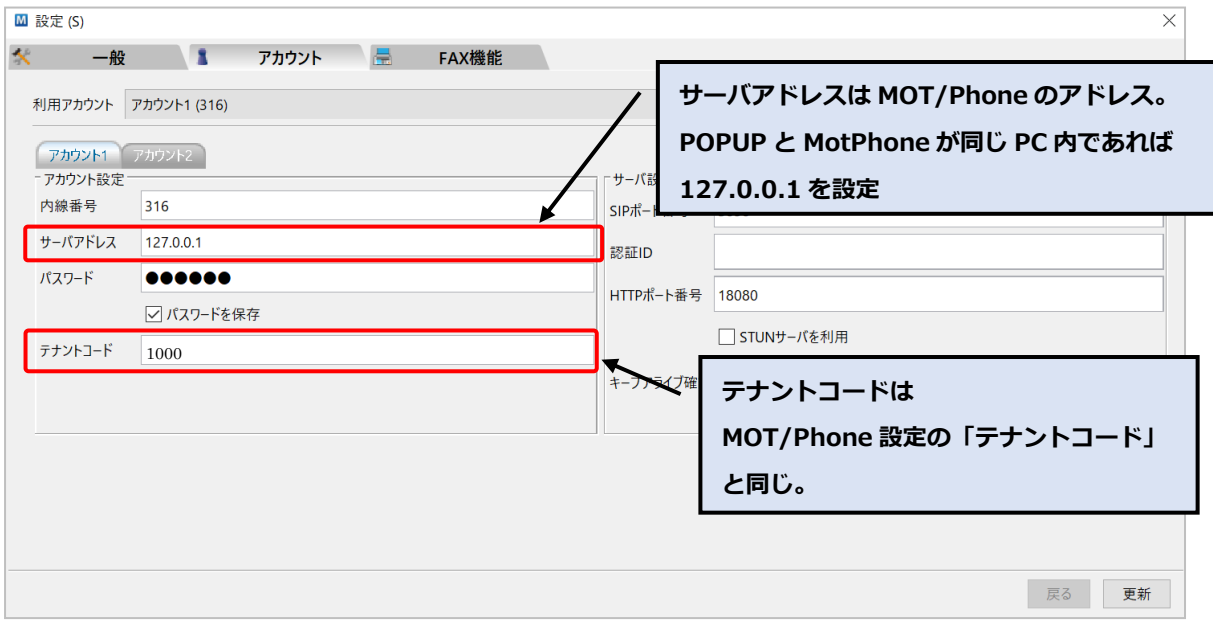

発信と着信の優先度を設定します。

発信優先にすると、番号入力中などに着信をブロックします。

#### **■設定方法**

- (1)設定画面を開きます。
- (2)「アプリケーション設定」タブを選択します。
- (3)発信/着信優先設定を設定します。
	- ・発信優先 … 番号入力開始時から指定した時間の着信をブロックします。
	- ・着信優先 … 入力状態に関わらず着信時に鳴動します。
	- ・発信待機時間 … 発信優先設定時に着信をブロックする秒数を設定します。
- (4)[OK]を押下し、MOT/Phone Windows 版を再起動し、設定が完了します。

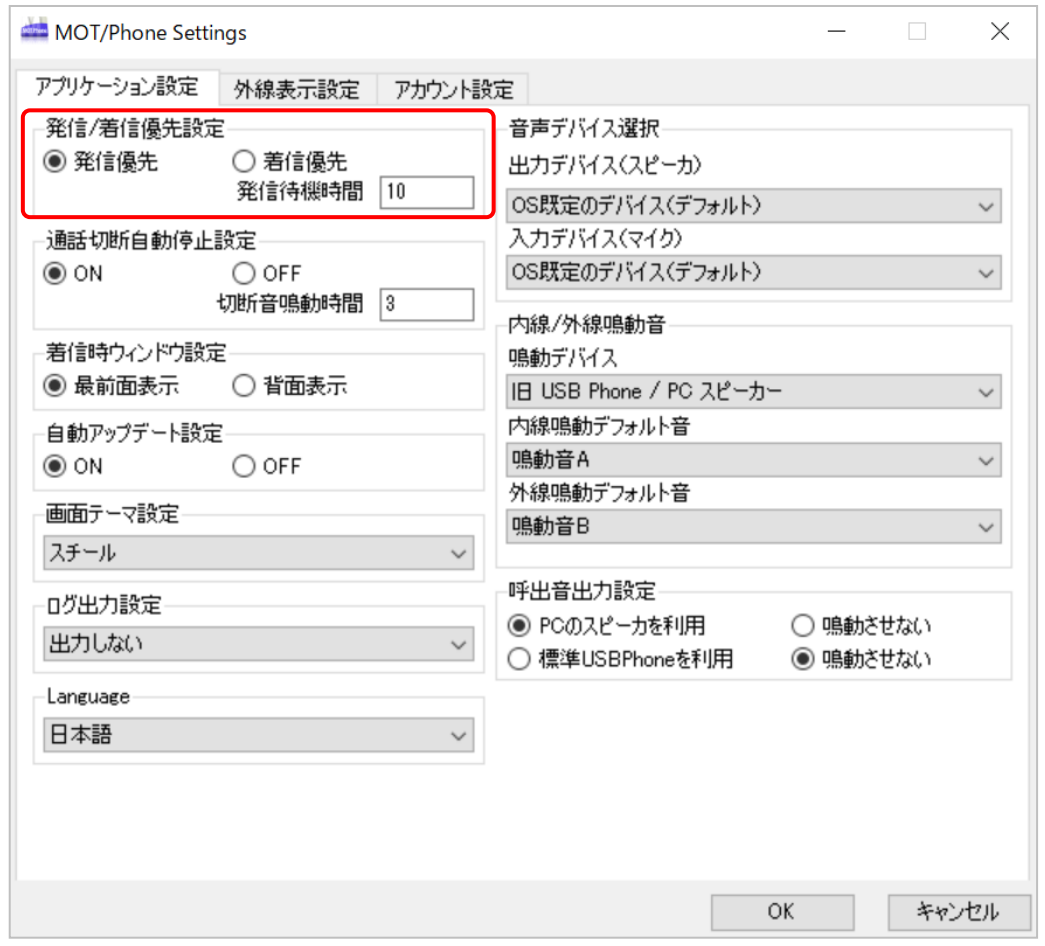

#### **■注意事項**

- ・番号が何も入力されていない状態で入力を開始した場合のみ、発信待機を開始します。 既に何らかの番号が入力されている状態で入力を開始しても発信待機は行われません。
- ・発信優先設定の場合、番号入力を開始してから設定した秒数が経過した際、 その時点で既に着信している通話を受ける事はできません。

## 5-7. 通話切断音の時間を変更する

#### **■概要**

通話後に鳴動する切断音を自動で停止する時間を変更、もしくは切断ボタンを押してから停止するよう に変更する事が可能です。

OFF にした場合は手動で通話を切断する必要がございます。

初期値 ON の場合、切断音の鳴動が指定した秒数を経過後、電話を利用していない初期状態に戻ります。

#### **■設定方法**

- (1)設定画面を開きます。
- (2)「アプリケーション設定」タブを選択します。
- (3)「通話切断音自動停止設定」内のラジオボタンで ON/OFF を設定します。
- (4)設定を ON にした場合は、通話終了から自動切断されるまでの時間も設定します。
- (5)[OK]を押下し、MOT/Phone Windows 版を再起動し、設定が完了します。

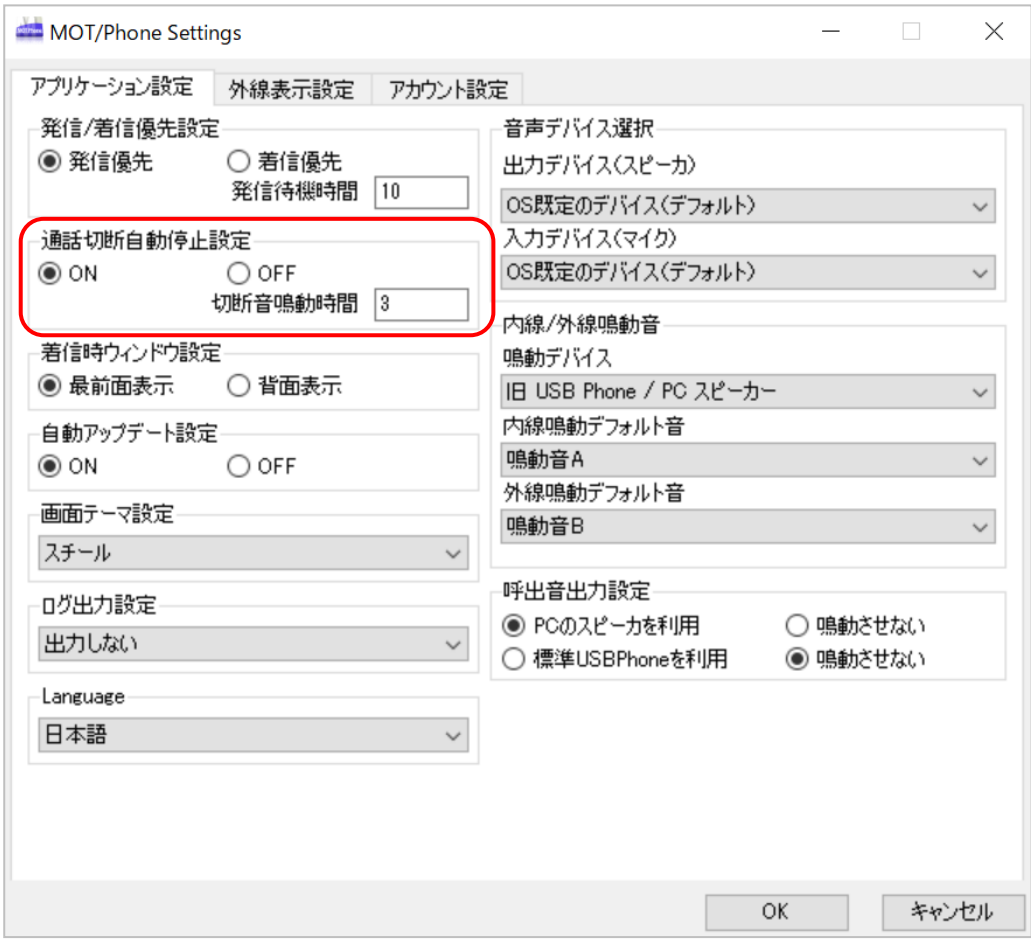

## 5-8. 着信時にディスプレイの最前面に表示する

#### **■概要**

着信時に MOT/Phone が自動的に前面に表示されるよう設定します。

「最前面表示」に設定すると、別ウィンドウの作業中にも最前面に電話画面が表示されます。 他の作業の邪魔にならないようにするためには、「背面表示」を選択します。

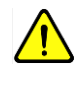

最前面への表示を選択すると着信と同時に入力していた数値や Enter キーの情報が MOT/Phone 側で識別され、予期せぬ番号への発信や応答につながる事がありますので ご注意ください。

#### **■設定方法**

 $\sim$ 

- (1)設定画面を開きます。
- (2)「アプリケーション設定」タブを選択します。
- (3)「着信時ウィンドウ設定」で「最前面表示」をチェックします。
- (4)[OK]を押下し、MOT/Phone Windows 版を再起動し、設定が完了します。

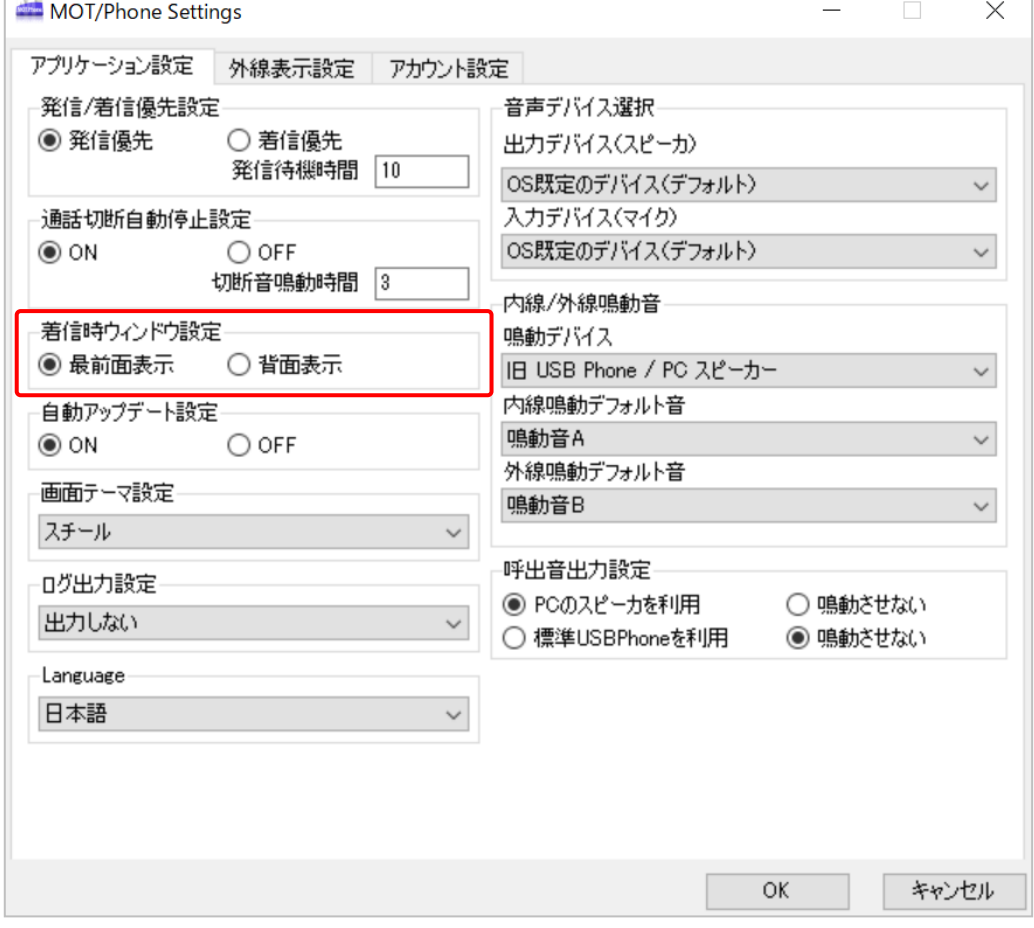

MOT/Phone 起動時にアップデートを確認し、最新版がダウンロードセンターに存在していた場合、 自動的に最新バージョンをダウンロードする設定を行います。

#### **■設定方法**

- (1)設定画面を開きます。
- (2)「アプリケーション設定」タブを選択します。
- (3)「自動アップデート設定」を「ON」に設定します。
- (4)[OK]を押下し、MOT/Phone Windows 版を再起動し、設定が完了します。

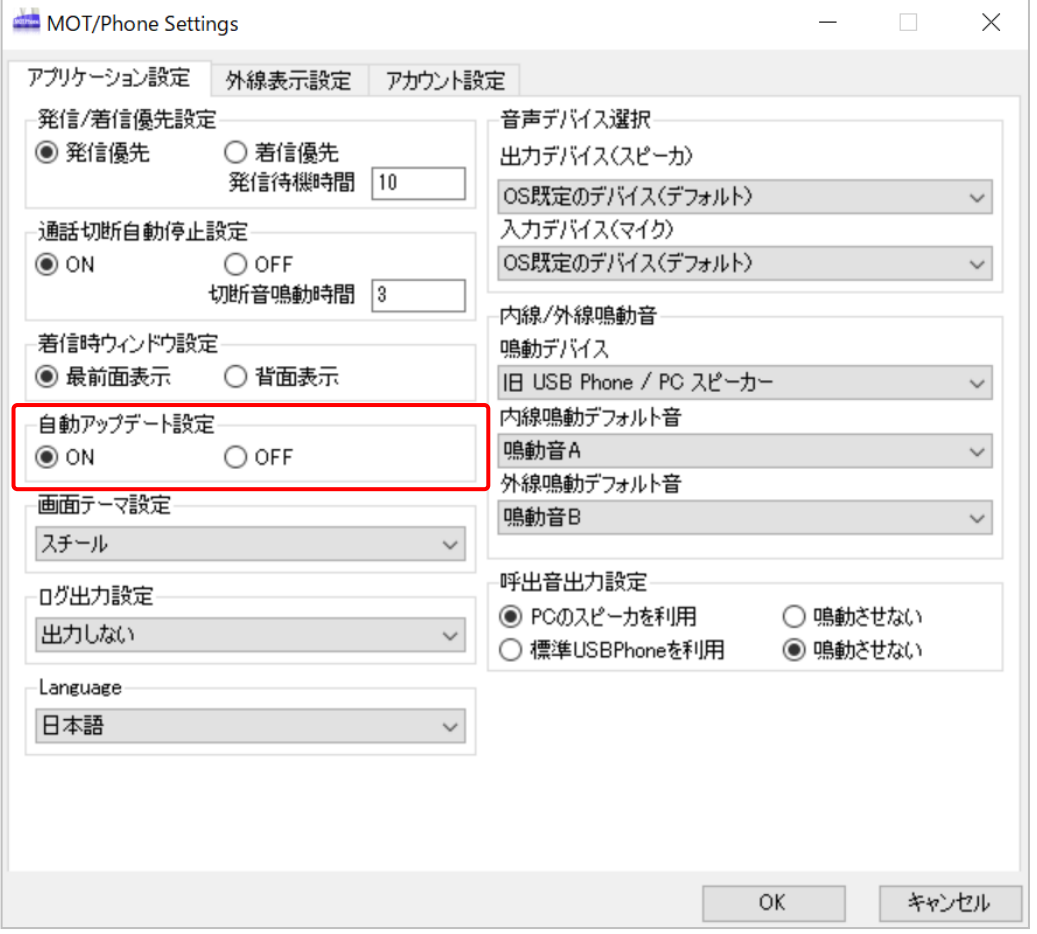

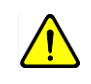

△ USBPhone、USB ハンドセットを抜いた状態でアップデートを行う、<br>△ ファーキサマップデート後にUSBPhane、USB ハンドセットのサキぎし またはアップデート後に USBPhone、USB ハンドセットの抜き差しを 必ず行ってください。

MOT/Phone の外観を変更します。

#### **■設定方法**

- (1)設定画面を開きます。
- (2)「アプリケーション設定」タブを選択します。
- (3)「画面テーマ設定」でお好みのテーマに設定します。
- (4)[OK]を押下し、MOT/Phone Windows 版を再起動し、設定が完了します。

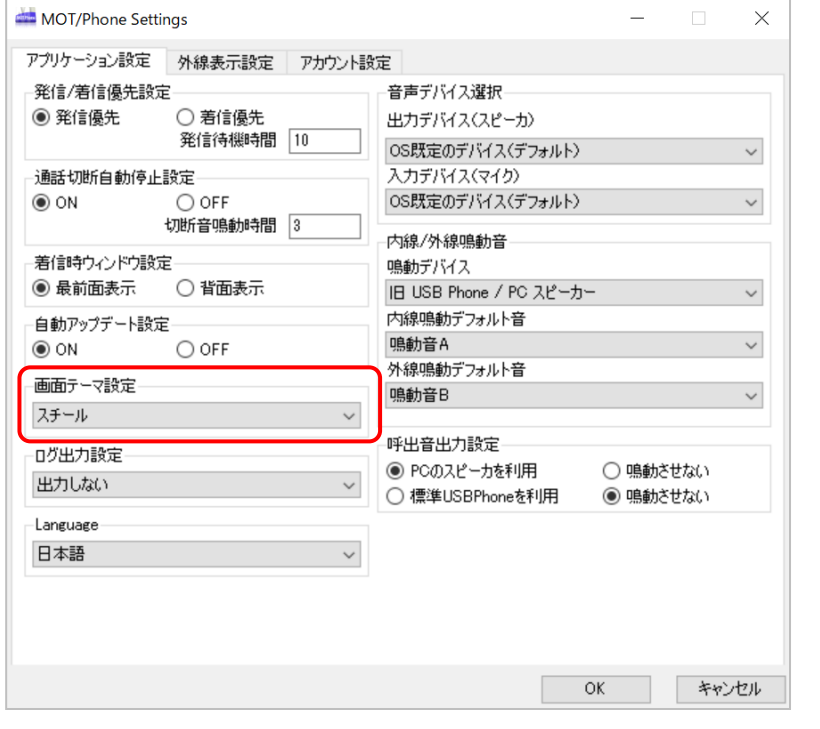

MOT/Phone Windows 版では、6 種類の画面テーマを提供しております。

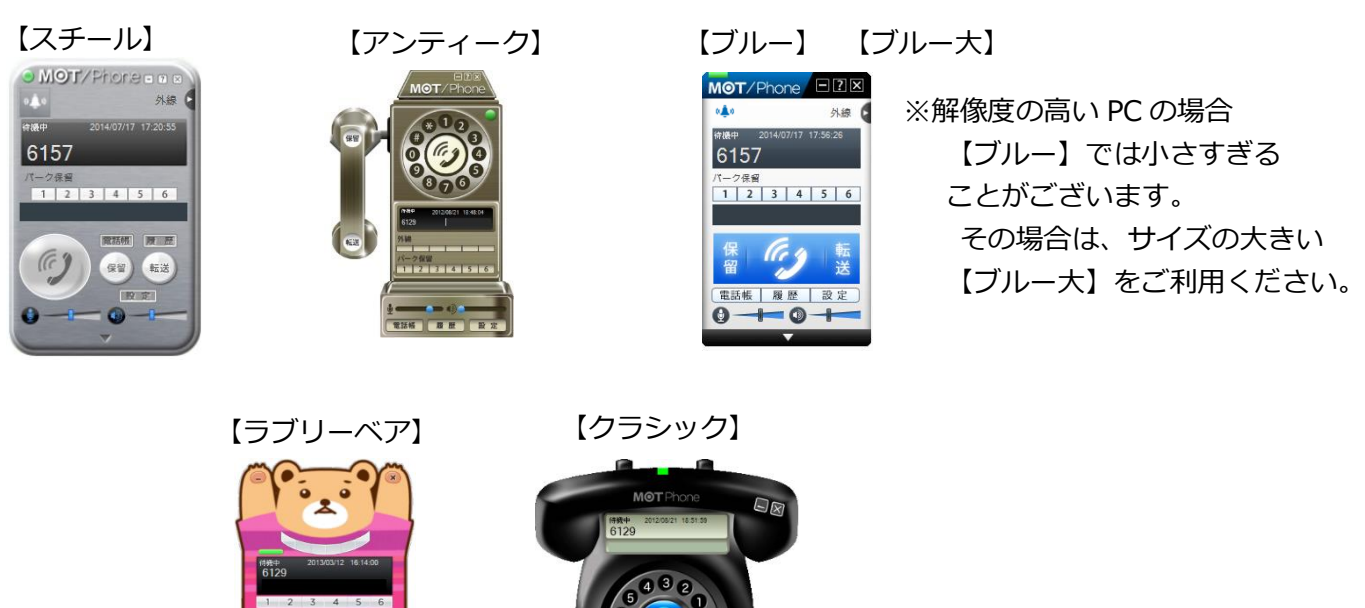

## 5-11. 音声デバイス (USBPhone や PC スピーカー)設定を変更する

**■概要**

音声を出力するデバイス、音声を入力するデバイスをそれぞれ設定します。

通常は、「OS 既定のデバイス」を利用します。

「OS 既定のデバイス(デフォルト)」に設定した場合、システムの設定に従います。

※スピーカーや旧 USBPhone を利用する場合にデバイスを変更します。

※USB ハンドセット(NYC-USB-HS)を接続時、「ハンドセット(USB HS)」が選択肢に出てきます が、通常通り「OS 既定のデバイス」をご利用ください。

#### **■設定方法**

(1)設定画面を開きます。

- (2)「アプリケーション設定」タブを選択します。
- (3)「音声デバイス選択」から出力デバイス、入力デバイスをそれぞれ選択します。
- (4)[OK]を押下し、MOT/Phone Windows 版を再起動し、設定が完了します。

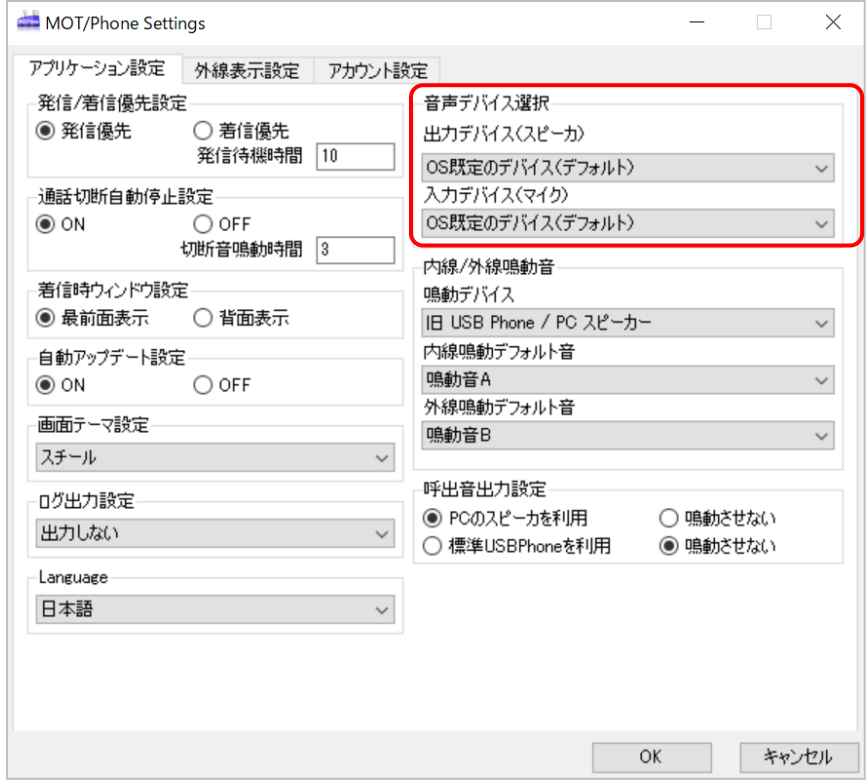

#### **■注意事項**

- ・MOT/Phone 起動時に設定したデバイスが接続されていなかった場合、 「OS 既定のデバイス(デフォルト)」が自動で選択されます。
- ・USB デバイスを設定し、設定時にデバイスが接続されている USB 差込口と異なる場所に接続すると、 デバイスを認識できません。
- ・USB デバイスを接続する差込口を変更した場合、再設定を行う必要がございます。
- ・当社指定の USB デバイス 旧 USB Phone(Yealink USB-P8D)と新 USB Phone(HCU-201HT)、 OS 既定のデバイス以外の音声デバイスにおける動作は保証の対象外となります。 対象外の USB デバイスを選択した場合、指定したデバイスの抜差しにより通話音声が 聞こえなくなる場合がございますが、MOT/Phone を再起動することで復旧できます。

着信音を変更します。

#### **■設定方法**

- (1)設定画面を開きます。
- (2)「アプリケーション設定」タブを選択します。
- (3)鳴動デバイスで「旧 USB Phone/PC スピーカー」を選択します。
- (4)「内線鳴動デフォルト音」、「外線鳴動デフォルト音」をそれぞれ設定します。
- (5)[OK]を押下し、MOT/Phone Windows 版を再起動し、設定が完了します。

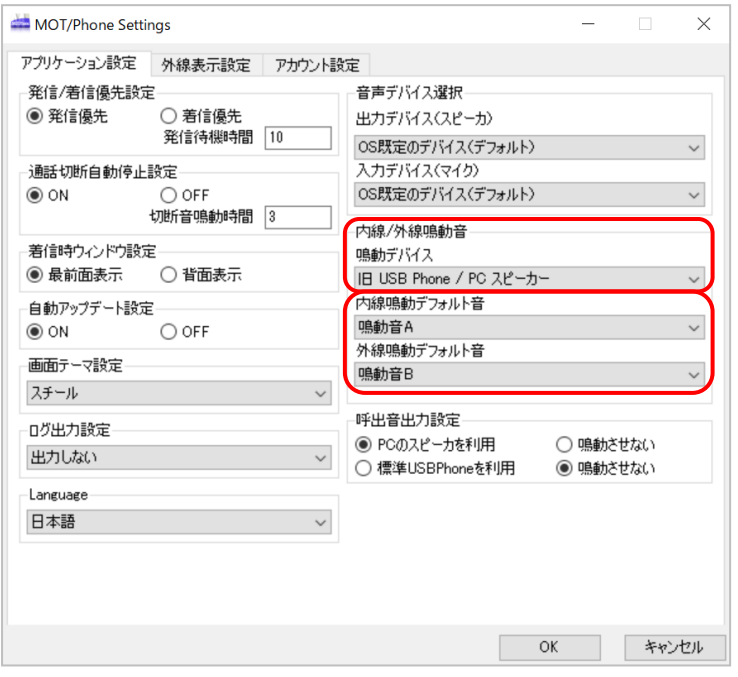

#### **■注意事項**

- ・本設定はデフォルトの鳴動音を設定するものであり、この項目で設定された鳴動音よりも SIP サーバで設定された鳴動音やライン別鳴動音が優先されます。
- ・USB フォンから流れる鳴動音は以下のようになっております。(PCから鳴動する場合はメロディが 流れます。)
	- 鳴動音 A=標準の音
	- 鳴動音 B=低めの鳴動音
	- 鳴動音 C=鳴動音 B の音量が小さくなったもの
	- 鳴動音 D=中程度の高さの音
	- 鳴動音 E=鳴動音 D の音量が小さくなったもの
	- 鳴動音 F=高めの音
	- 鳴動音 G=鳴動音 F の音量が小さくなったもの (※鳴動音で一番小さく聞こえる。当社比較)
	- 鳴動音 H=鳴動音 A の逆パターン
	- 鳴動音 I=鳴動音 H の音量が小さくなったもの
	- 鳴動音 J=ビジネスフォン風パターン1
	- 鳴動音 K=ビジネスフォン風パターン2
	- 鳴動音 L=ビジネスフォン風パターン3
- ・USB ハンドセット(NYC-USB-HS)をご利用の場合は、USB ハンドセット端末の鳴動音を利用し、 MOT/Phone アプリの鳴動音は利用しないため、内線・外線の鳴らし分けはご利用いただけません。

## 5-13. パソコン本体から流れる着信鳴動音を変える

#### **■概要**

前項にて PC から着信鳴動音を鳴らす場合、独自に鳴動するファイルを設定する事が出来ます。 鳴動する音声ファイル自体は独自のものを利用します。

#### **■設定方法**

- ① エクスプローラを開いて MOT/Phone Windows 版がインストールされているフォルダへ移動し ます。
- ② エクスプローラを開いて、上部アドレスバーに「 **%PROGRAMFILES%** 」もしくは 「 **%PROGRAMFILES(X86)%** 」を入力して表示されるフォルダ一覧より「 Mot 」 「 MOTPhone 」 「 tone 」の順で移動します。
- 3 以下 tone フォルダ内に Ringing 1.wav ~ Ringing 12.wav のファイルがありますのでそれを 差し替えます。

設定画面の鳴動音 A~L がそれぞれ上記1~12 に該当しますので必要なファイルを変更します。

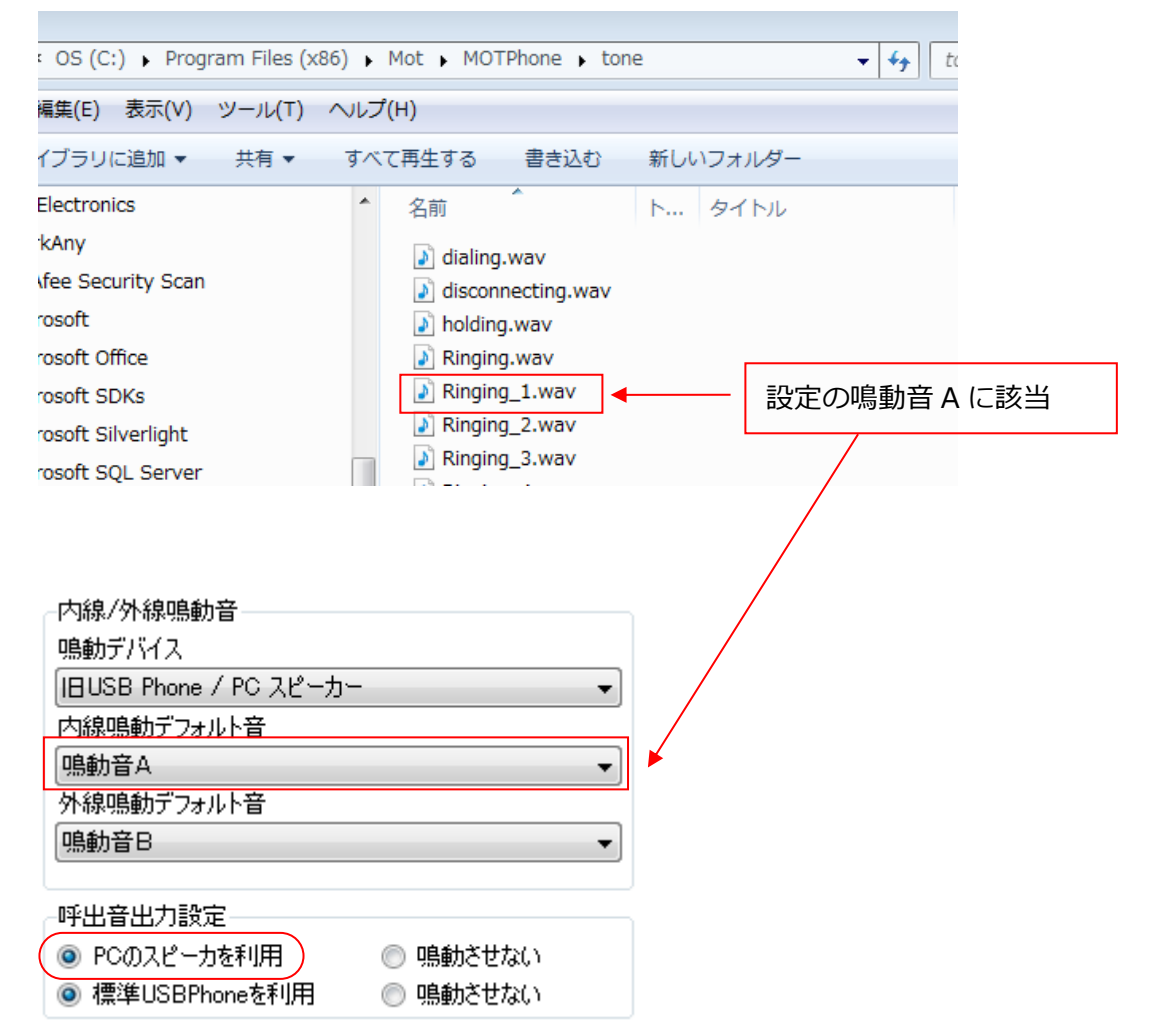

外線パッドには、設定>「外線表示設定」タブで設定したラインボタンやワンタッチなどのボタン割り付 けが行えます。

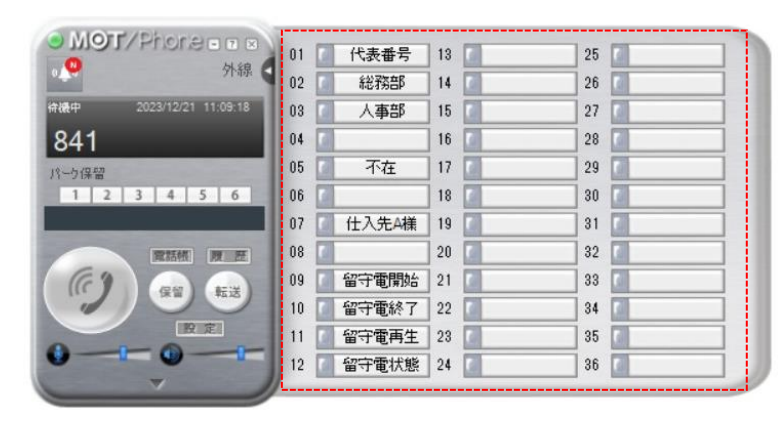

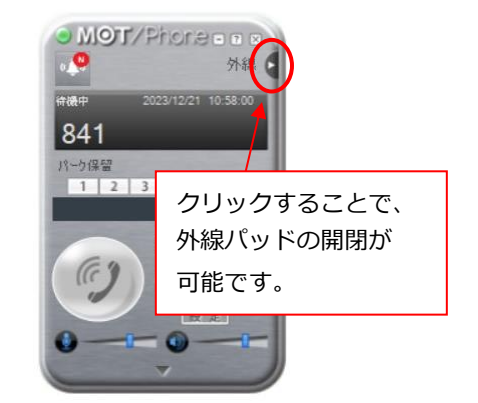

#### **■使用方法**

外線パッドのボタン数は、画面テーマによって異なります。

■画面テーマ設定「スチール」、「ブルー」: 36 個

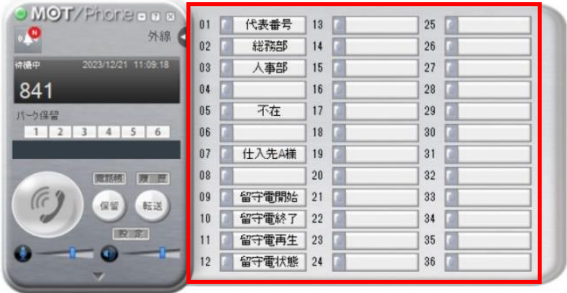

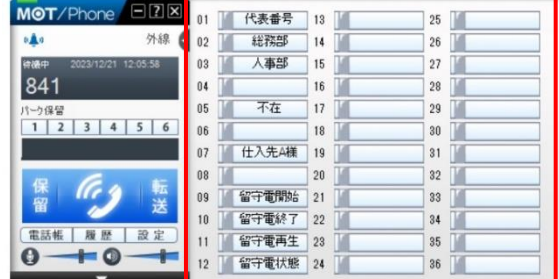

■画面テーマ設定「アンティーク」、「ラブリーベア」、「クラシック」:**6 個** ※「外線表示設定」タブのラインボタン設定で登録した、1~6 までを表示します。 ※ライン別鳴動音設定7~24 のライン番号については、鳴動音のみご利用いただけます。 ※外線パッドのボタンに、ライン名称は表示できません。

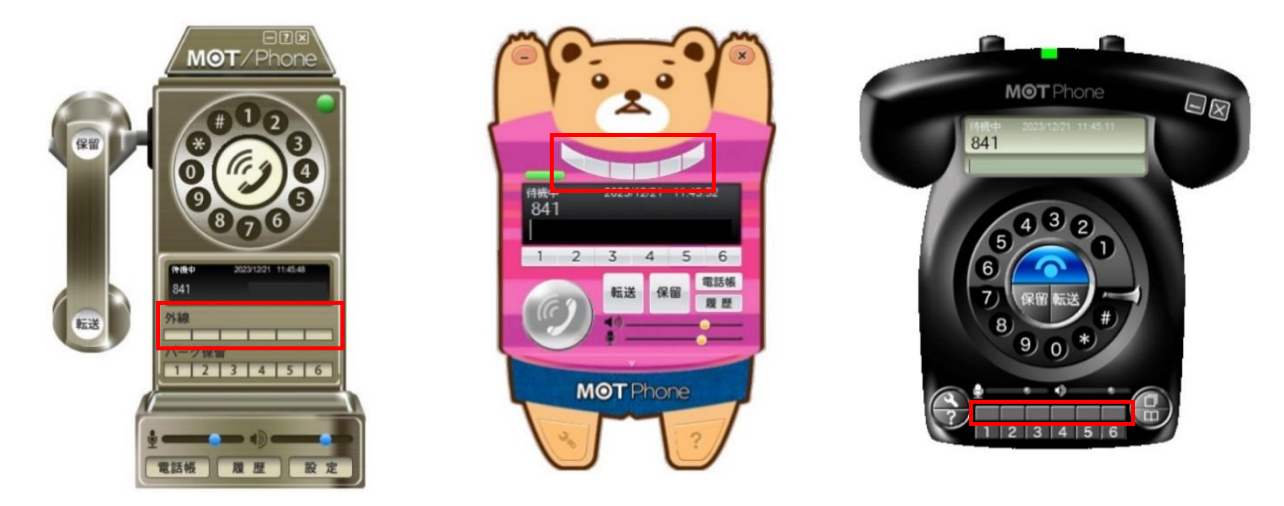

「登録ライン番号着信時外線パッド表示設定」では、外線パッドに「ラインボタン」で登録した自局番号 宛てに着信した場合、外線パッドが自動的に開くかどうかの設定が可能です。 ※本機能を利用するには、外線パッドに「ラインボタン」の割り付けが必要です。

詳細は、[「外線パッドに「ラインボタン」の割り付けを行う」](#page-54-0)ページをご参照ください。

#### **■設定方法**

- (1)設定画面を開きます。
- (2)「外線表示設定」タブを選択します。
- (3)「登録ライン番号着信時外線パッド表示設定」で「表示」/「非表示」どちらかを選択します。 「表示」を選択すると、外線パッドに登録済の番号から着信した際に、自動的に外線パッドが 開きます。
- (4)[OK]を押下し、MOT/Phone Windows 版を再起動し、設定が完了します。

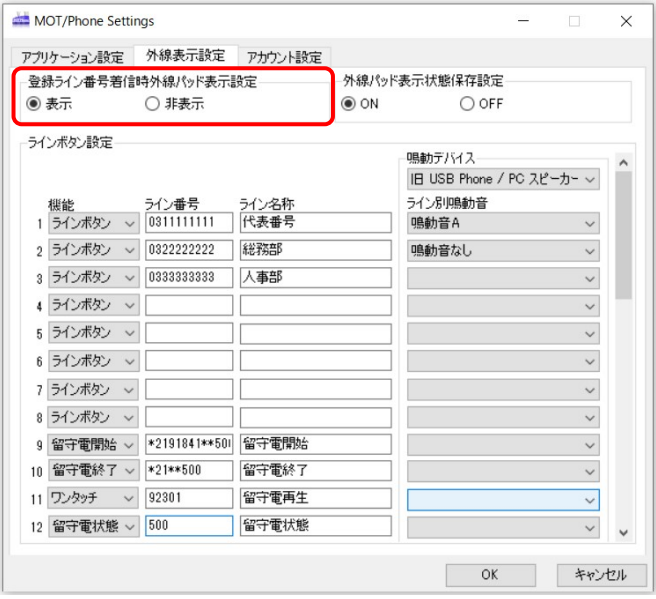

#### **■使用方法**

「登録ライン番号着信時外線パッド表示設定」で「表示」を選択した場合、以下の動作になります。

#### **【着信動作】**

「ラインボタン」で登録した自局番号宛に着信があると、外線パッドが自動で開き、 着信した番号のラインボタンが点滅します。

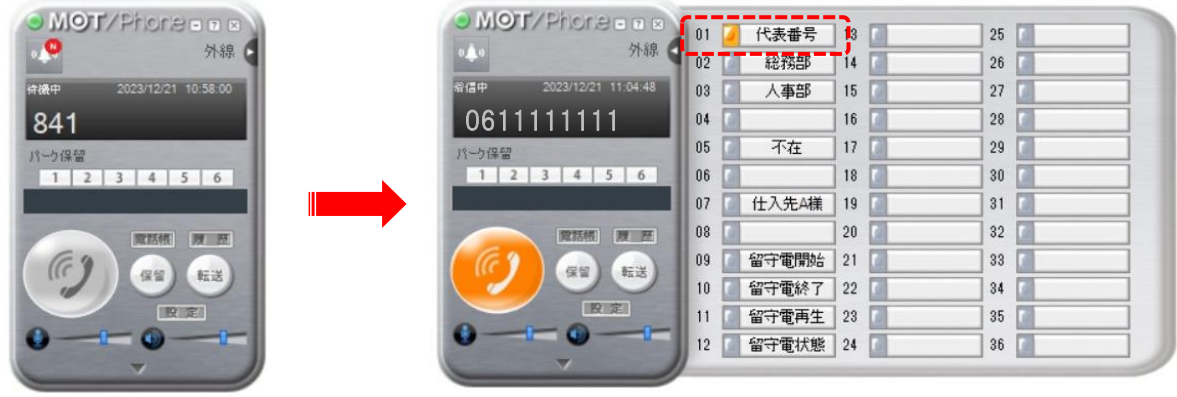

外線パッドを開いた状態で MOT/Phone Windows 版を終了した場合、次に起動した際に外線パッドが開 いた状態で起動する設定が可能です。

終了時の外線パッドの状態を引き継ぐかどうかの設定を行ってください。

#### **■設定方法**

- (1)設定画面を開きます。
- (2)「外線表示設定」タブを選択します。
- (3)「外線パッド表示状態保存設定」で「ON」/「OFF」どちらかを選択します。 「ON」を選択すると、MOT/Phone Windows 版終了時の外線パッドの状態を保存し、 次に起動した際、同じ状態で開くことができます。
- (4)[OK]を押下し、MOT/Phone Windows 版を再起動し、設定が完了します。

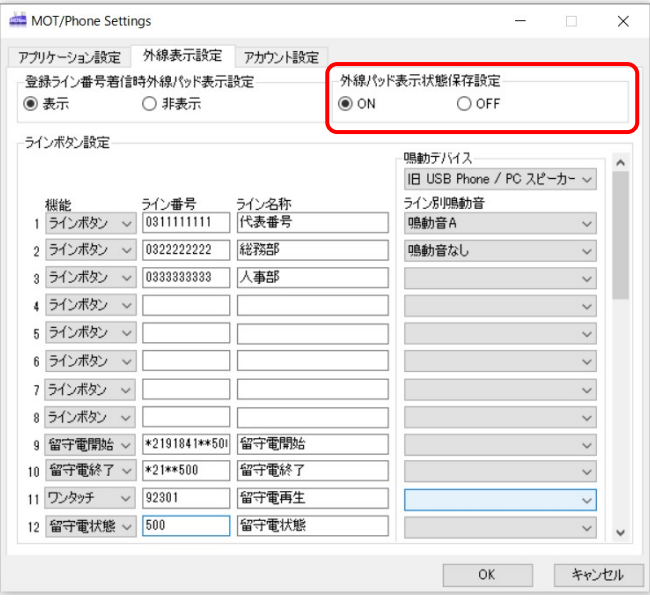

#### **■使用方法**

「外線パッド表示状態保存設定」で「ON」を選択した場合、以下の動作になります。

#### **【Windows 版 MOT/Phone 起動】**

MOT/Phone Windows 版終了時の外線パッドの状態で、起動します。 例えば、外線パッドが開いた状態で MOT/Phone Windows 版を終了した場合、 次に起動する際は、外線パッドが開いた状態で起動します。

#### **<終了時> <次の起動時>**

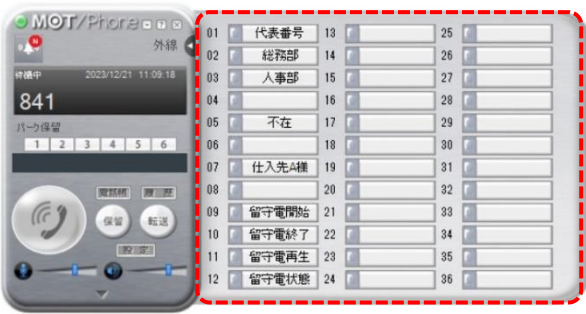

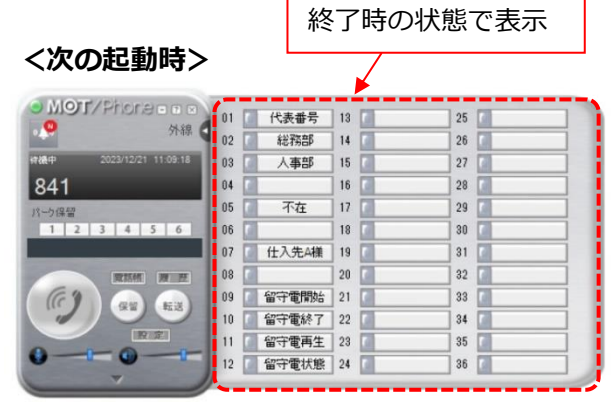

<span id="page-54-0"></span>自局番号をラインボタンに割り付けすると、以下のような使い方が可能です。

- ・発信する際は、相手に発信する番号を割り付けたラインボタンを押下して発信することで、押下した ボタンに割り付けた番号を相手に発番することができます。
- ・着信時は、着信した自局番号を割り付けたラインボタンが点滅し、指定した鳴動音を鳴らすことが できます。

#### **■設定方法**

- (1)設定画面を開きます。
- (2)「外線表示設定」タブを選択します。
- (3)「ラインボタン設定」欄を編集します。

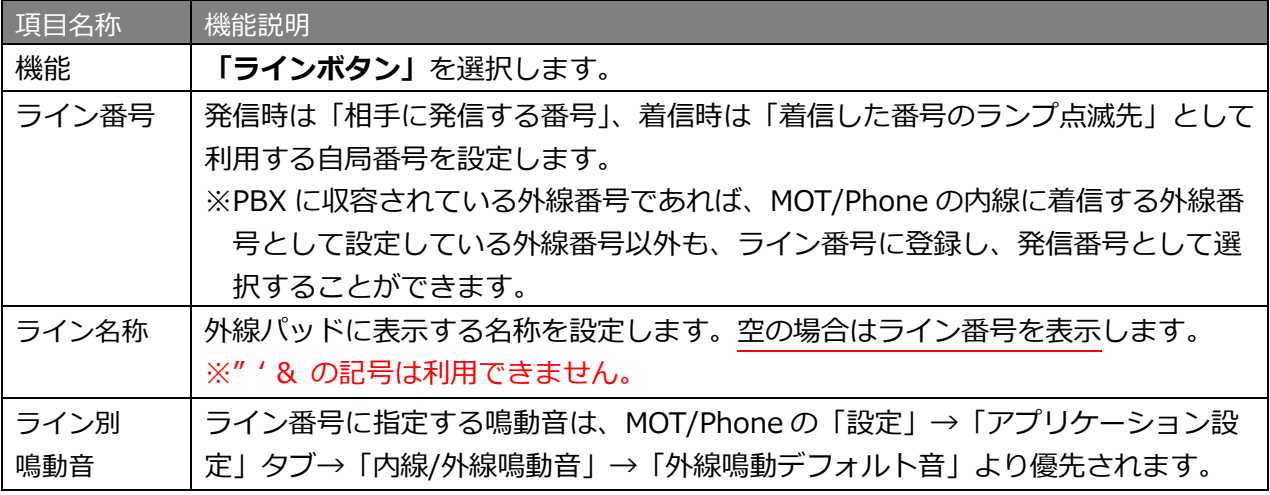

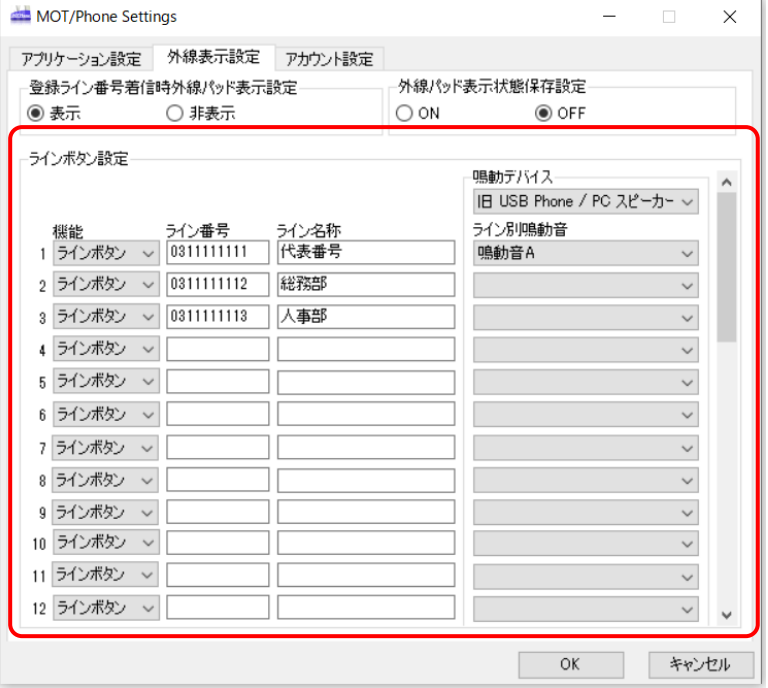

 ※USB ハンドセット NYC-USB-HS をご利用の場合、1 と 2 に登録したラインボタンが、 [F1]と[F2]ボタンに反映します。3 以降の登録は NYC-USB-HS に反映しません。 ただし、登録した自局番号に着信した際、[F1][F2]ボタンのランプは点灯しません。 また、USB ハンドセットご利用時は、「ライン別鳴動音」はご利用いただけません。

(4)[OK]を押下し、MOT/Phone Windows 版を再起動し、設定が完了します。

※ライン別鳴動音が未設定の場合は外線鳴動デフォルト音に設定されている鳴動音が流れます。

ライン別鳴動音が未設定、外線鳴動デフォルト音が削除等でエラーの場合はデフォルト着信音が 流れます。

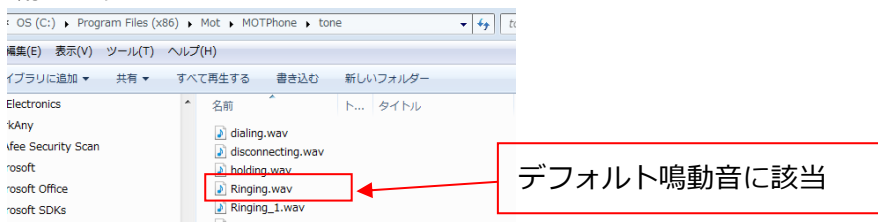

#### **■使用方法**

#### **【着信動作】**

ライン番号に設定した番号宛に着信があると、対応したラインボタンが点滅します。 また、ライン別鳴動音を設定している場合は、設定した鳴動音が鳴ります。

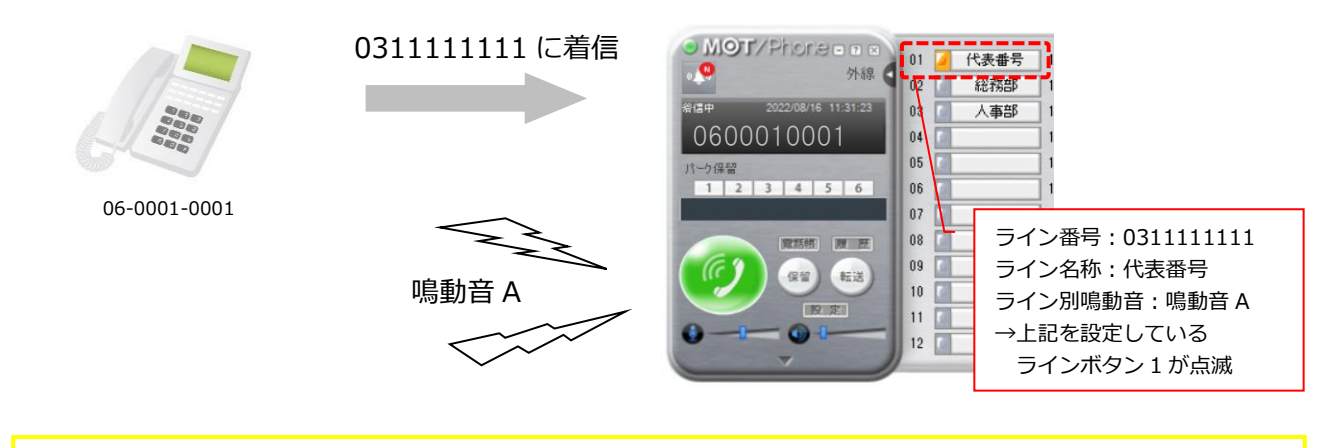

△ MOT/Phone のラインボタンは、他の電話機やソフトフォンで利用している状態と連動して ラインボタンが点灯する機能はございません。あくまで自身への着信の際のみ点灯します。

#### **【発信動作】**

①相手に発信する番号が登録されているラインボタンを押下する。

②発信先を入力する。

③発信ボタンを押下し、発信する。

→ラインボタンに登録している自局番号を相手に発番します。

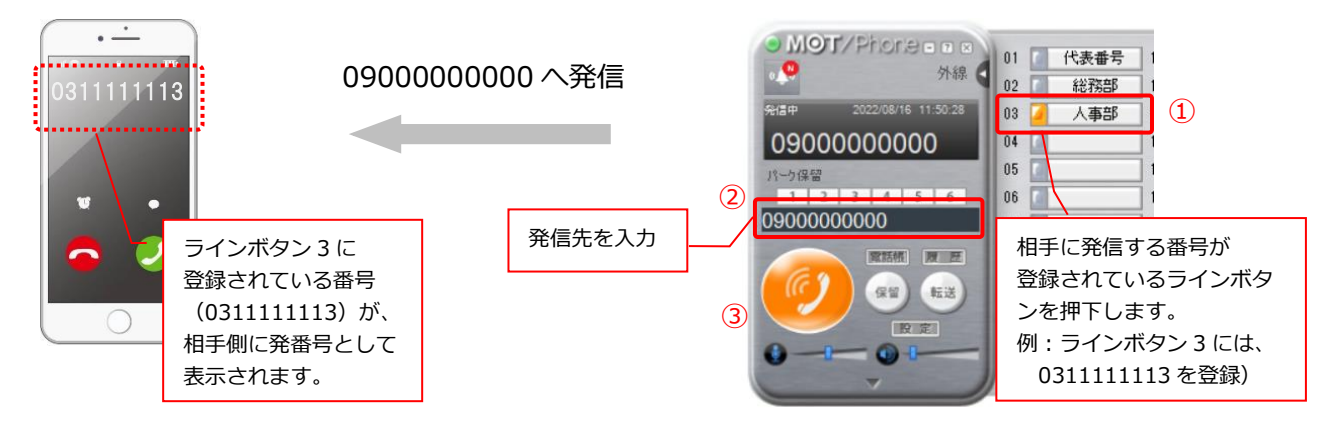

#### ■ USB ハンドセット [NYC-USB-HS] での使用方法

#### **【着信動作】**

ライン番号に自局番号を登録しても、該当の自局番号宛に着信があった場合、 USB ハンドセットの [F1]、または [F2] ボタンはランプが点灯しません。 ※MOT/Phone の対応したラインボタンは、通常通り点滅します。

USB ハンドセットの [応答] ボタンを押下することで、通常通り電話に応答することは可能です。

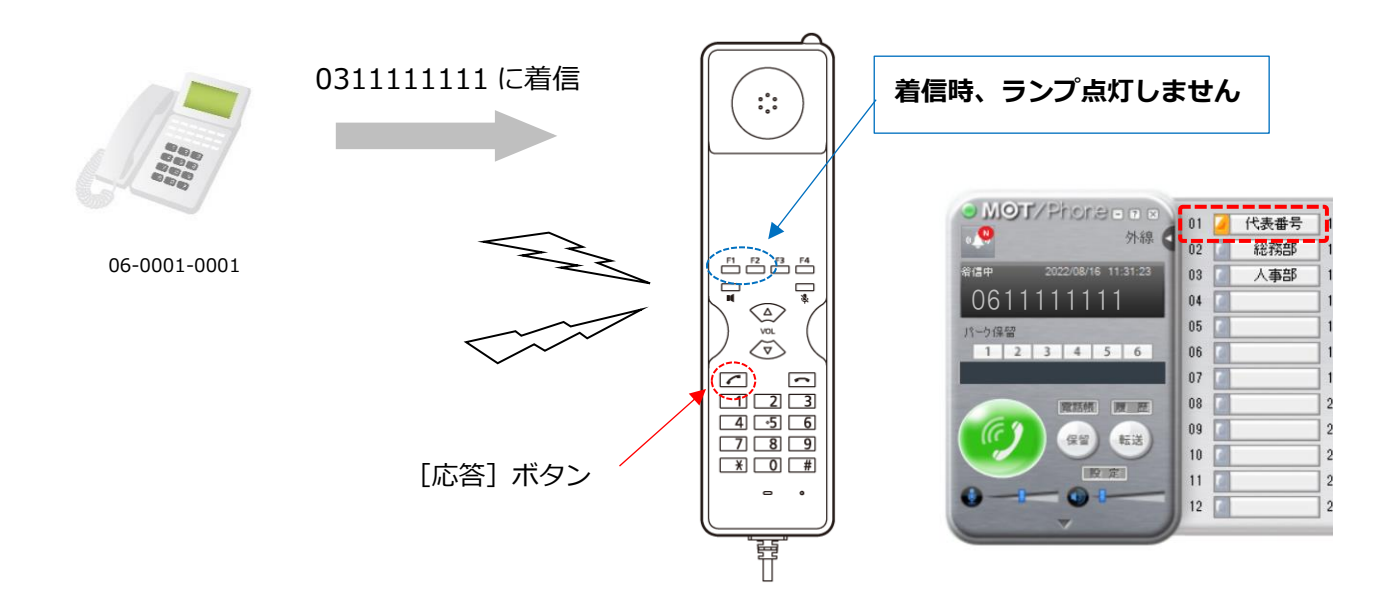

#### **【発信動作】**

① 相手に発信する番号が登録されている「F11 か「F21 ボタンを押下すると、ランプが点灯。

- ② 発信先を入力する。
- ③ [応答]ボタンを押下し、発信する。
- →ラインボタンに登録している自局番号を相手に発番します。

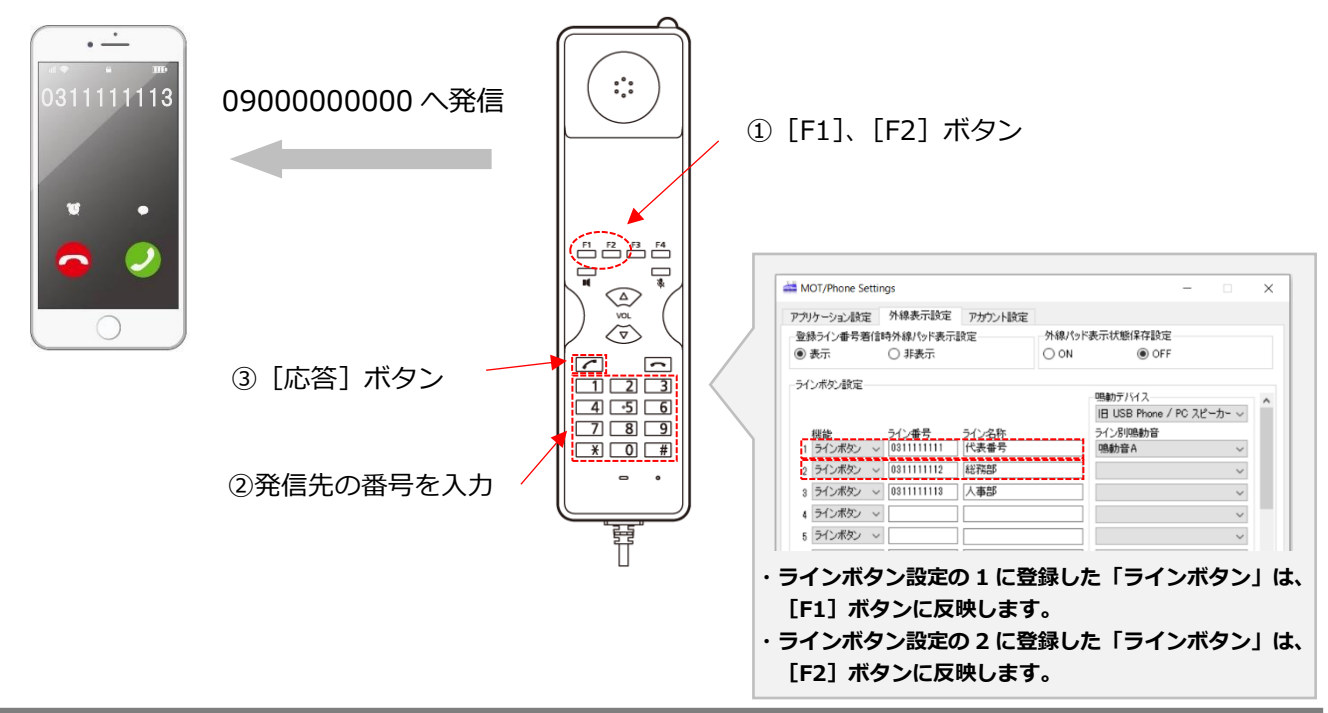

## 5.5.4. 外線パッドに「留守番電話機能」の割り付けを行う

#### **■概要**

外線パッドのラインボタンに「留守電開始」、「留守電終了」、「留守電状態」、「留守電再生」の機能を割り 当てることができます。

- (1)設定画面を開きます。
- (2)「外線表示設定」タブを選択します。
- (3)「ラインボタン設定」欄を編集します。

※「鳴動デバイス」「ライン別鳴動音」は、設定対象外の項目です。

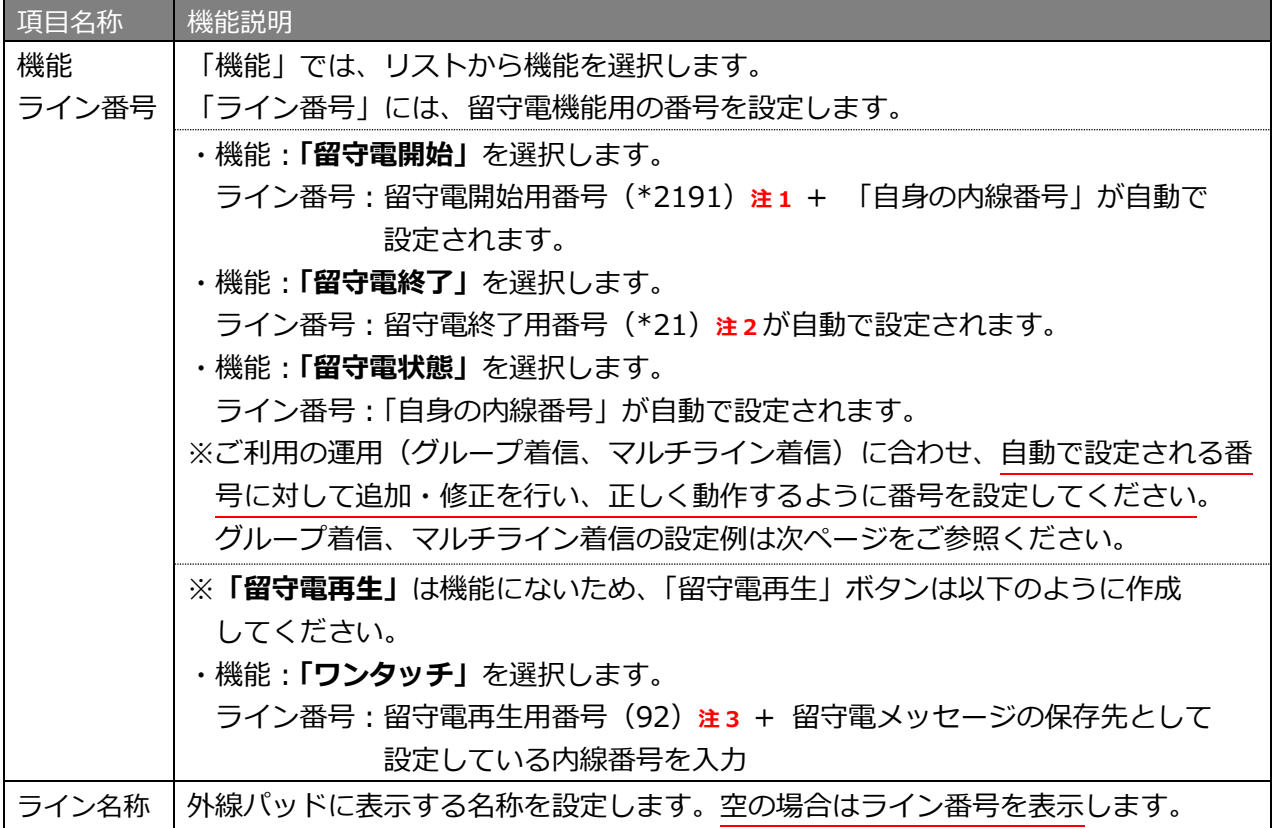

**注 1、注 2、注 3:お客様先の設定によって、自動設定の番号が異なる場合がございます(MOT/TEL の場合は、別番号です)。**

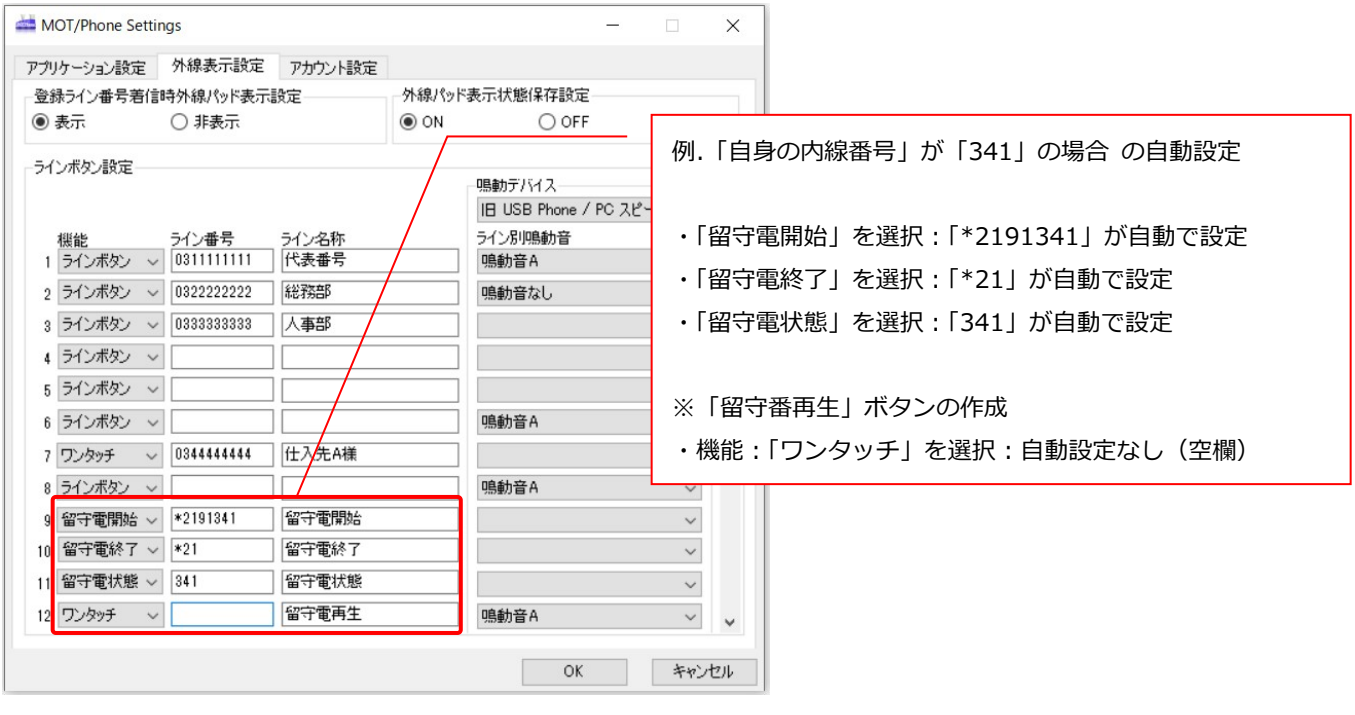

#### **■設定画面**

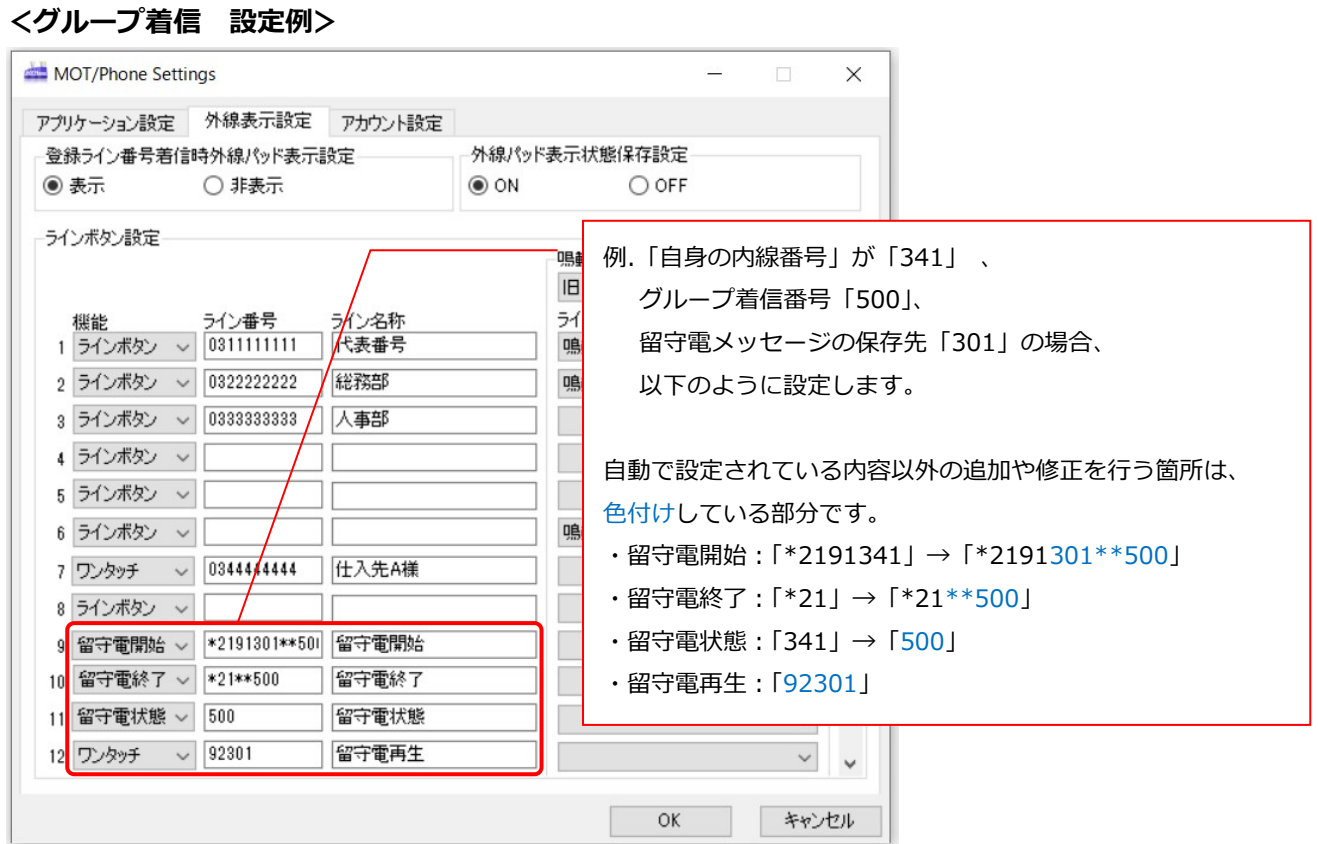

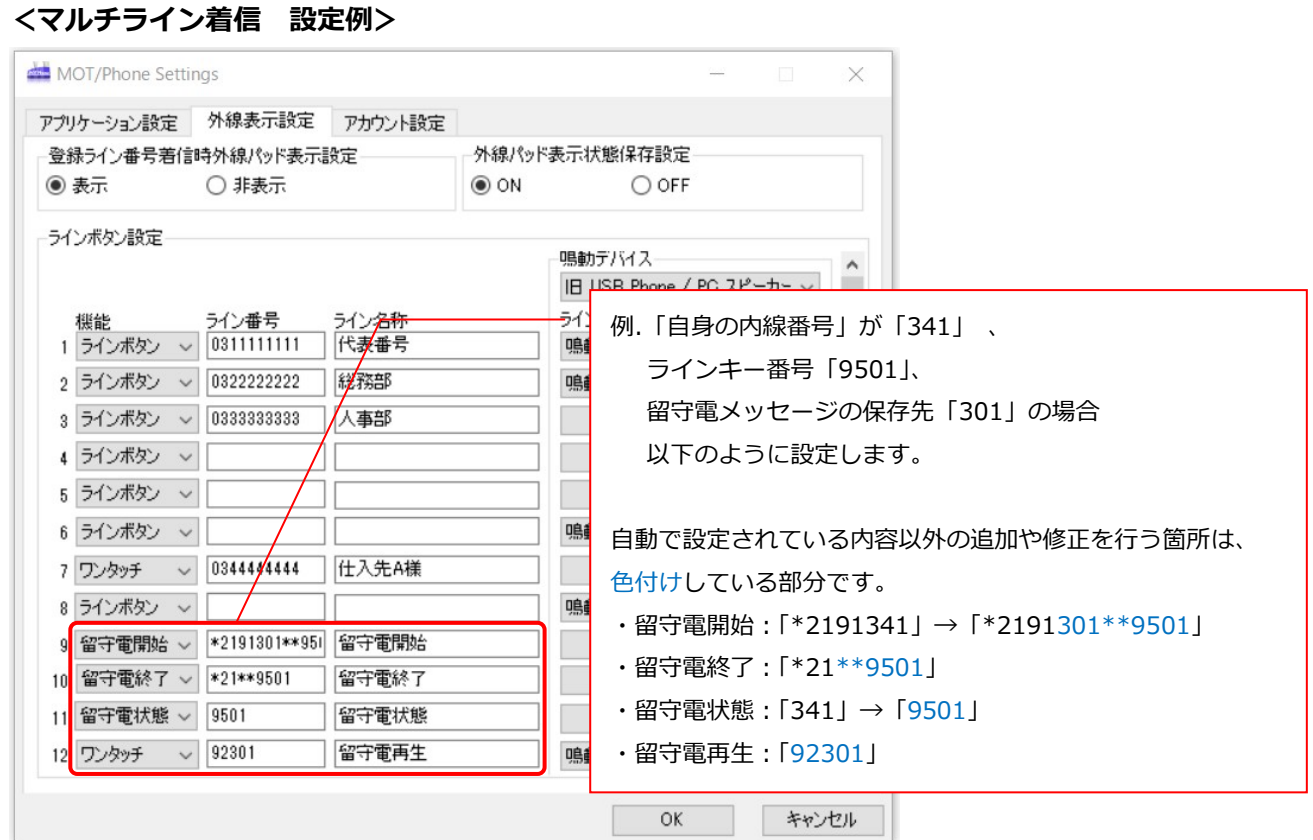

(4)設定後、[OK]を押下し、MOT/Phone Windows 版を再起動し、設定が完了します。

#### **■注意事項**

・留守電機能は、画面テーマ設定「スチール」、「ブルー」でのみ機能します。 ※「アンティーク」、「ラブリーベア」、「クラシック」では、ラインボタン機能となります。

#### **■使用方法**

- (1) 留守電を開始する。
	- (1-1)外線パッド上の「留守電開始」ボタンを押下します。
	- (1-2)留守電開始用の番号へ発信され、自動的に切断されます。
	- (1-3)外線パッド上の「留守電状態」ボタンが点灯(緑)します。 ※留守電メッセージがある場合は「留守電再生」ボタンが点滅(緑)します。

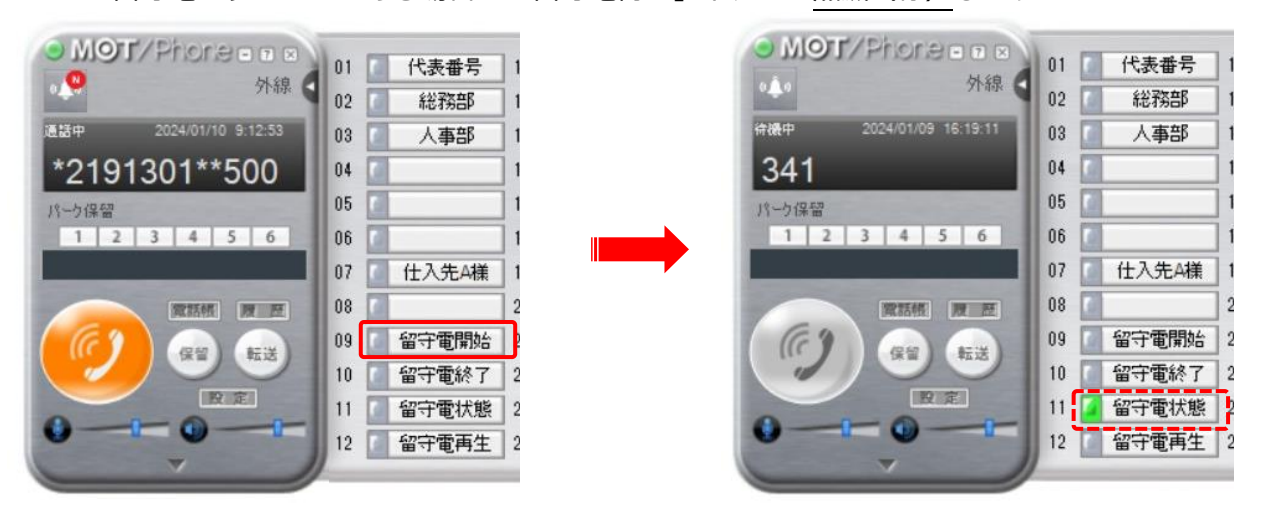

- (2) 留守電を終了する
	- (2-1)外線パッド上の「留守電終了」ボタンを押下します。
	- (2-2)留守電終了用の番号へ発信され、自動的に切断されます。
	- (2-3)外線パッド上の「留守電状態」ボタンが消灯します。 ※留守電メッセージがある場合は「留守電再生」ボタンが点滅(緑)

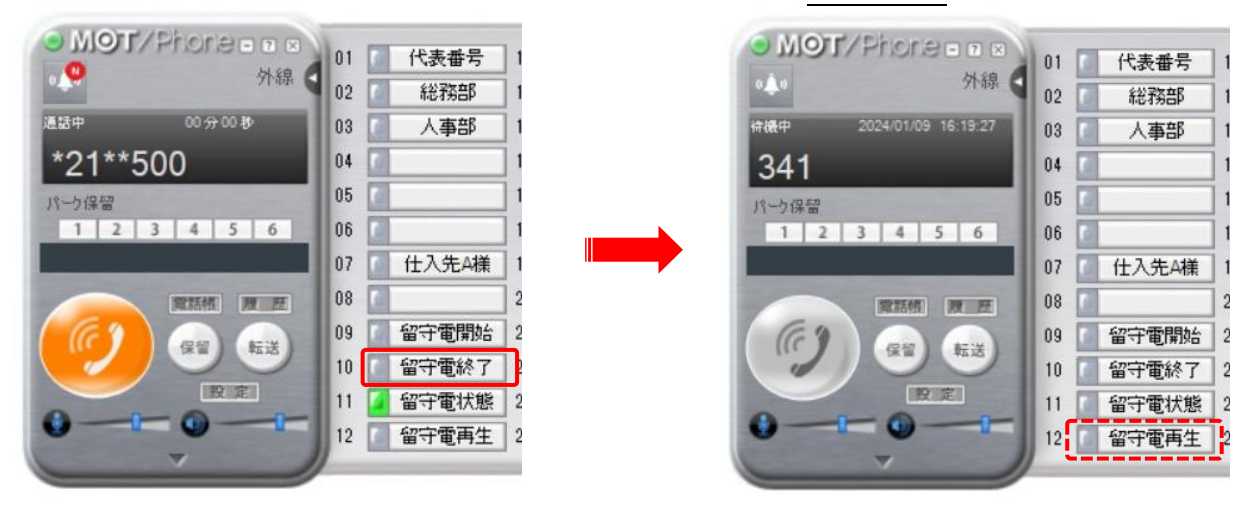

- (3) 留守電メッセージを再生する
	- (3-1)外線パッド上の「留守電再生」ボタンを押下します。
	- (3-2)留守電再生用の番号へ発信され、留守電メッセージの有無を確認できます。
	- (3-3)留守電メッセージ確認後、通話を切断します。

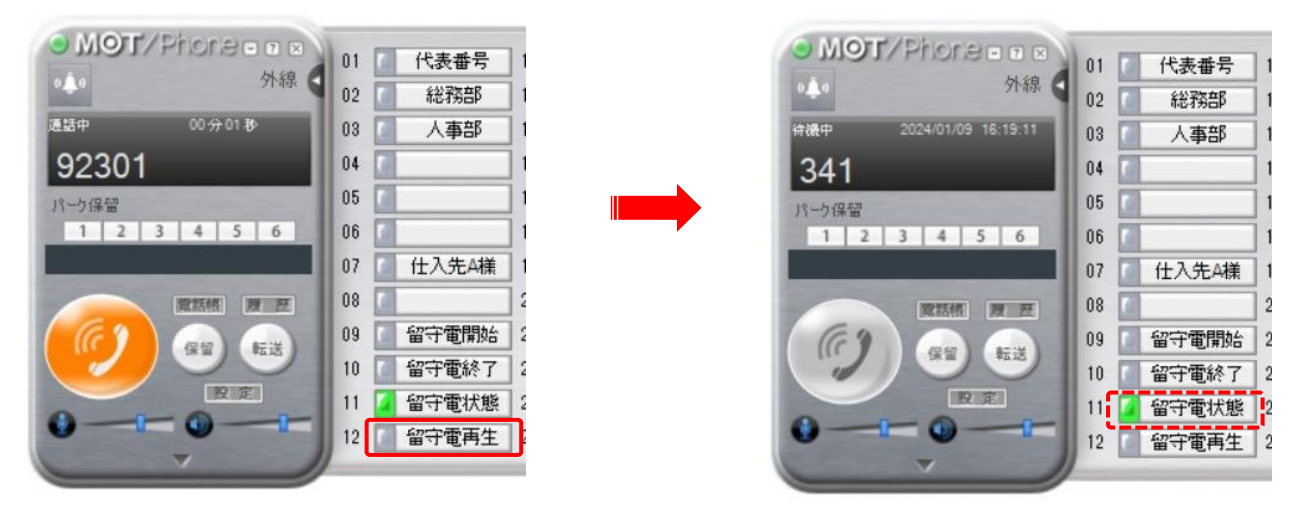

・PBX と同一のローカル環境( 設定>[「アカウント設定」](#page-21-0)>手動設定 IP にロ ーカル IP を 設定 )で利用している場合に限り、「留守電状態」のボタンが光ります。 ・留守電開始/終了をすると、同じボタンの設定をしている他端末も同様に、「留 守電状態」 ボタンが点灯/消灯します(同じグループ着信の端末であることが条件です)。 ・「留守電状態」ボタンが光る動作をご利用の場合は、留守電機能を利用する内線番号と グループ番号に対して、MOT/PBX 側の設定が必要となります。

外線パッドのラインボタンに「ワンタッチダイヤル」の機能を割り当てることができます。 よく連絡をする連絡先を登録しておくと、「ワンタッチ」ボタンを押すだけで簡単に電話をかけることが できます。

- (1)設定画面を開きます。
- (2)「外線表示設定」タブを選択します。
- (3)「ラインボタン設定」欄を編集します。

#### ※「鳴動デバイス」「ライン別鳴動音」は、設定対象外の項目です。

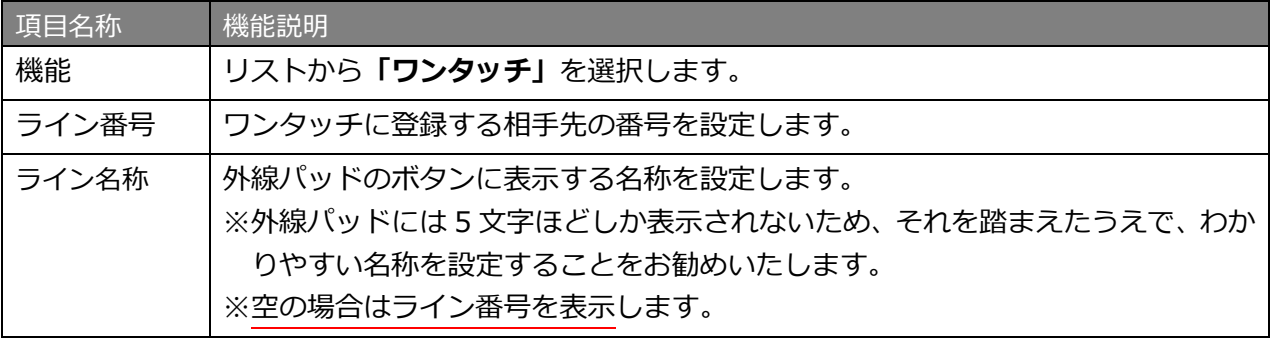

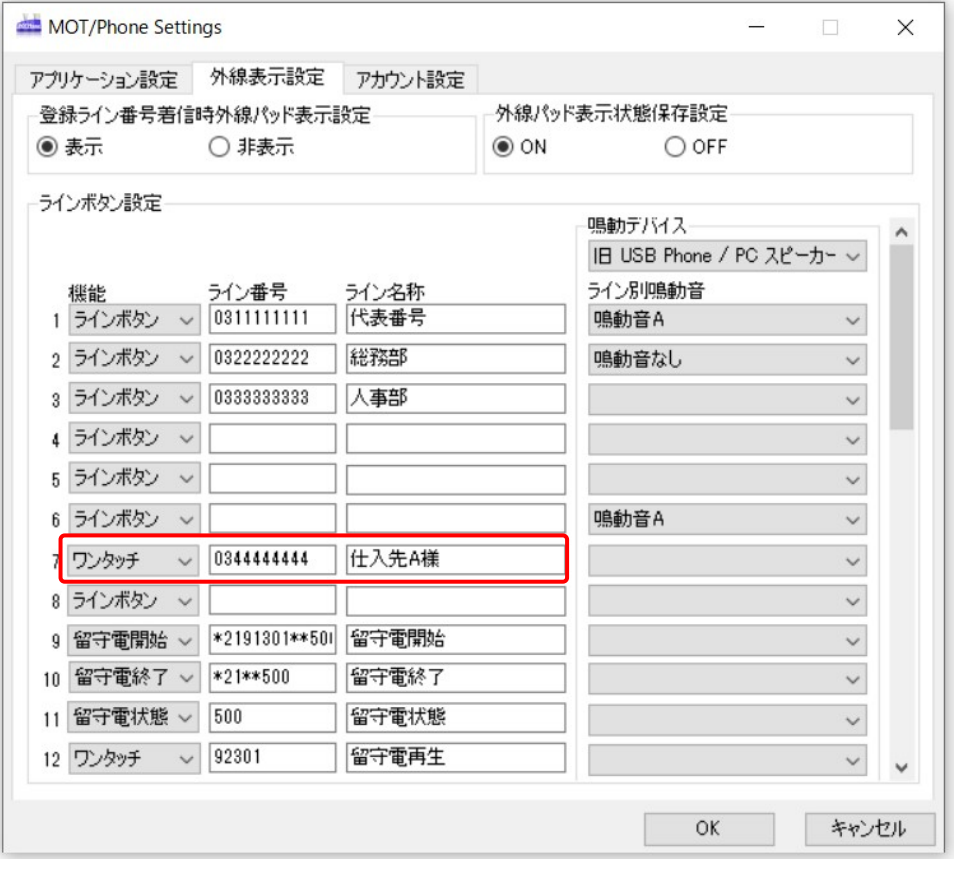

 ※USB ハンドセット NYC-USB-HS をご利用の場合、1 と 2 に登録したワンタッチが、 [F1]と[F2]ボタンに反映します。3 以降の登録は NYC-USB-HS に反映しません。

(4)[OK]を押下し、MOT/Phone Windows 版を再起動し、設定が完了します。

#### **■注意事項**

・ワンタッチダイヤル機能は、画面テーマ設定:「スチール」、「ブルー」でのみ機能します。 「アンティーク」、「ラブリーベア」、「クラシック」では、ラインボタン機能となります。

#### **■使用方法**

- (1) ワンタッチダイヤルを利用する。
	- (1-1)外線パッド上で、機能「ワンタッチ」で設定したボタンを押下します。
	- (1-2)押下した「ワンタッチ」ボタンが点灯し、「ワンタッチ」ボタンに設定した番号へ 発信を開始します。

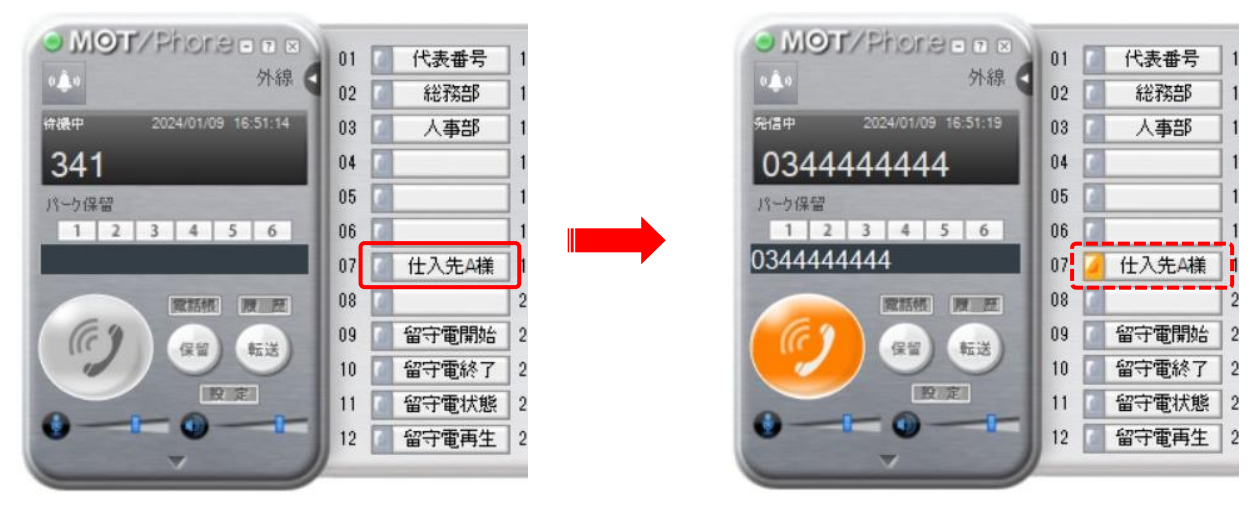

#### ■USB ハンドセット [NYC-USB-HS] での使用方法

(1) USB ハンドセットでワンタッチダイヤルを利用する。

- (1-1) 外線パッド上で、機能「ワンタッチ」で設定した [F1] か [F2] ボタンを押下します。
- (1-2) 押下したボタンが点灯し、[F1] か「F2]ボタンに設定した番号へ発信を開始します。

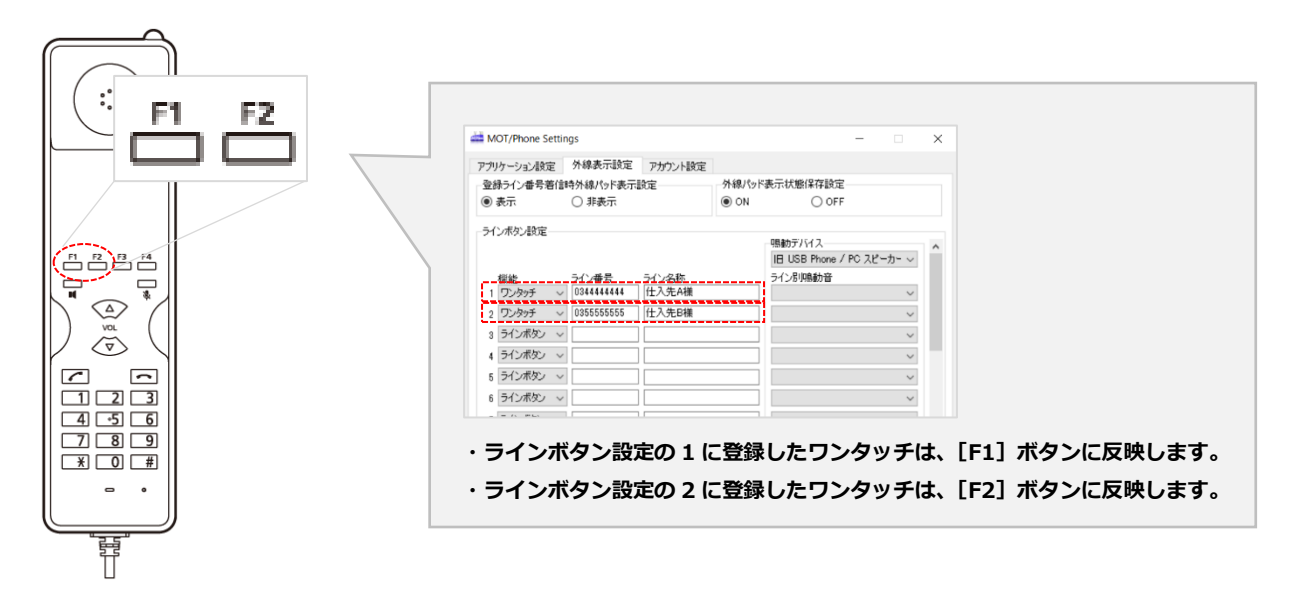

外線パッドのラインボタンに「不在着信拒否」の機能を割り当てることができます。 「不在」ボタンを押すだけで、簡単に着信拒否の状態に設定することができます。 離席する際などにご利用ください。

- (1)設定画面を開きます。
- (2)「外線表示設定」タブを選択します。
- (3)「ラインボタン設定」欄を編集します。

※「鳴動デバイス」「ライン別鳴動音」は、設定対象外の項目です。

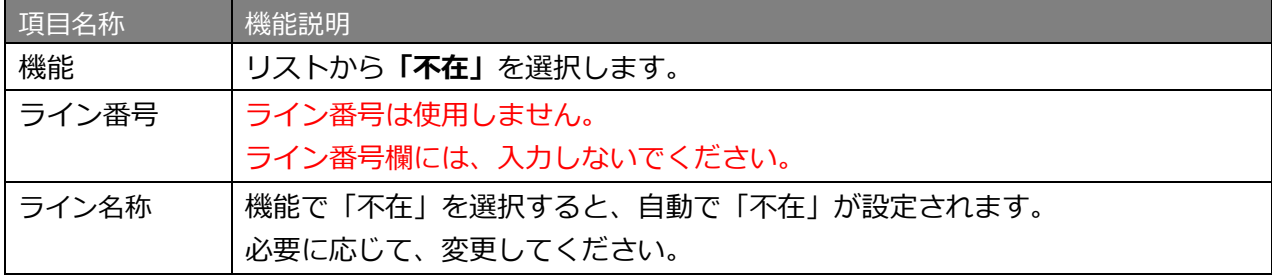

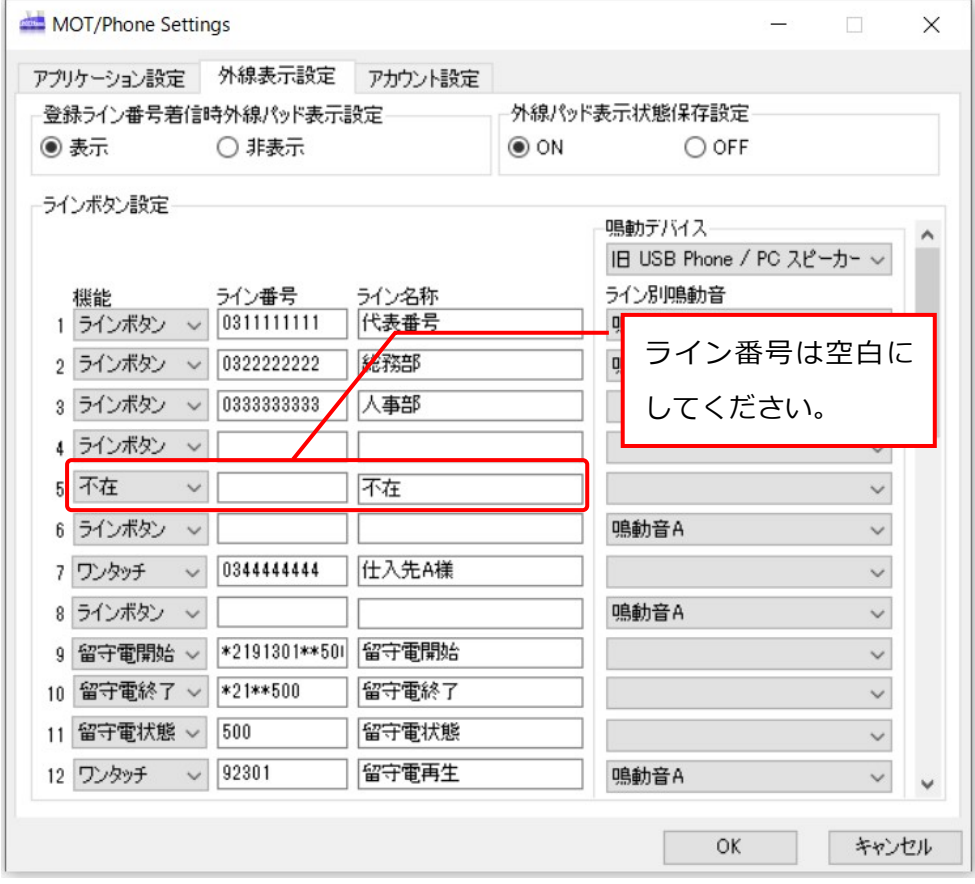

(4)[OK]を押下し、MOT/Phone Windows 版を再起動し、設定が完了します。

#### **■注意事項**

・ワンタッチダイヤル機能は、画面テーマ設定:「スチール」、「ブルー」でのみ機能します。 「アンティーク」、「ラブリーベア」、「クラシック」では、ラインボタン機能となります。

#### **■使用方法**

- (1)不在着信拒否機能を開始する。
	- (1-1)外線パッド上で、機能「不在」を設定したボタンを押下します。
	- (1-2)押下したボタンが点灯し、不在着信拒否機能が適用されます。

不在ボタンが点灯中は、該当の内線番号宛の着信は、全て拒否します。

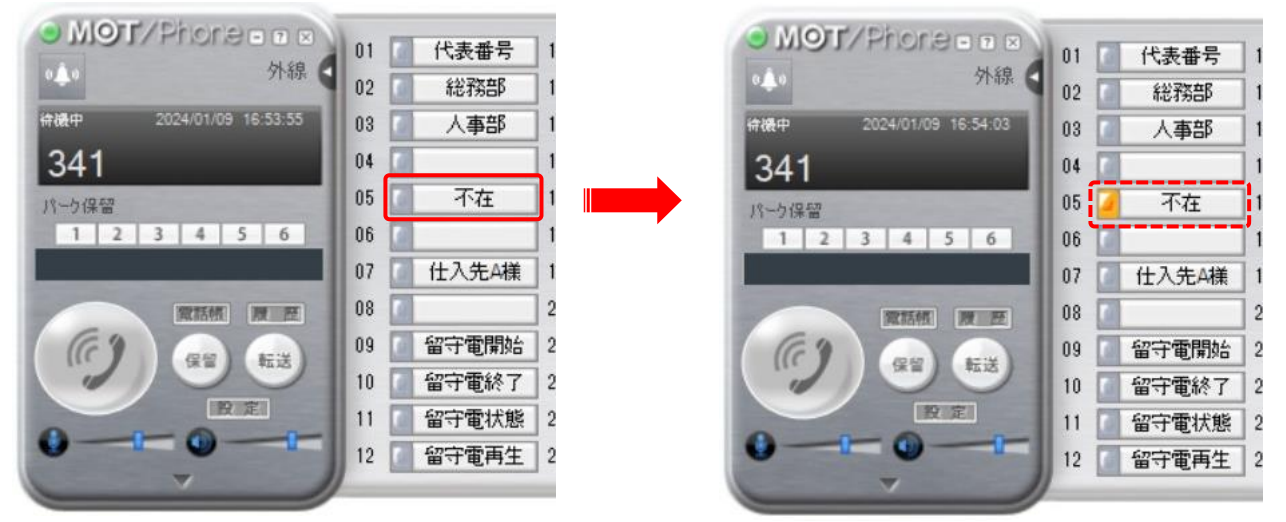

- ※不在ボタンをライン上に複数設定することができますが、不在着信拒否機能として動作するのは 1つだけです。
- (2)不在着信拒否機能を終了する。
	- (2-1)外線パッド上の機能「不在」を設定した点灯中のボタンを再度押下します。
	- (2-2)ボタンを押下すると、点灯中が消灯し、不在着信拒否機能が終了します。 不在着信拒否機能が終了すると、該当の内線番号宛の着信を受け付ける通常の状態に 戻ります。

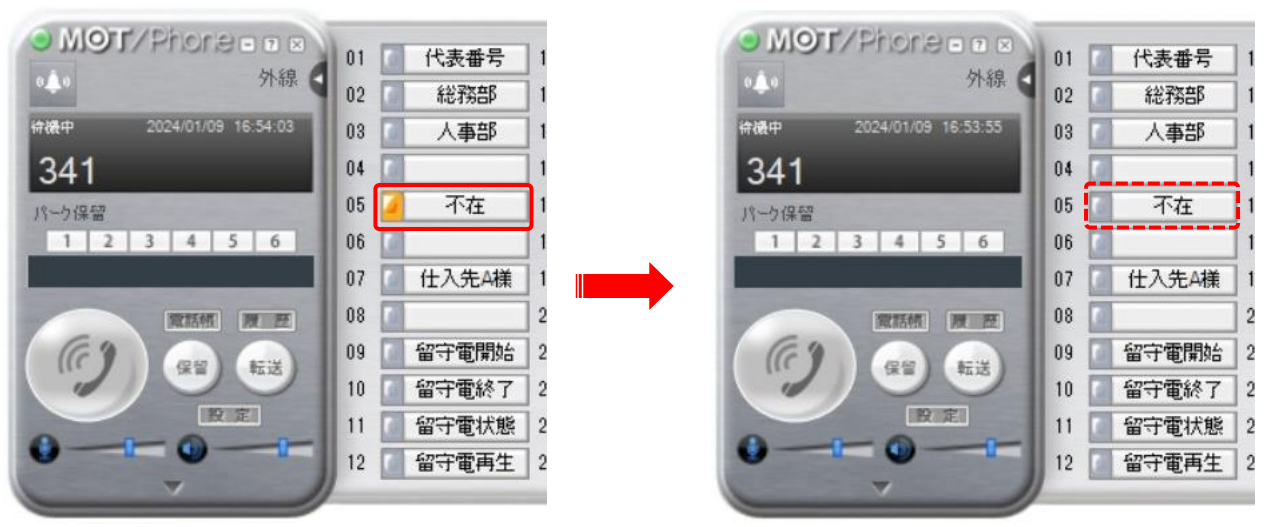

## 5-15. 正常に動作しない場合にファイアウォールの設定を変更する

#### **■概要**

正常に動作しない場合、Windows ファイアウォールが有効になっている場合があるため、これを解除す る設定を行います。

#### **■設定方法概要**

Windows のファイアウォール設定で、ブロックされている設定を許可に変更します。

①「コントロールパネル」から「Windows ファイアウォール」を開き、「詳細設定」を選択します。

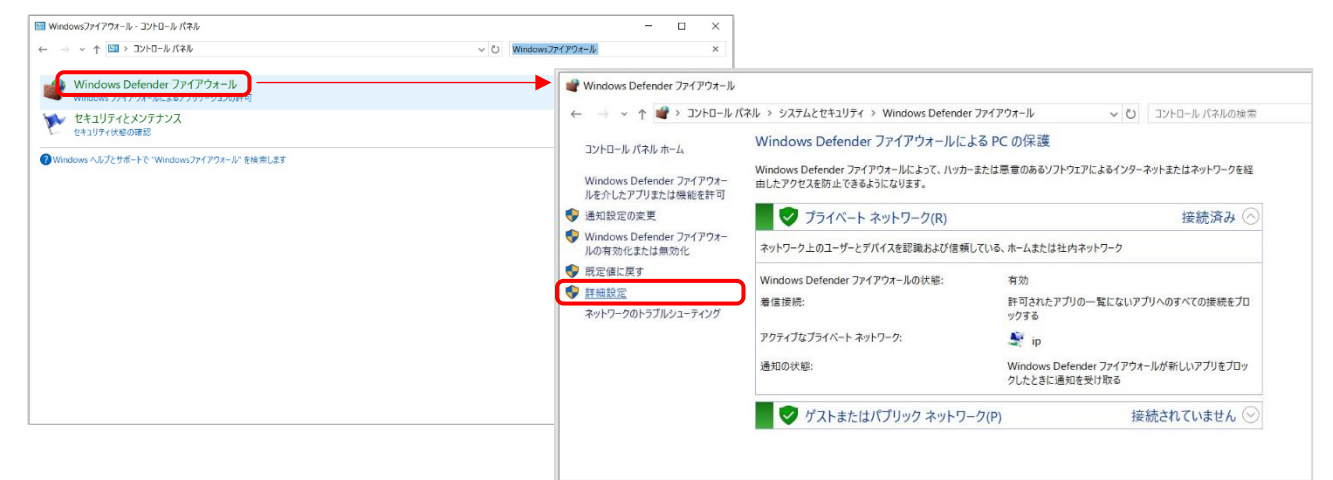

#### ②「受信の規則」を選択します。

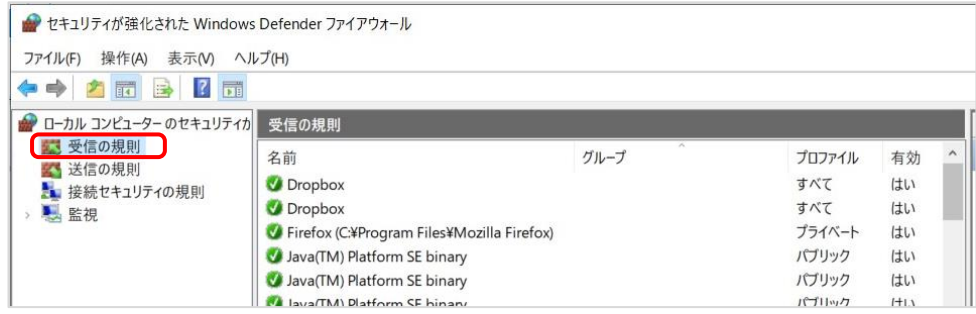

## ③MotPhone、MotPhone-POP、Java\*\*\*でブロックされている項目を確認します。

### ※ ◎ がブロックされている表示です。

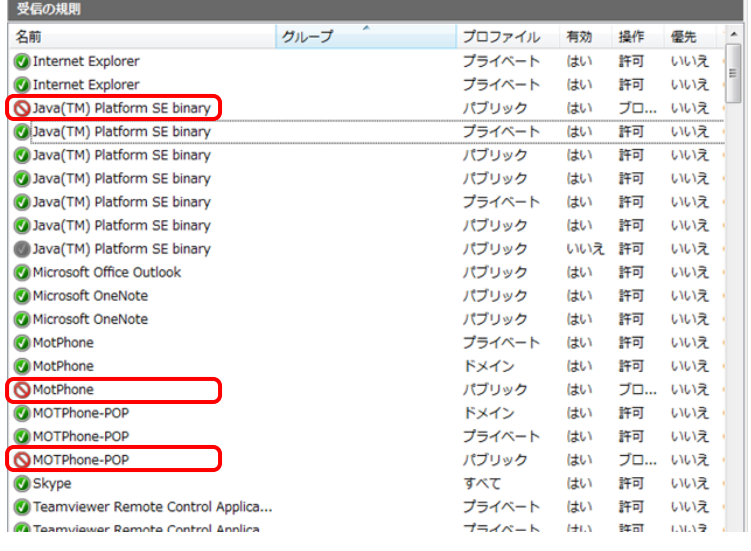

## ④ブロックを解除したいプログラムにカーソルを合わせ、右クリックしプロパティを選択します。

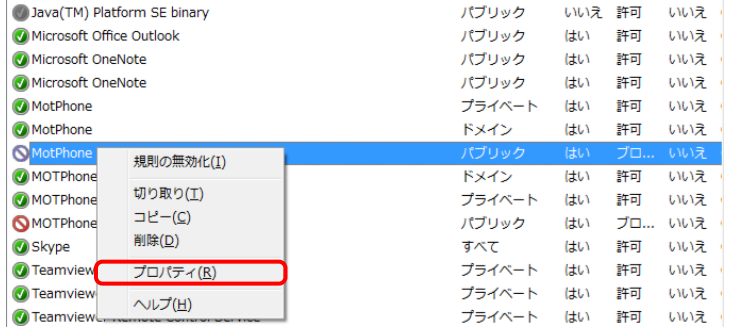

⑤「接続を許可する」にチェックを入れ、「OK」を押下します。

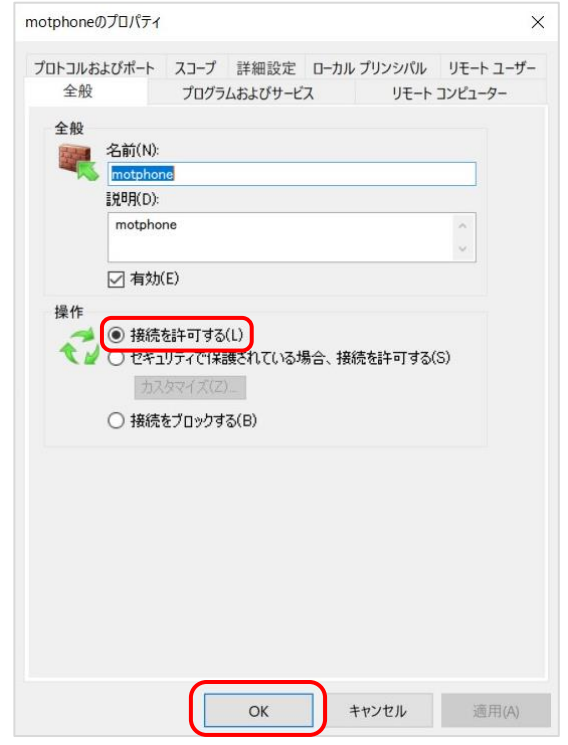

#### ⑥接続許可の表示になっている事を確認します。

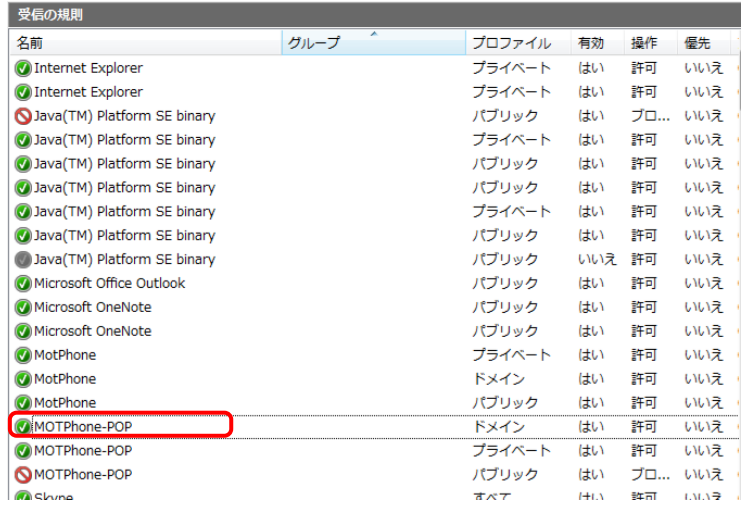

## ※ ● が許可されている表示です。

## 5-16. 正常に動作しない場合に Windows のデータ実行防止を設定する

#### **■概要**

MOT/Phone が頻繁なアプリケーション異常や落ちる問題が発生する際には、Windows のデータ実行防 止を行う事で問題が解消する場合がございます。

#### **■設定方法概要**

① コントロールパネルの「システム詳細設定」からシステムのプロパティを開きます。

② 「詳細設定」タブからパフォーマンスの[設定]ボタンを押します。

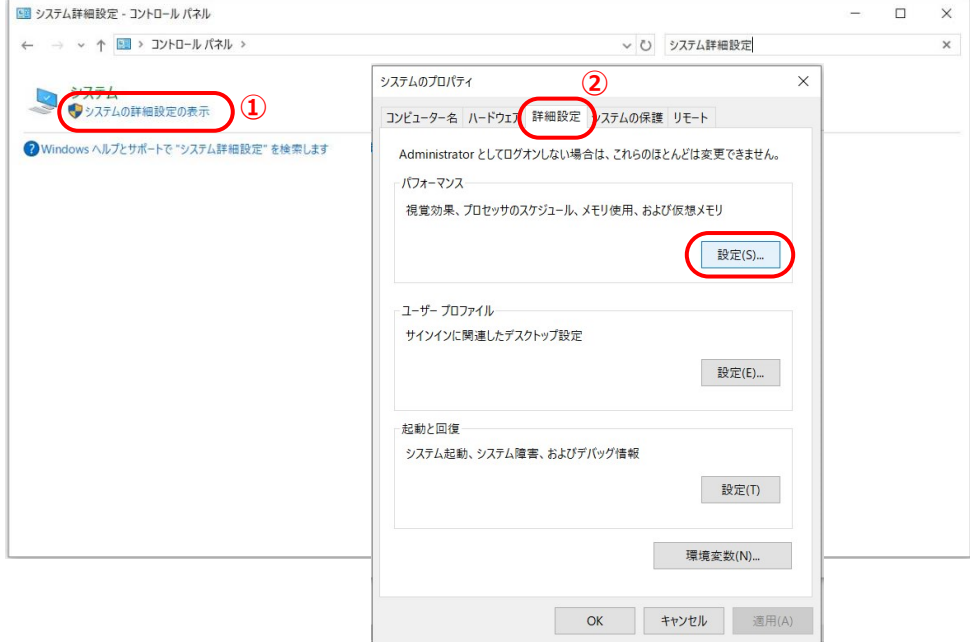

**③** パフォーマンスオプション画面が開きますので、**「データ実行防止」**タブを選択し、**「次に選択するの ものを除くすべてのプログラムおよびサービスについて DEP を有効にする」**にチェックをつけて、 **[追加]**ボタンを押します。表示されたウィンドウから MOTPhone.exe を選択します。

インストール先例) C:\Program Files (x86)\Mot\MOTPhone\MotPhone.exe を選択

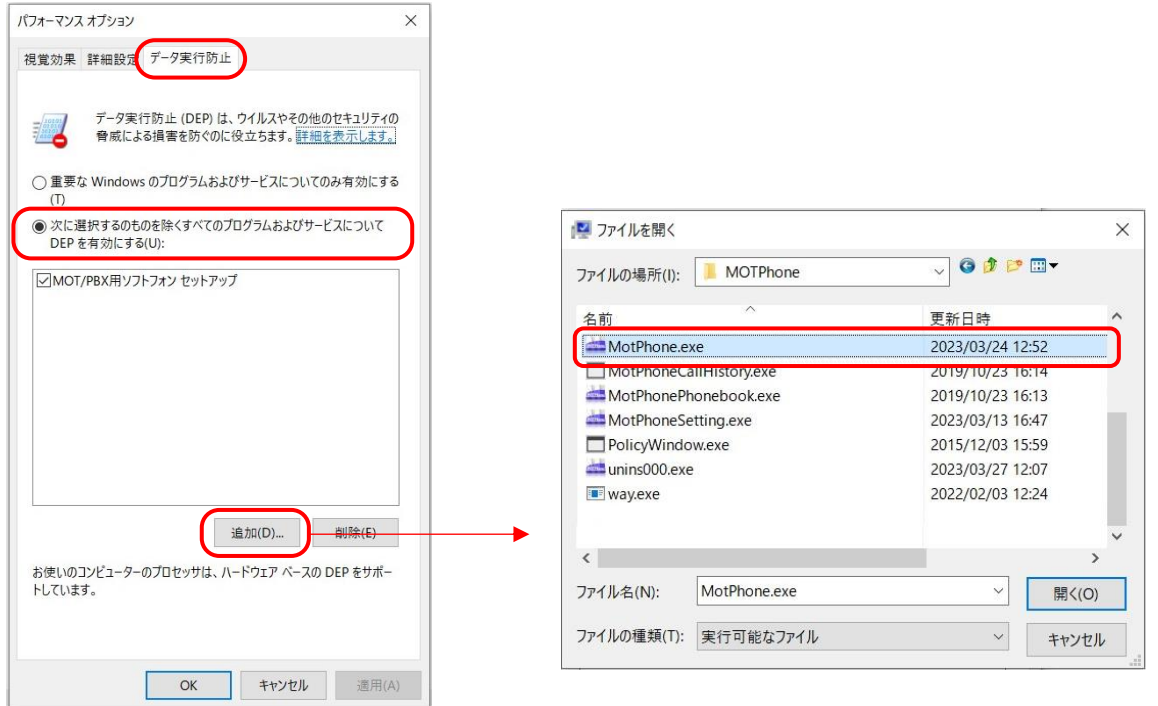

## 5-17. USBPhone の電源が切れる場合、Windows の電源オプションで設定する

#### **■概要**

Windows10 で USB Phone を利用する際に、電源が自動的に切れてしまう場合は、以下の操作を行うこ とで、問題が解消する場合がございます。

#### **■設定方法概要**

① 「スタート」の**「設定」**をクリックします。

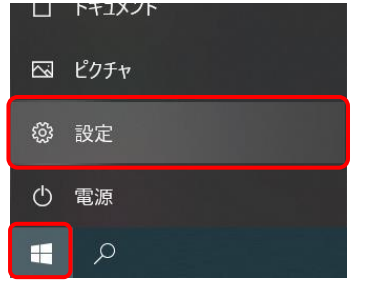

#### ② **「システム」**を開きます。

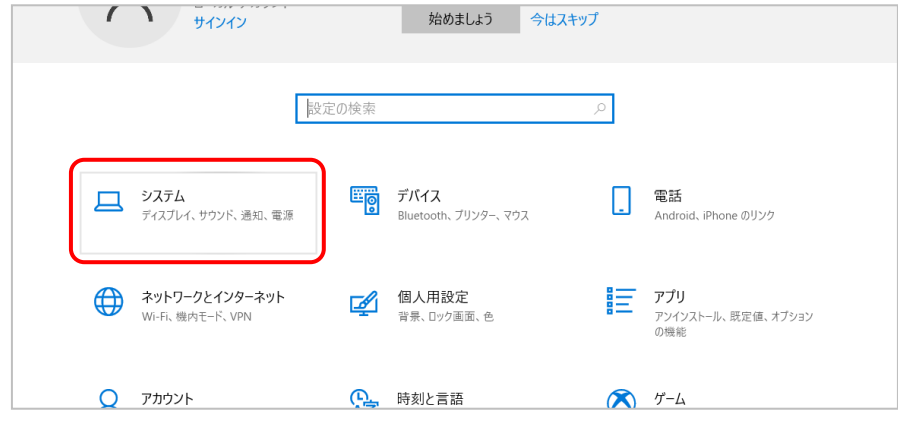

#### ③ **「電源とスリープ」**をクリックし、関連設定にある**「電源の追加設定」**をクリックします。

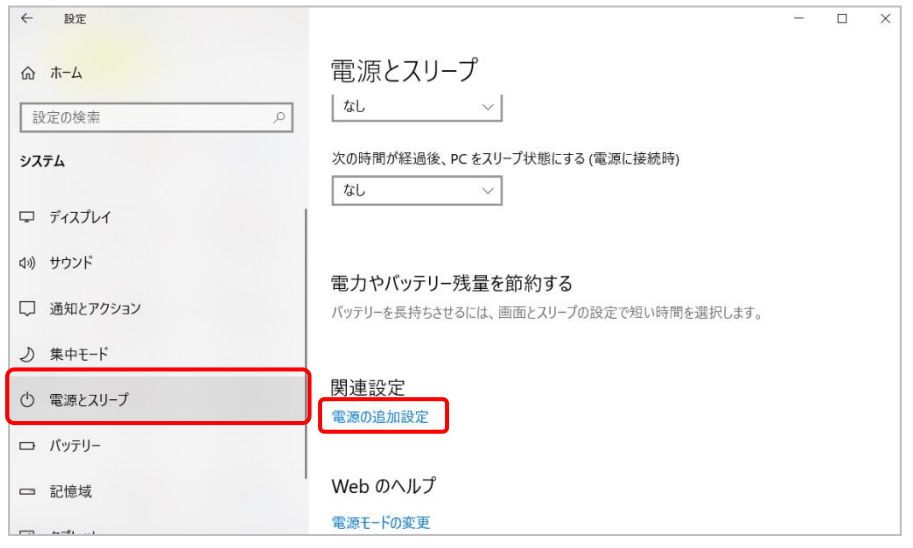

表示される**「電源オプション」**画面で、**「プラン設定の変更」**をクリックします。

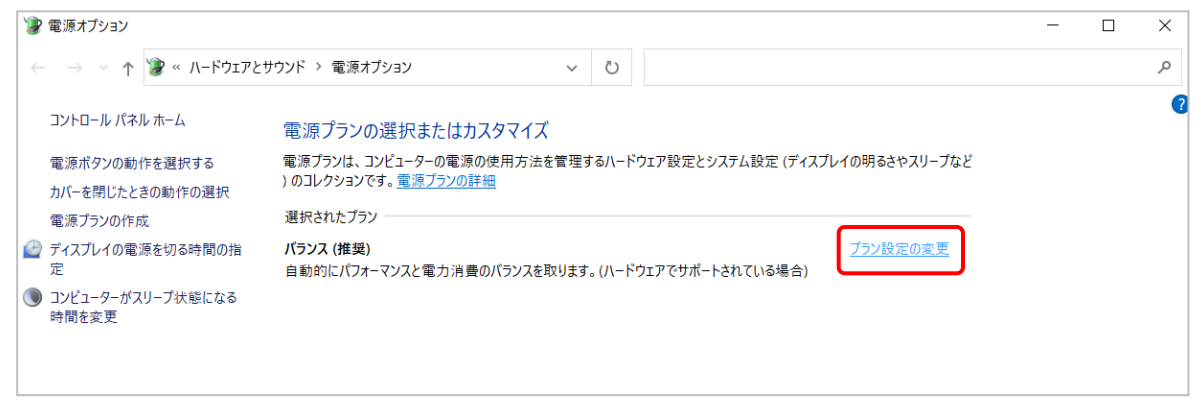

#### 表示される**「プラン設定の編集」**画面で、**「詳細な電源設定の変更」**をクリックします。

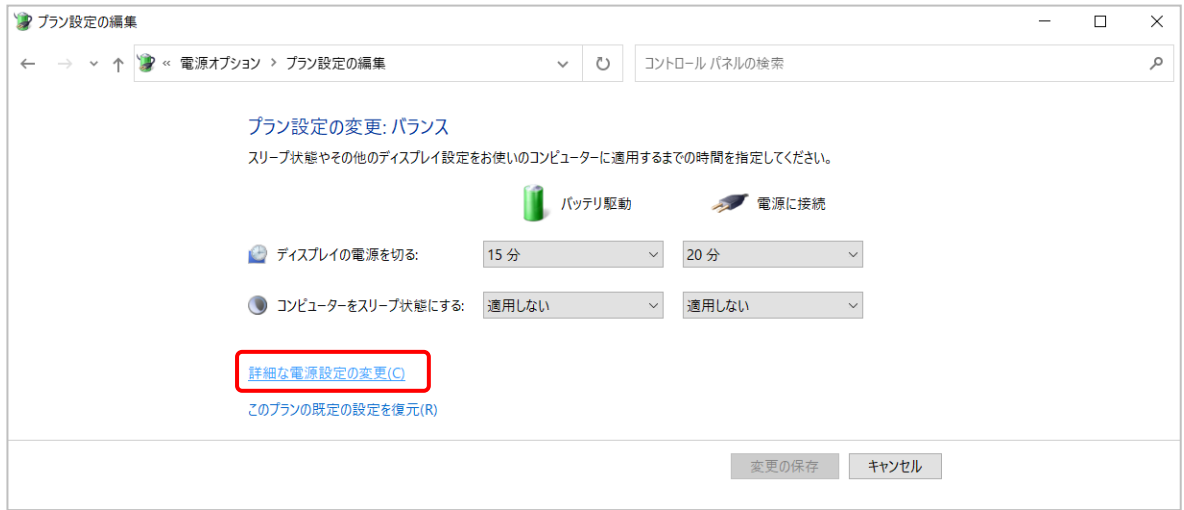

 表示される**「電源オプション」**画面で、**「USB 設定」の「+」**をクリックし、 下に表示される**「USB のセレクティブサスペンドの設定」**の**「+」**をクリックします。

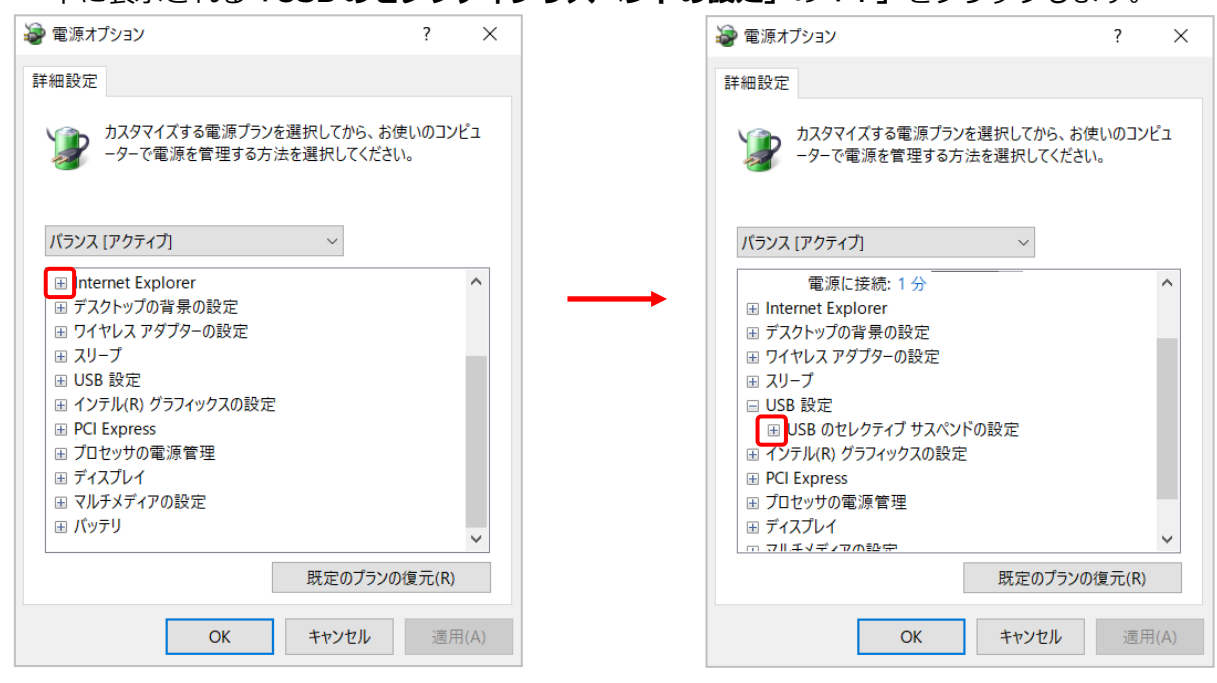

#### ⑦ 下に表示される**「バッテリ駆動」**の**「有効」**を**「無効」**にします。

※バッテリ駆動時のみ USB 機器の電源を自動的に切りたい場合は、

その下の**「電源に接続」**の**「有効」**も**「無効」**にします。

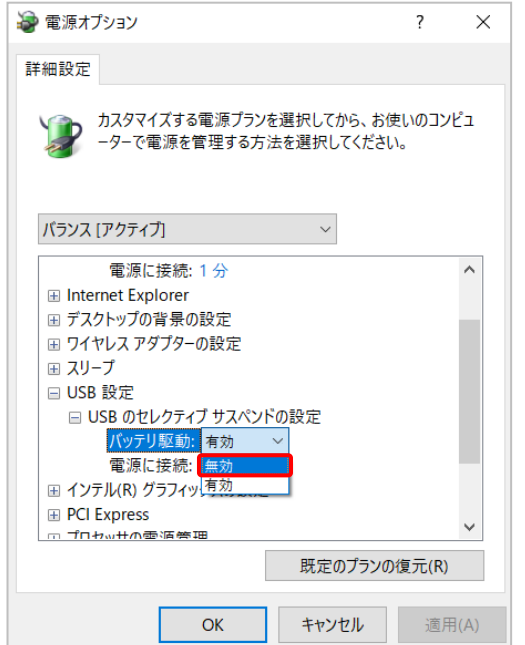

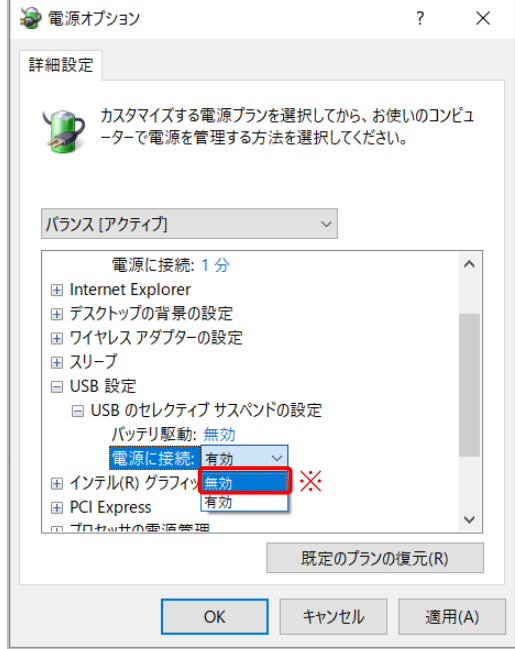

## ⑧ 設定後、**[OK]**をクリックします。

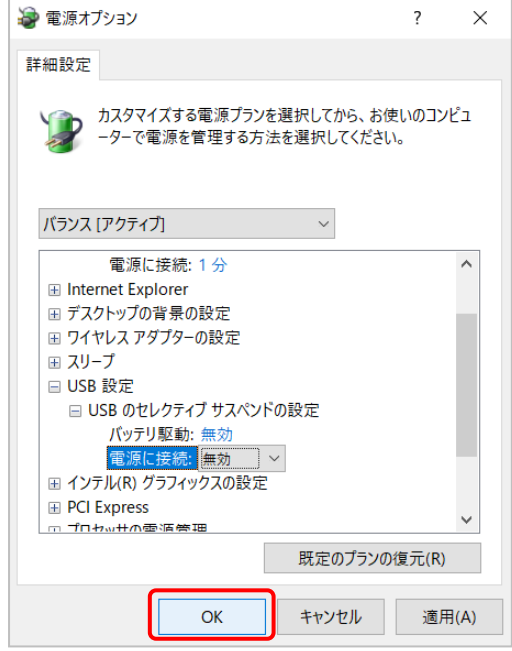

以上で設定は終了です。

一定時間が経過しても、USB Phone の電源が自動的に切れないかご確認ください。

# 6.仕様

## ■ソフトフォン動作環境

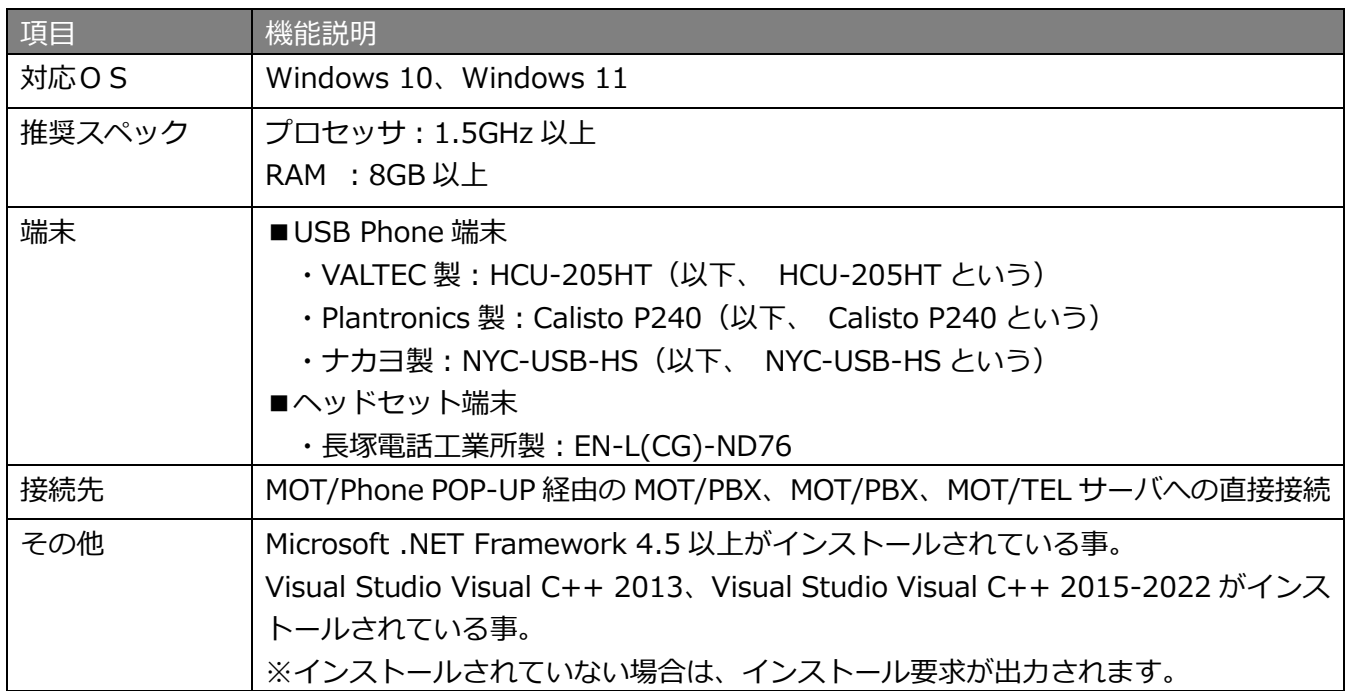

## ■提供機能

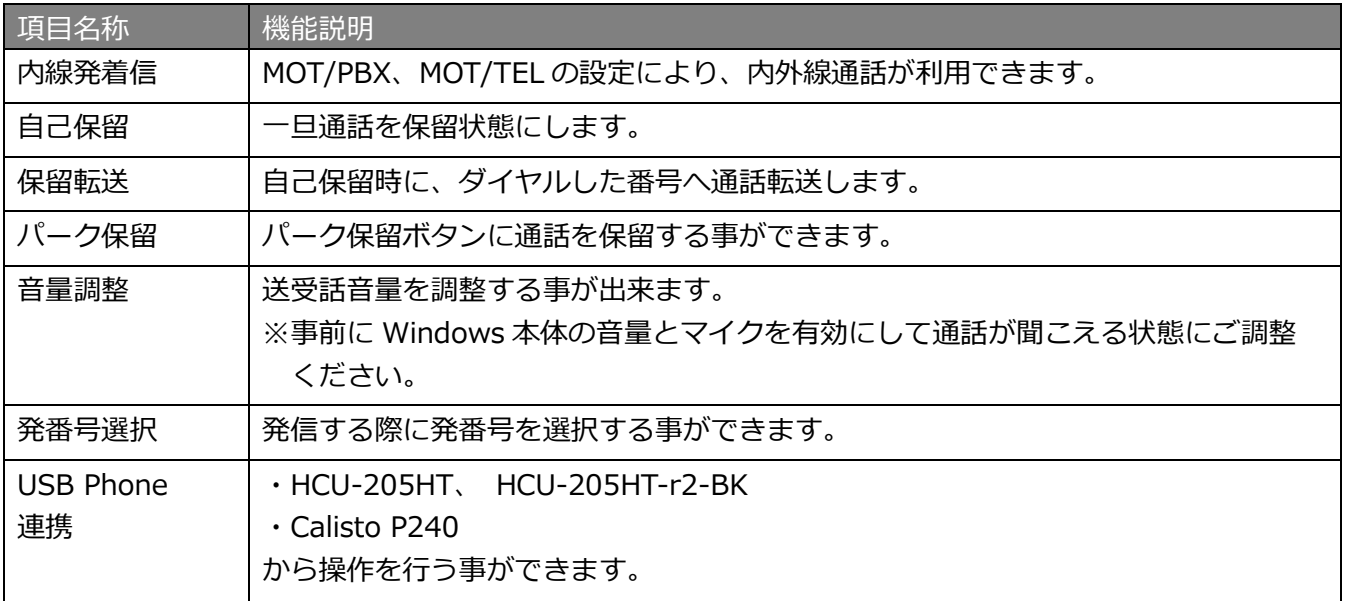
## ■ USBPhone [Calisto P240]仕様

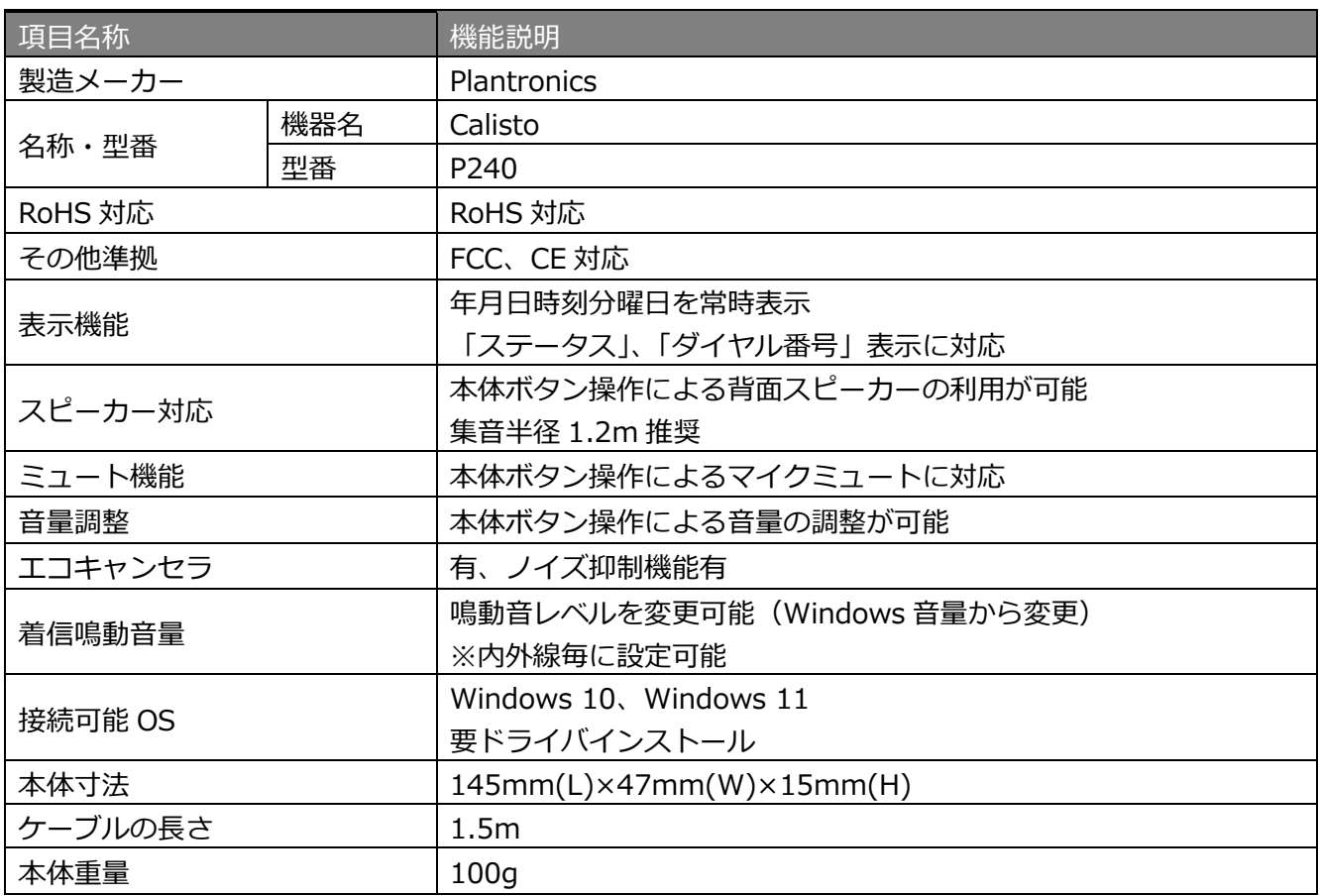

## ■USBPhone [HCU-205HT/ HCU-205HT-r2-BK]仕様

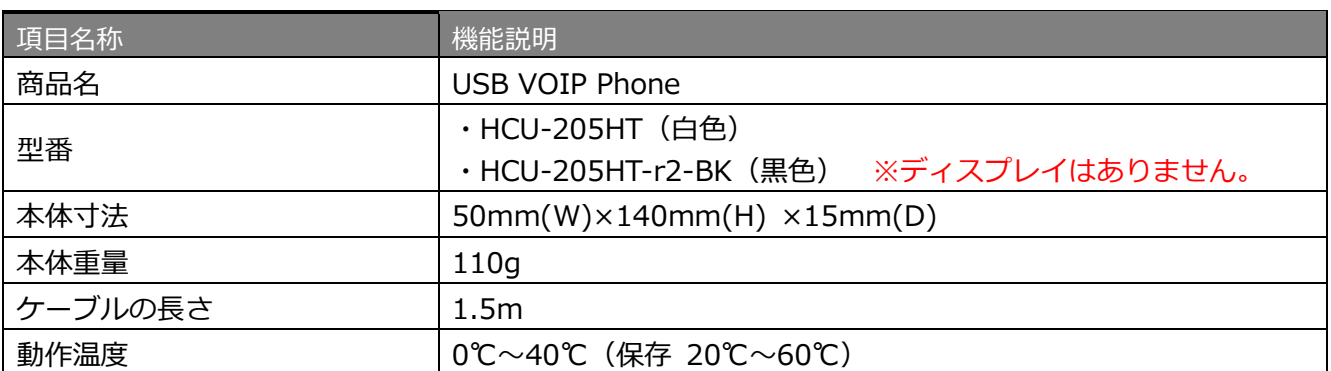

## ■USB ハンドセット [NYC-USB-HS]仕様

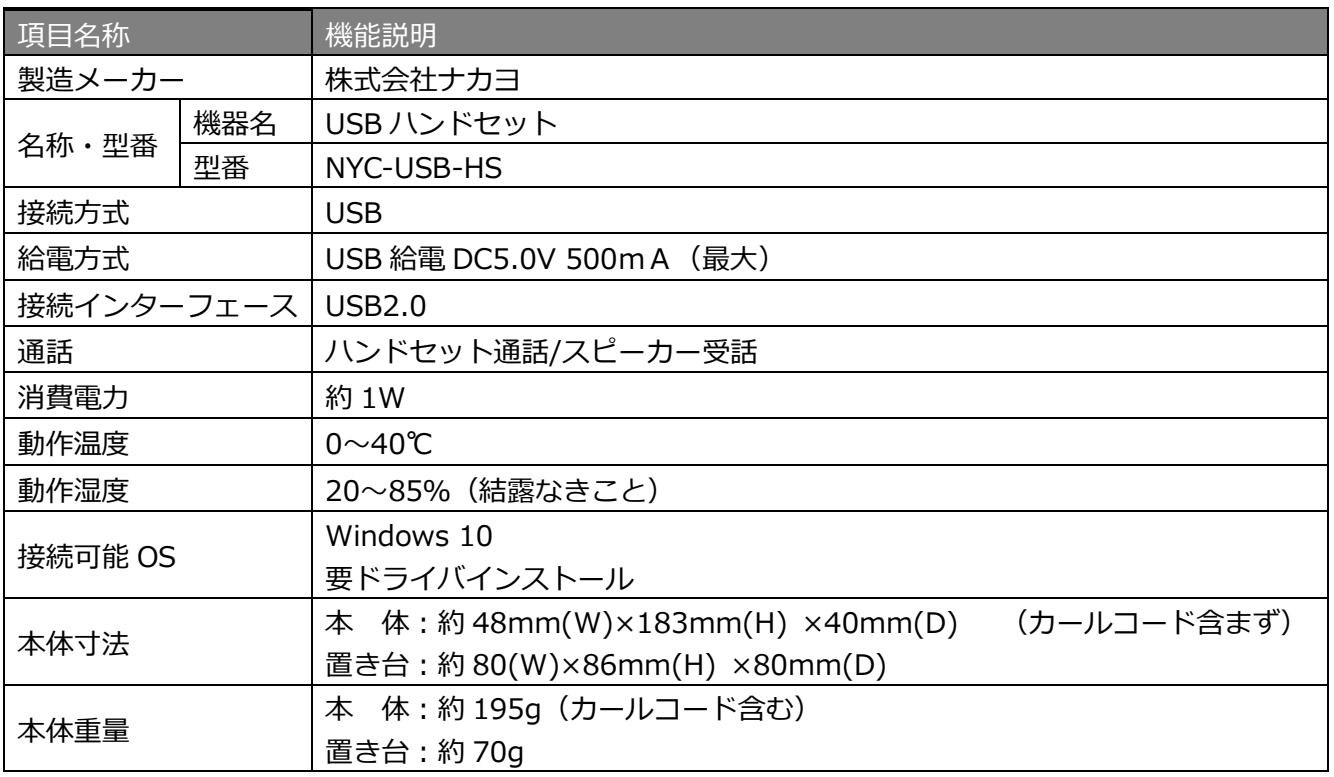

MOT/Phone Windows版 操作・設定ガイド 2024年03月12日 第5.3版 株式会社バルテック